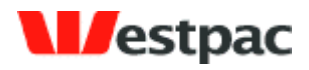

Westpac Banking Corporation ABN 33 007 457 141

# **Quickstream User Guide**

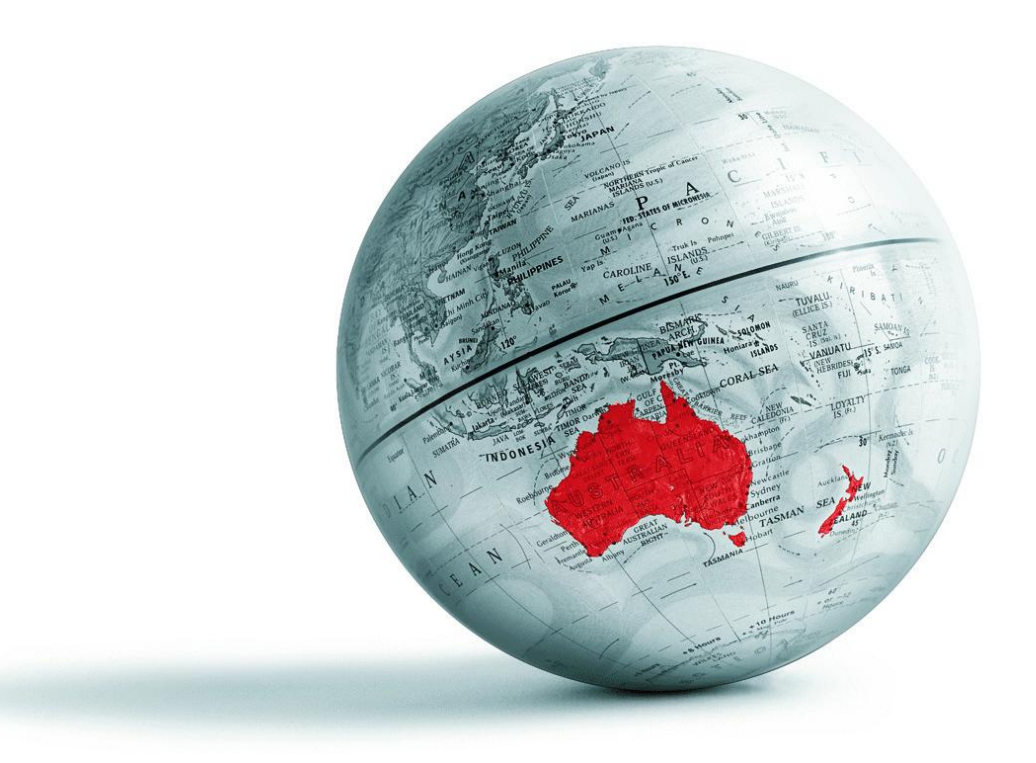

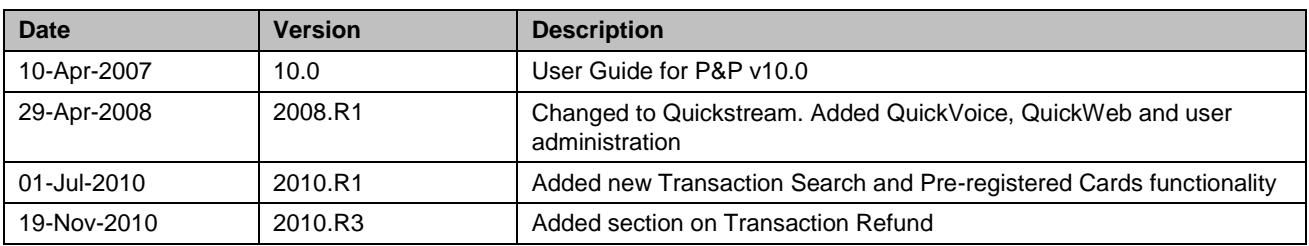

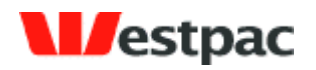

# **Table of Contents**

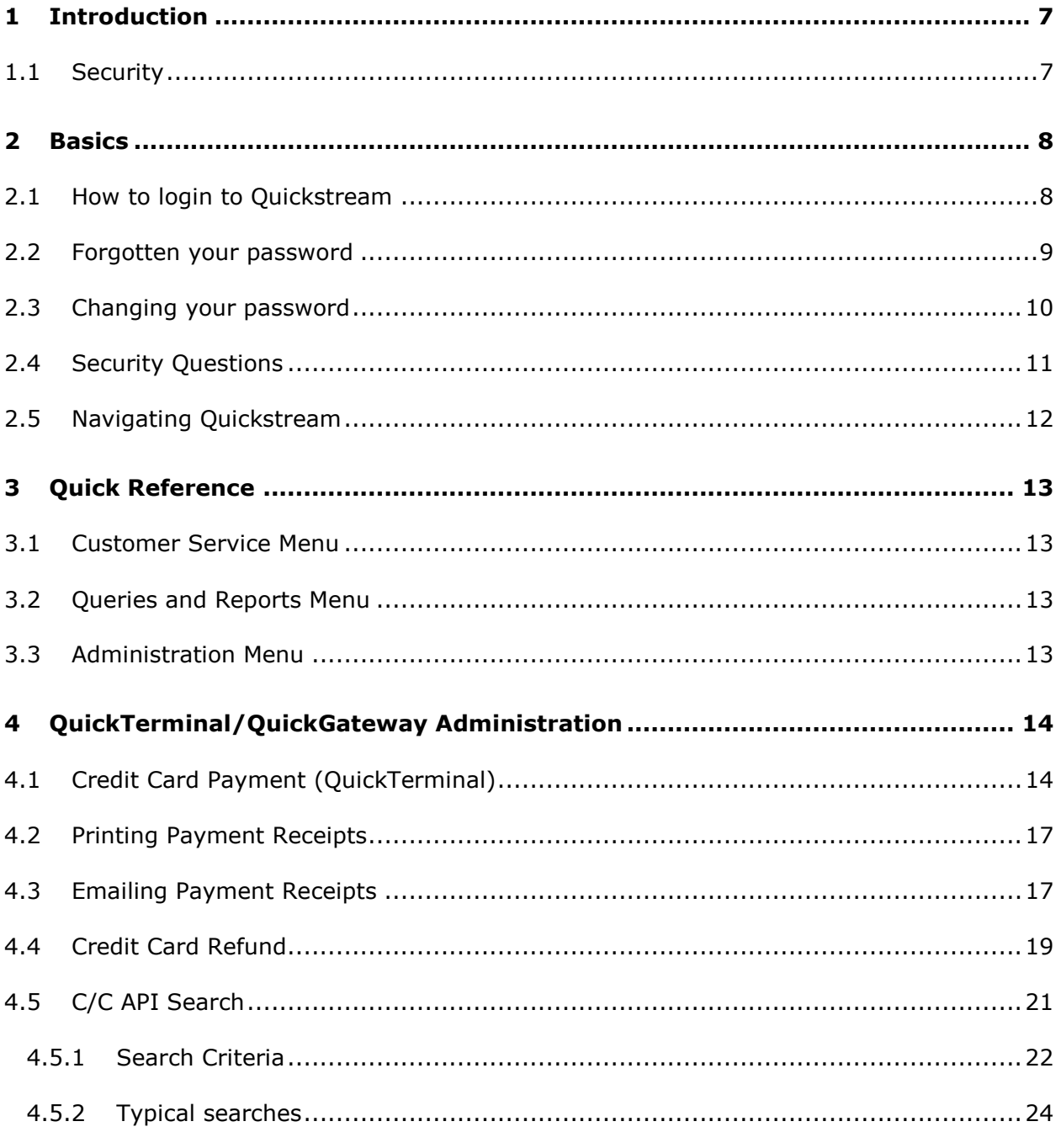

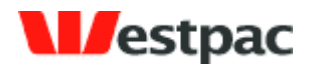

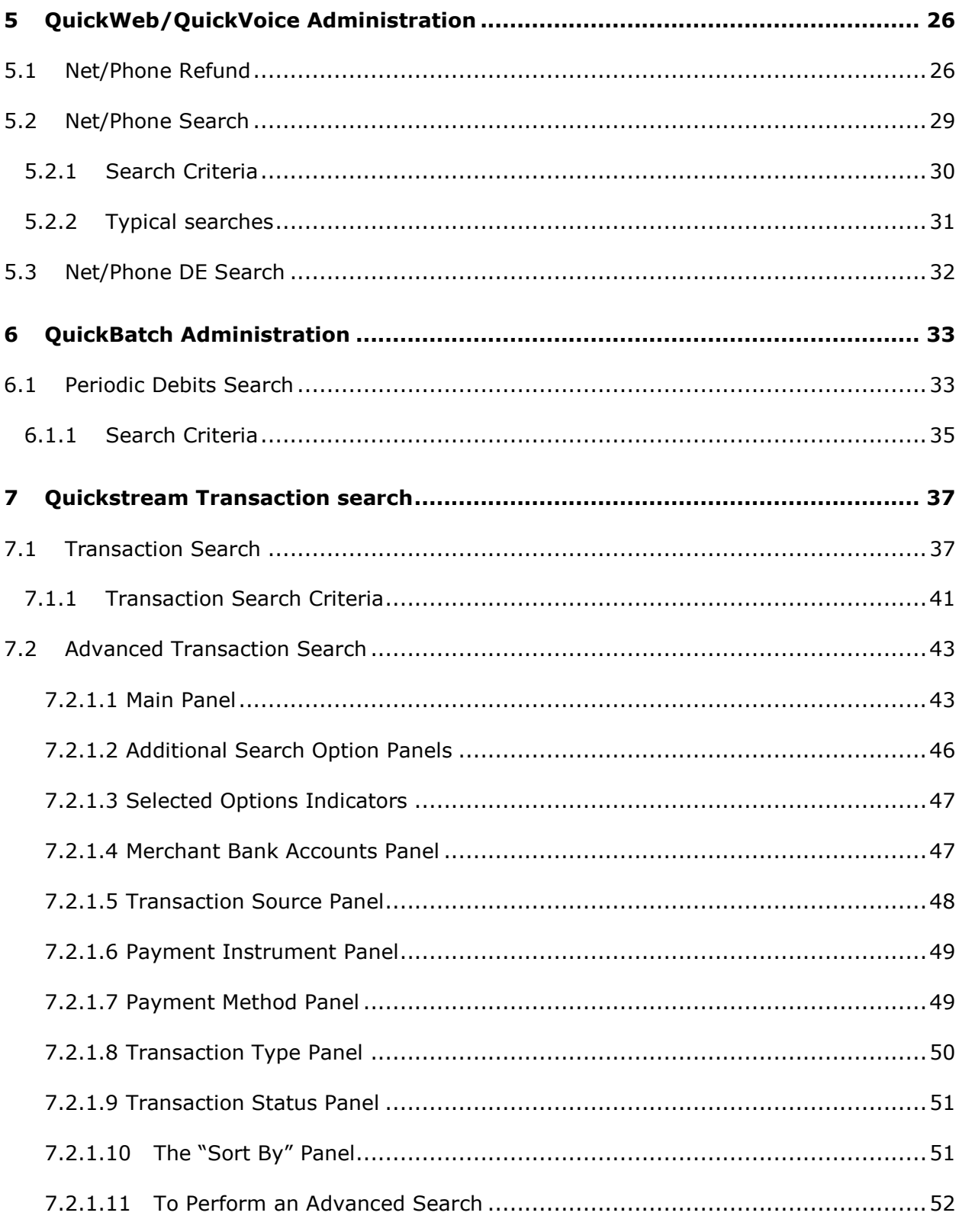

# **M**estpac

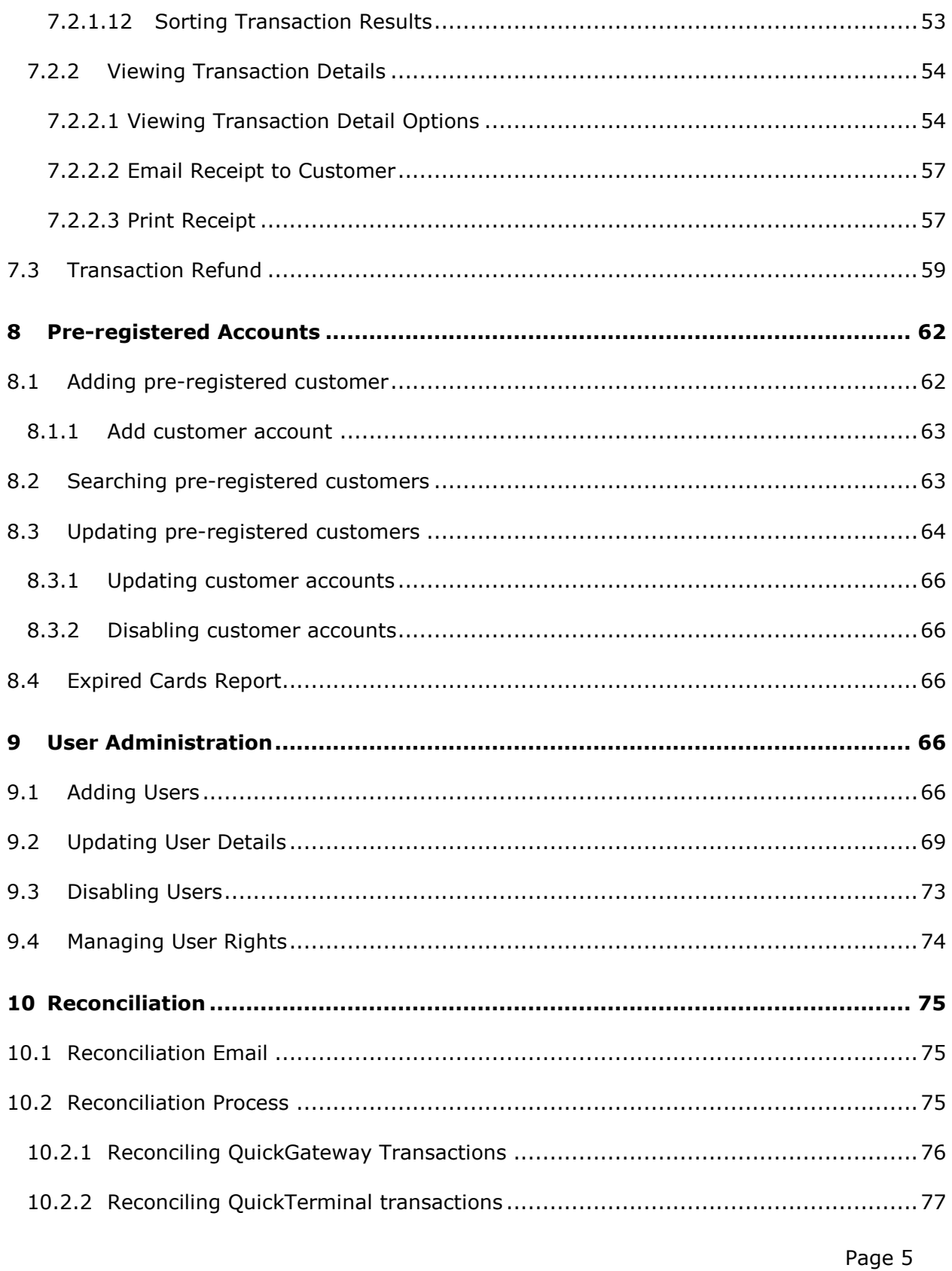

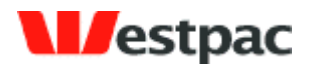

- 6 -

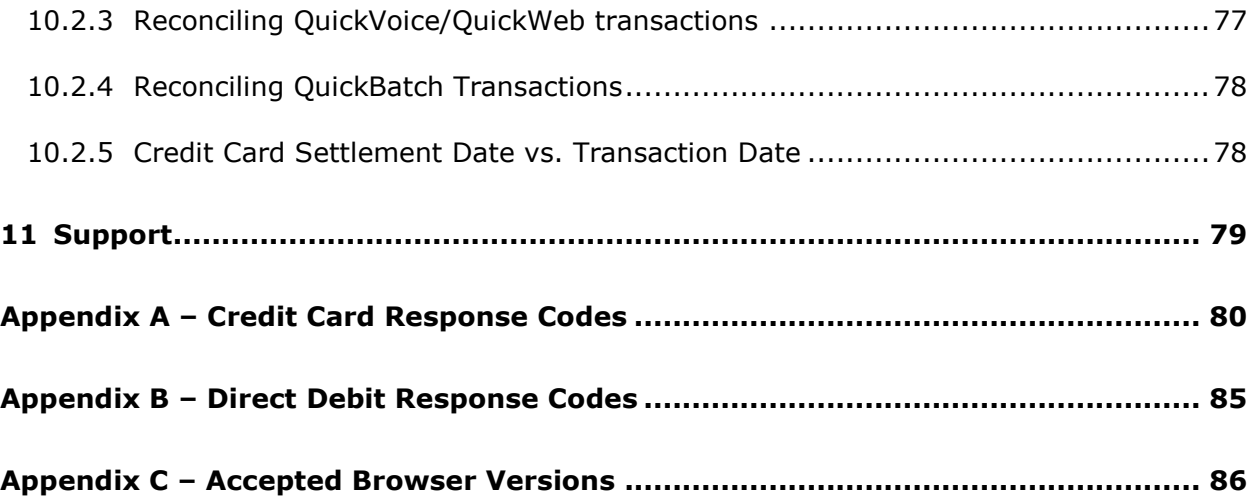

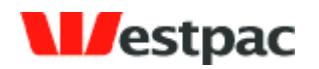

## <span id="page-6-0"></span>**1 Introduction**

Westpac is utilising technology developed by our Qvalent subsidiary in conjunction with existing market leading transactional banking products to provide comprehensive receivables management solutions.

- 7 -

This document provides a user guide to the **Quickstream** product features available to your business.

Section 2 contains some basic information relevant to all users, in terms of how to login, how to change your password and basic navigation.

Section [3](#page-12-0) contains a quick reference section that provides a cross-reference between the Quickstream menu icons and the sections in this document that provide further details.

The remaining sections are solution-based, i.e. functions that you would typically use together are grouped in the one section. This may include functions from multiple menu icons.

#### <span id="page-6-1"></span>**1.1 Security**

Qvalent treats security as a prime concern. As Qvalent is a 100% wholly owned subsidiary of the Westpac Banking Corporation, it must conform to all Westpac security policies. This is to ensure that the Customer's and Westpac's data is secure, the Quickstream administration uses 128-bit SSL encryption for all communications. To further enhance security, particular features may be turned on or off for individual users.

Qvalent meets the standards for tier 1 PCIDSS (Payment Card Industry Data Security Standard) compliance.

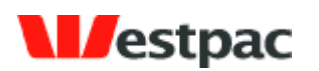

## <span id="page-7-0"></span>**2 Basics**

#### <span id="page-7-1"></span>**2.1 How to login to Quickstream**

All you need to access the Quickstream system is an Internet connection and a compatible browser such as Microsoft Internet Explorer or Firefox. The accepted versions are listed in Appendix C.

To login to the Quickstream system, go to **https://quickstream.westpac.com.au**. This will display the following login screen:

- 8 -

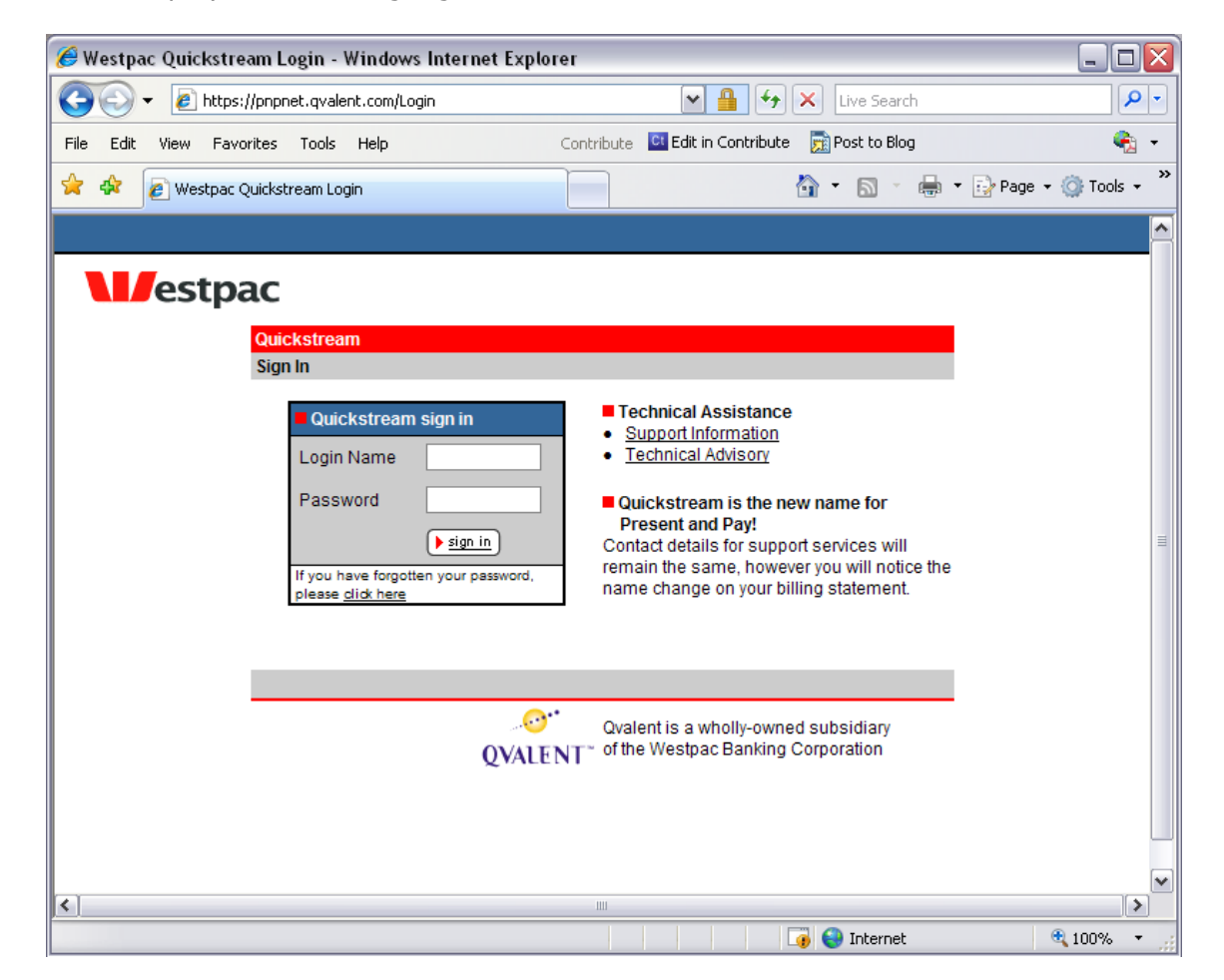

Enter the Login Name and Password that you have been previously provided with and click on sign in. The system will then log you in and display the functions available to you. If you are logging in for the first time, you may be asked to change your password before you can do anything else (refer to Section [2.3\)](#page-8-1)

If you cannot remember your password, refer to Section [2.2.](#page-8-0)

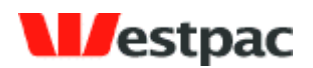

If you enter your Login Name and/or Password incorrectly, an error will be displayed saying "Login Failed. If an incorrect password is entered 5 times then your account will be locked out. You can use the 'Forgot Your Password' link to receive a reminder email". If this occurs, please retry your User Name and Password, ensuring that you type it correctly. In particular, ensure that your Caps Lock key is not set as the password is case-sensitive. If your account is locked out please use the forgot password function to get a new password sent to you.

- 9 -

#### <span id="page-8-0"></span>**2.2 Forgotten your password**

If you cannot remember your password, click on the Forgot Your Password link on the login page. This will display a Forgot Password screen where you may enter your email address and security question/answer combination. An email will be sent to your email account containing the user name and password for the user registered with this email address.

<span id="page-8-1"></span>If you still cannot login, please send a fax request to Support on your company letterhead (see section 9 for contact details).

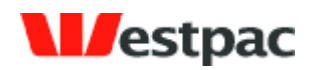

#### <span id="page-9-0"></span>**2.3 Changing your password**

If you are logging in for the first time, you will be asked to change your password. This will ensure that the password is something that may not be easily guessed by someone else and may be more easily remembered.

- 10 -

You may also change your password at any time if you feel it may have been compromised or would like to change it to something more secure. Click on the Administration icon in the top navigation bar and then click on My Password. Enter your New Password, retype to confirm it and click on Save to complete the change. The new password will be effective the next time you login.

Passwords are required to be a minimum of 8 characters and contain at least one numeric digit and at least one letter e.g. west7pac. This will ensure that the password is more difficult for others to guess. Also note that the password is case-sensitive (i.e. lower case 'a' and upper case 'A' are different).

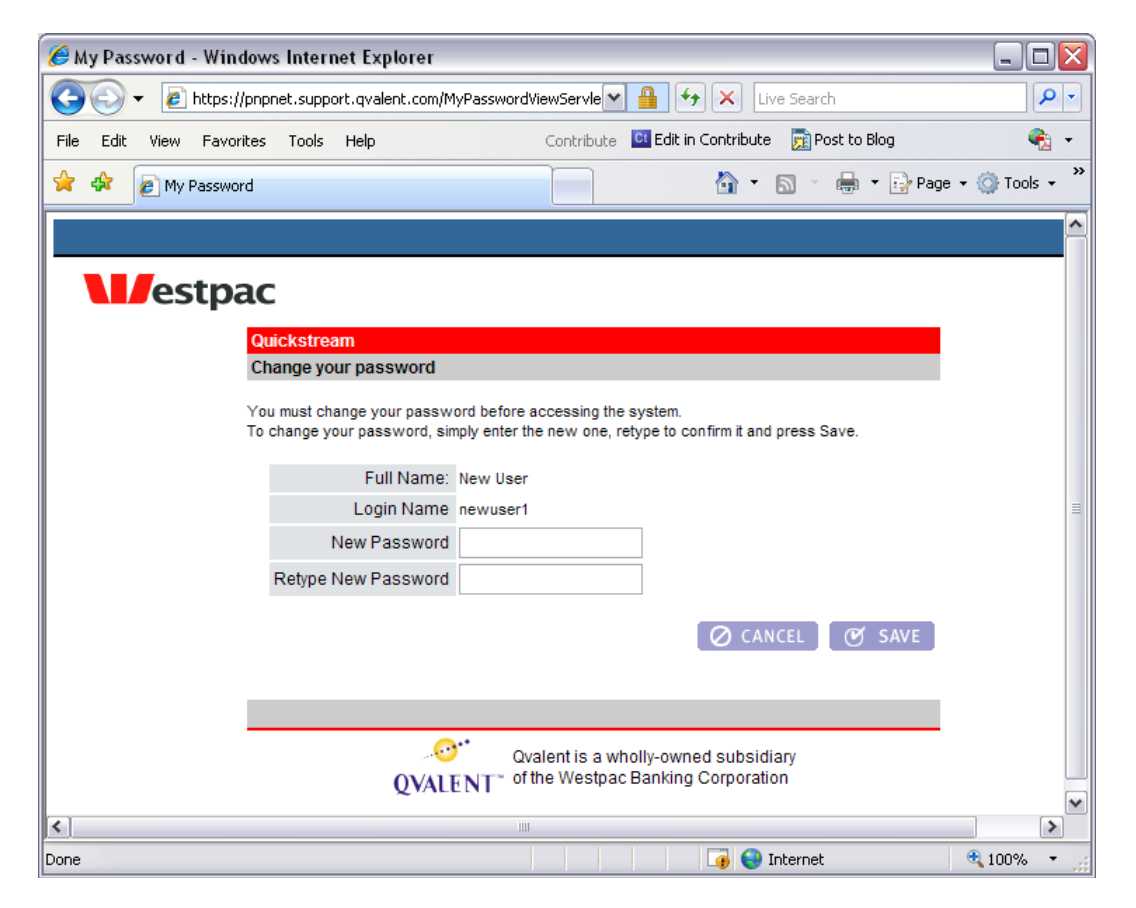

Page 10

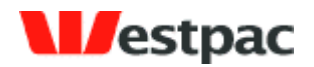

### <span id="page-10-0"></span>**2.4 Security Questions**

When you first login you will be asked to select 2 security questions and provide the answers. You will be required to answer these questions correctly to reset your password using the forgot password functionality. These security questions also allow support staff to prove your identity when required.

- 11 -

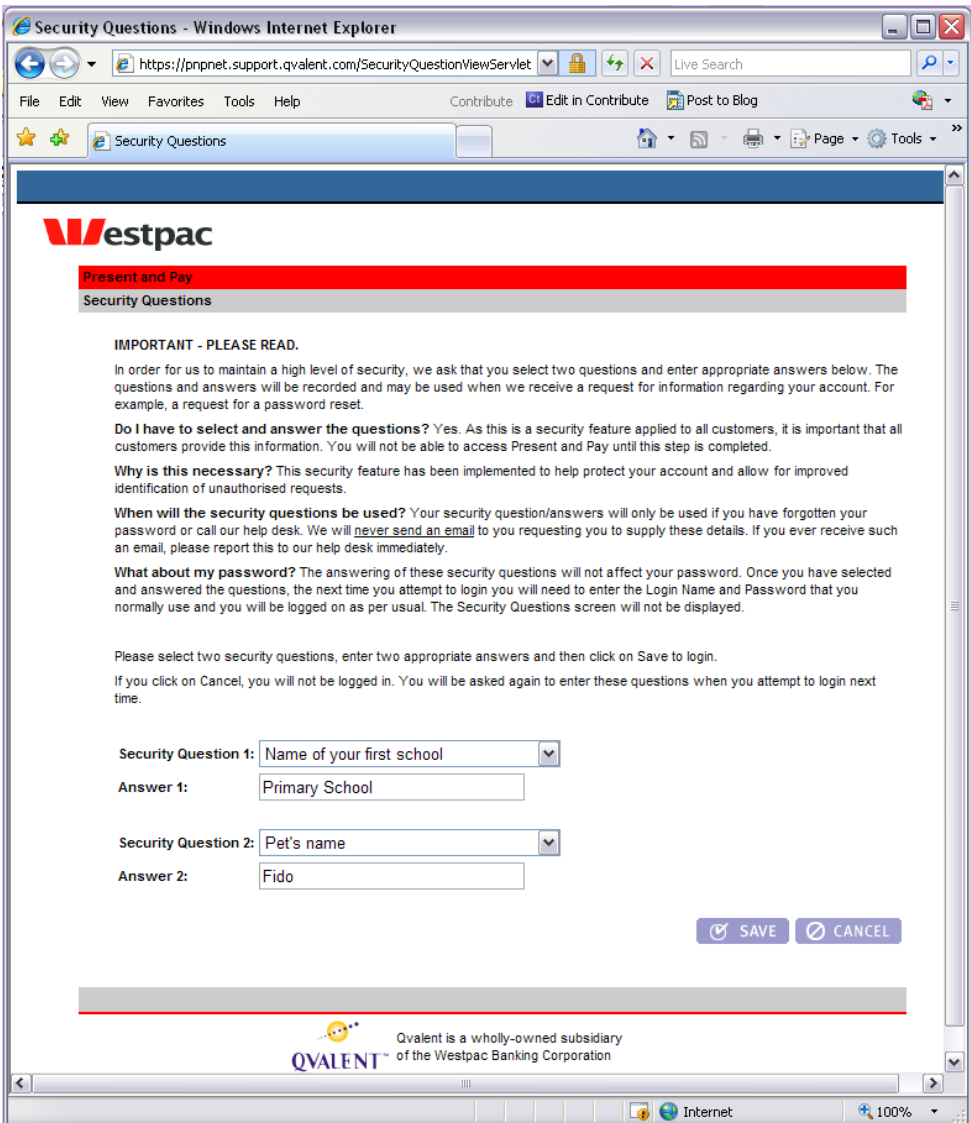

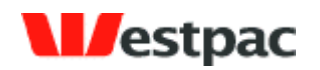

#### <span id="page-11-0"></span>**2.5 Navigating Quickstream**

After logging on, you will be presented with a top navigation bar that will vary based on the features made available to your account. All users have access to the Administration feature in order to change their own password. The following is an example of the top navigation bar that may be available.

- 12 -

Some users will have a default function that will be automatically displayed after login; otherwise the Introduction page of the leftmost menu icon is displayed.

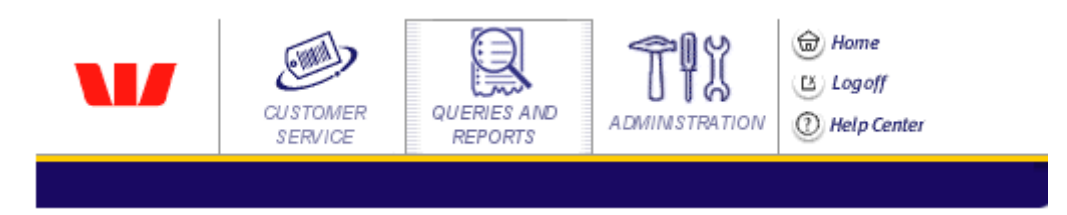

To access a function, click on the appropriate menu icon in the top navigation bar (e.g. Administration). This will display a selection of functions available under this menu. To enter a particular function, you may either:

- $\triangleright$  Click on the tab to the right of the Introduction tab (e.g. My Password tab); or
- $\triangleright$  Click on the link shown further down on the page (e.g. My Password underlined link), preceding the description of the function.

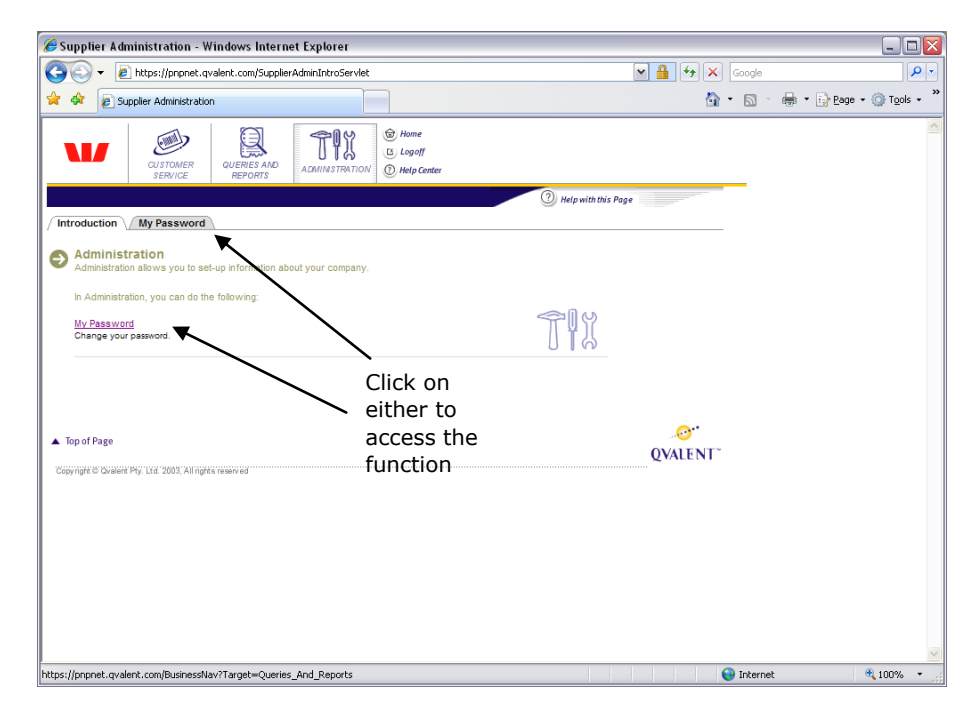

Click on the Logoff button to log off from Quickstream and exit the system.

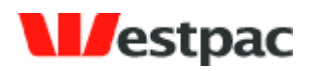

## <span id="page-12-0"></span>**3 Quick Reference**

This section provides a cross-reference between the actual Quickstream menu structure and the section of this document that refers to the function.

- 13 -

#### <span id="page-12-1"></span>**3.1 Customer Service Menu**

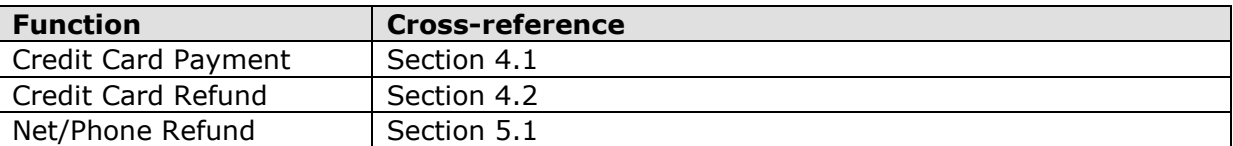

### <span id="page-12-2"></span>**3.2 Queries and Reports Menu**

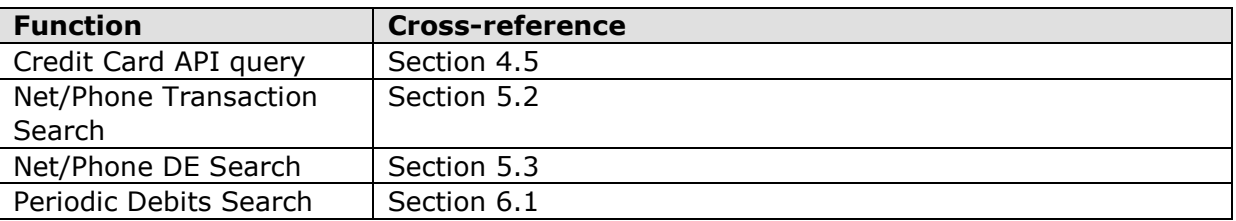

#### <span id="page-12-3"></span>**3.3 Administration Menu**

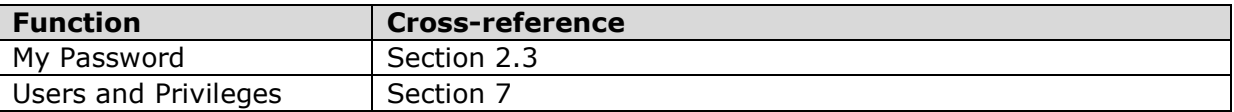

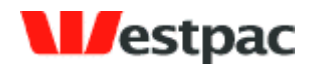

- 14 -

# <span id="page-13-0"></span>**4 QuickTerminal/QuickGateway Administration**

The QuickTerminal solution consists of a set of administration features that:

- $\triangleright$  Allow ad-hoc credit card payments to be made
- $\triangleright$  Allow refunds to be made against previously successful captures
- $\triangleright$  Provide searches and export of credit card transactions

These online features may be used as a stand-alone solution or in conjunction with QuickGateway. Integration with the QuickGateway API (Application Programming Interface) allows your web site to accept credit card transactions online. A separate document is available for your web site developers to describe how to integrate with the API. Please speak with your Westpac relationship manager for further details.

## <span id="page-13-1"></span>**4.1 Credit Card Payment (QuickTerminal)**

The Credit Card Payment function allows a credit card payment to be made by entering the required details on a screen. For those customers familiar with the QuickWeb solution, this differs from QuickWeb in that payments can only be initiated by authorised users with a valid login name/password rather than any internet users.

The instructions on how to use this screen are as follows:

- 1. Enter the Credit Card Number, Expiry Date and Amount. The Card Verification Number is optional, but will be used if supplied to verify the card. Card Holder Name and Comment fields are optional but will be stored with the transaction for informational purposes. Most users will only have the Capture option enabled on this screen, so this will be selected by default. Click on the Make Payment button. See [Figure 1](#page-14-0) for an example of this screen.
- 2. If some required details are yet to be entered, a popup will be displayed indicating the missing items. Otherwise, the Confirmation page will be displayed. Please check these details carefully and click on the Previous button to go back to the previous screen if corrections need to be made. Click on Make Payment to process the transaction.
- 3. Receipt details will be shown with status of the transaction attempt. Please refer to Appendix A for a full list of response codes. Click on "Another credit card payment?" link to return to the payment screen or use the "Credit card payment" tab on the top of the page.

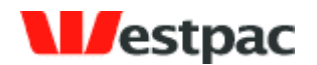

- 15 -

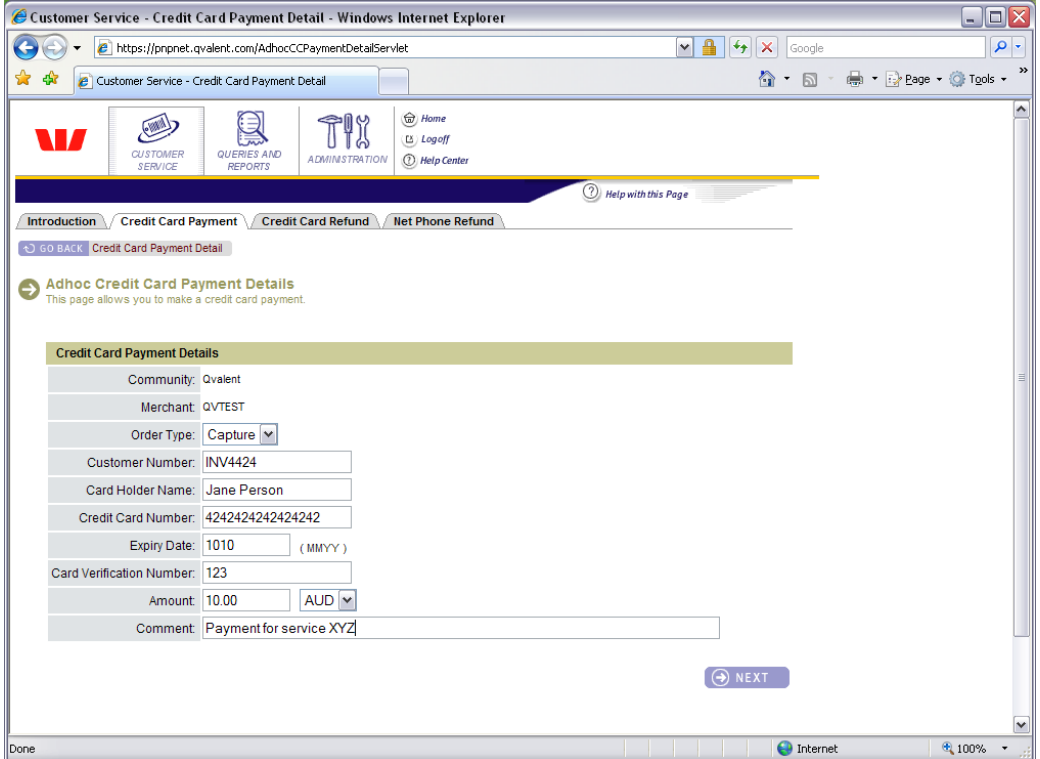

**Figure 1, Credit Card Payment screen**

<span id="page-14-0"></span>The following additional points refer to this screen:

- **Limits.** In order to restrict the amount of transactions, minimum and maximum limits may be configured on request for your merchant. If a transaction request falls outside of these limits, an error will be returned. For example, a \$10,000 maximum transaction limit may be configured for your merchant to reduce the risk associated with erroneous transactions conducted through the gateway.
- **Duplicate transaction warning.** If a user attempts to process a transaction for the same card and amount on the same day, a warning will be shown on the Confirmation page in red. The user may choose to continue processing the transaction if it is valid.

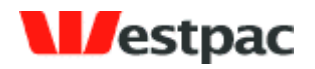

- 16 -

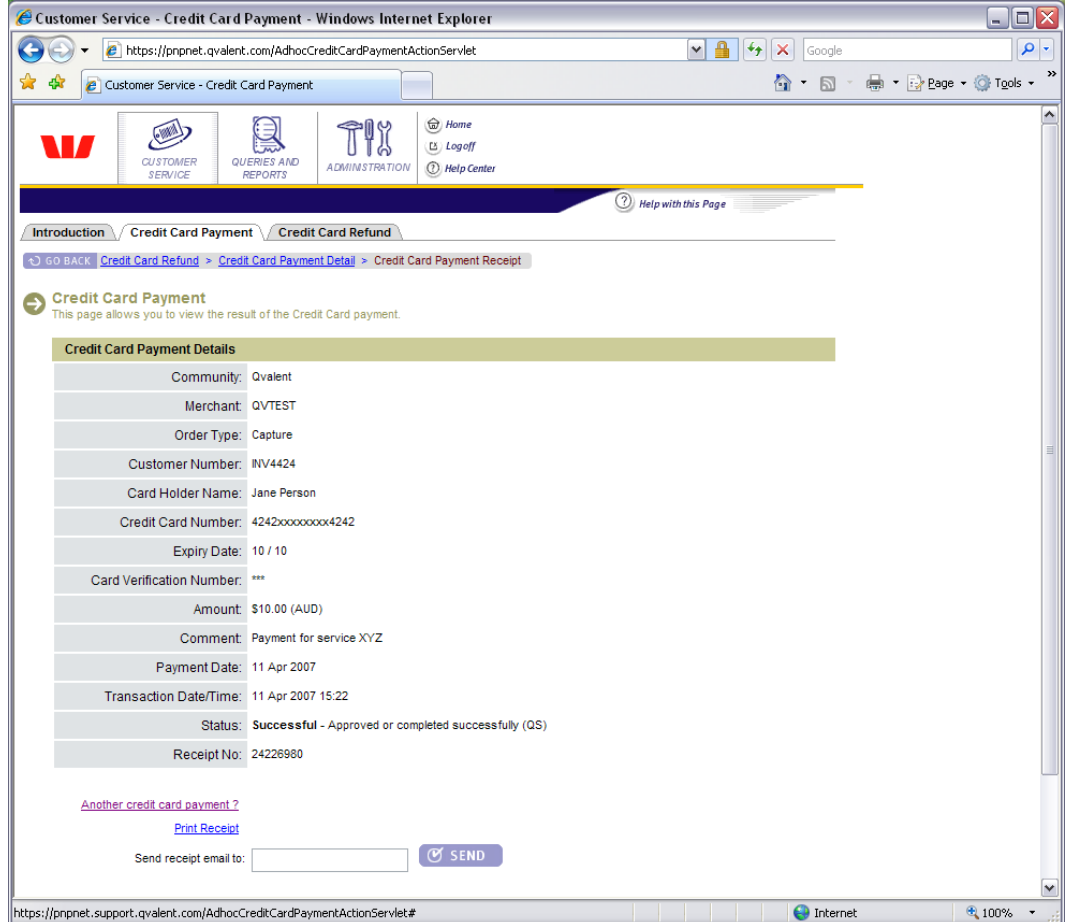

<span id="page-15-0"></span>**Figure 2, Credit Card Payment receipt**

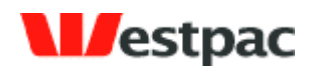

### <span id="page-16-0"></span>**4.2 Printing Payment Receipts**

Click on Print Receipt to display a printable receipt that may be printed and faxed to the customer if required.

- 17 -

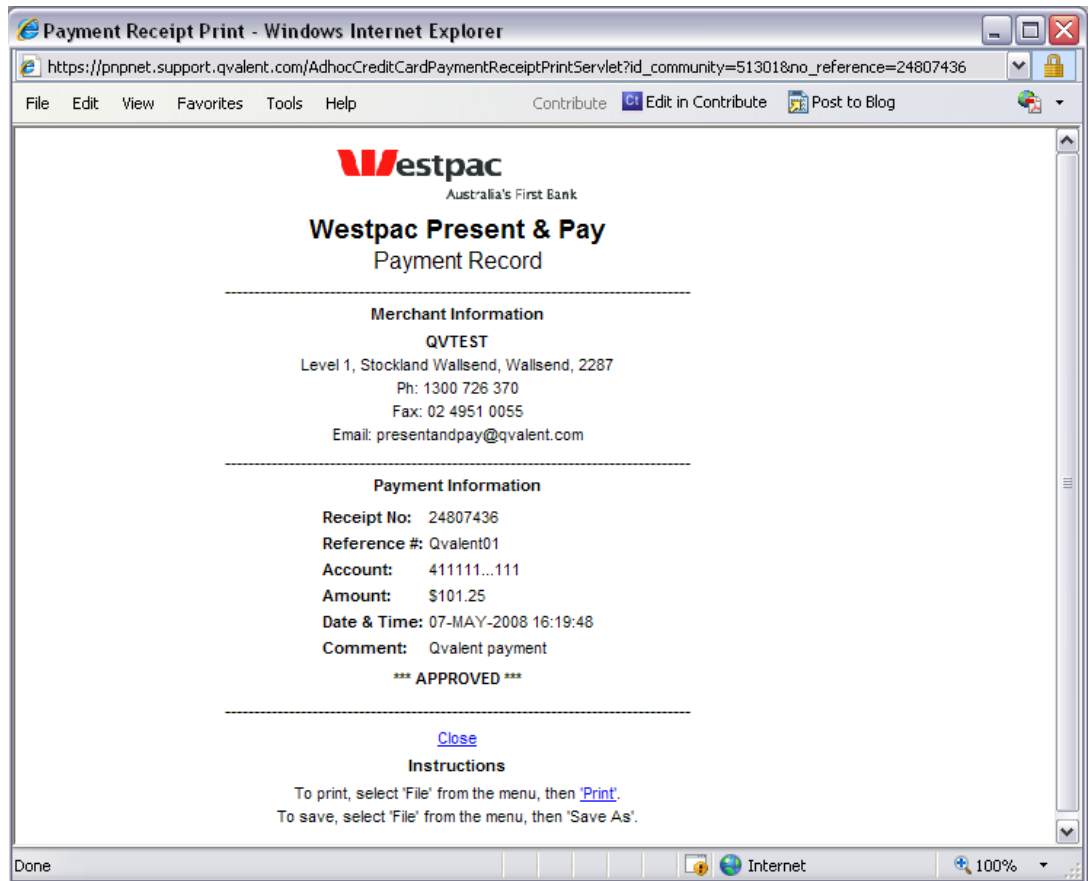

**Figure 3, Print Credit Card Payment Receipt**

### <span id="page-16-1"></span>**4.3 Emailing Payment Receipts**

Enter the customer"s email address in the send receipt email to field and click on the send button. You will see a pop-up window notifying you that the email has been sent successfully.

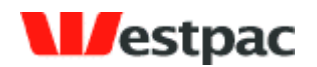

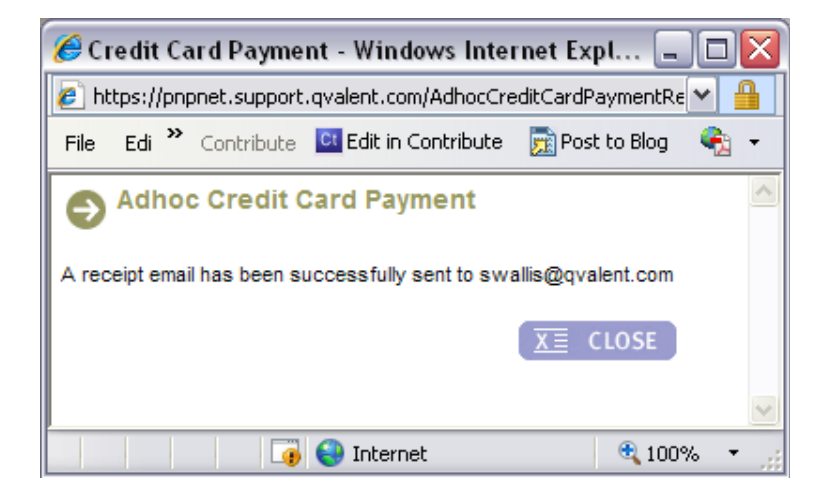

- 18 -

**Figure 4, Receipt email confirmation**

Dear Sir / Madam Westpac Present & Pay Payment Record Merchant Information QVTEST Level 1, Stockland Wallsend, Wallsend, 2287 Ph: 1300 726 370 Fax: 02 4951 0055 Email: presentandpay@qvalent.com ----------------------------------------------------------------------- Payment Information

Page 18

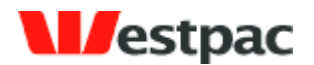

- 19 -

Receipt No: 24807436

```
Amount: $101.25
Date & Time: 07-MAY-2008 16:19:48
Comment: Qvalent payment
*** APPROVED ***
```
#### -----------------------------------------------------------------------

#### **Figure 5, Sample receipt email**

#### <span id="page-18-0"></span>**4.4 Credit Card Refund**

The Credit Card Refund function allows a refund to be made against a previous capture. The refund may only be credited to the original card and only up to the amount of the original capture. Multiple refunds can be made against the one transaction provided the total of these refunds is less than the original capture amount.

The instructions on how to use this screen are as follows:

- 1. Search for the original transaction using as much search criteria as available (i.e. amount, card number, date). Any successful, capture transactions that meet the search criteria will be shown. See figure 6 for an example of this.
- 2. Click on the "Refund" link next to the appropriate transaction.
- 3. A further screen will be shown (see figure 7) with the original transaction details and the refund amount defaulted to the original capture amount. Change this value if required to the appropriate refund amount and click on Submit.
- 4. The system will attempt to perform the refund. Checks are performed to ensure that the refund does not exceed the original capture amount. A receipt page is shown. Click on "Another credit card refund?" link to return to the payment screen. Click on Print Receipt to display a printable receipt that may be printed and faxed to the customer if required

The following additional points refer to this screen:

 **Refund exceeding original capture.** If a refund transaction attempt would cause the total amount of refunds to exceed the original capture amount, the transaction will be rejected with a "Refund amount exceeds capture amount" error.

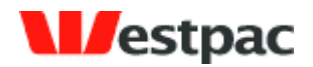

- 20 -

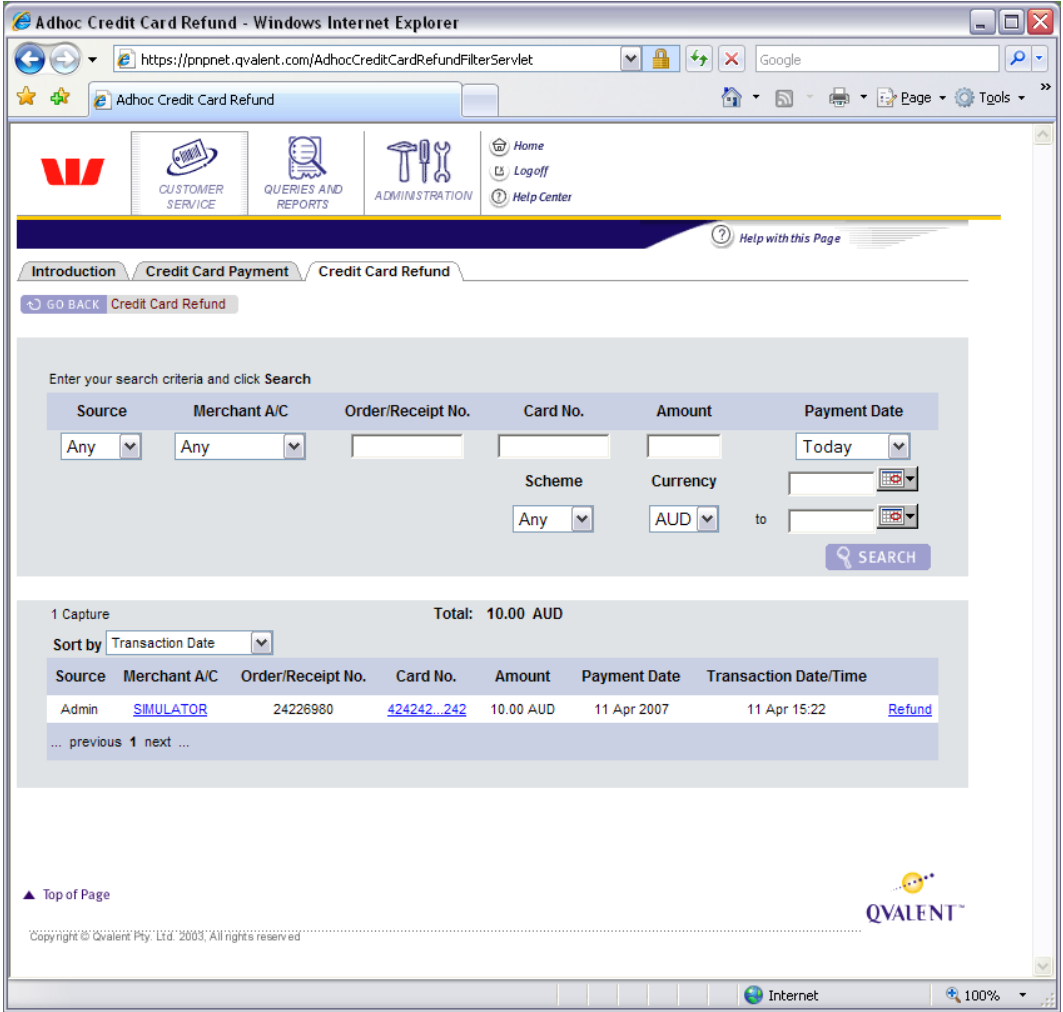

<span id="page-19-0"></span>**Figure 6, Credit Card Refund Transaction Search**

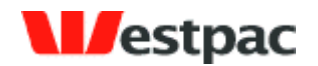

- 21 -

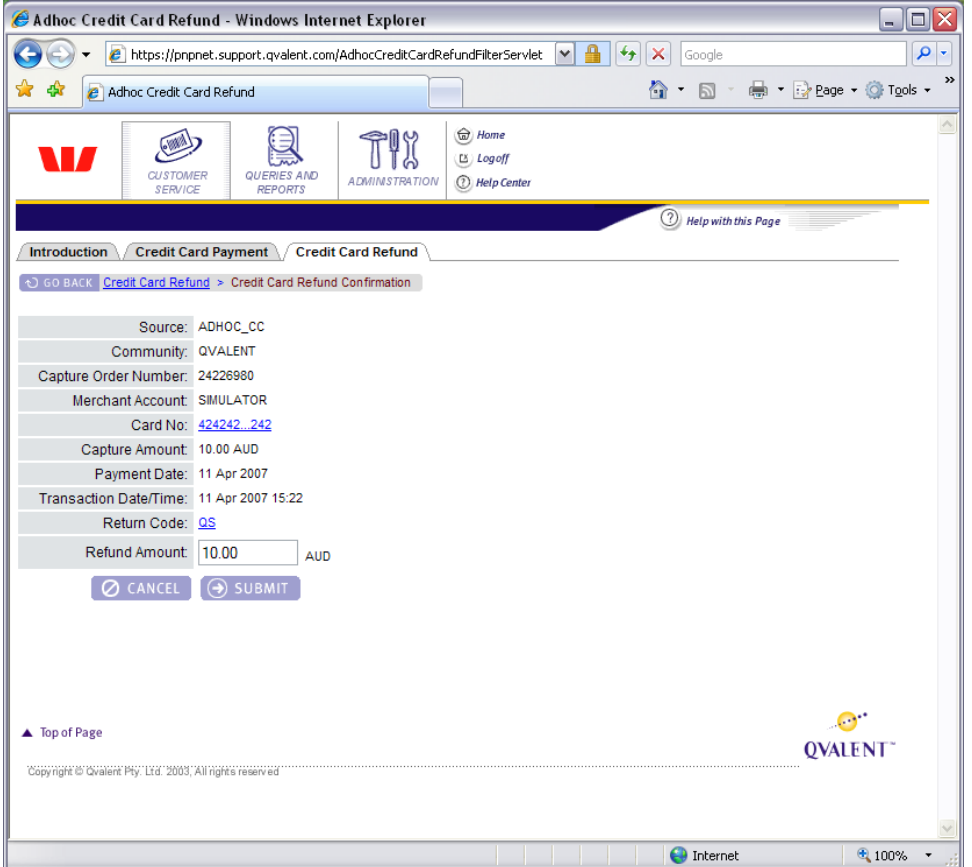

**Figure 7, Credit Card Refund screen**

## <span id="page-20-1"></span><span id="page-20-0"></span>**4.5 C/C API Search**

The Credit Card API (C/C API) query interface is provided to search for credit card transactions and export to an application such as Excel. Although this is called the "C/C API" search, it is used to find both P&P Cards API and Admin (i.e. using the web-based screens in the previous sections) transactions.

To conduct a search:

- $\triangleright$  Enter or select appropriate values in the search criteria fields. Note: in order for queries to be run as quickly as possible, it is important that the range of Payment Dates to search within is set to as small a period as possible. That is, if the day of the transaction is known or thereabouts, then enter the date range so that the query will return the result more quickly.
- $\triangleright$  Click on Search to execute the search.

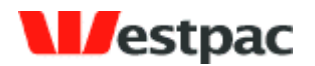

 After results are displayed, click on the Export button to save a CSV (Comma Separated Value) file containing the displayed transactions or to open the file directly into an application such as Microsoft Excel.

- 22 -

An example of this search is shown in the following screenshot.

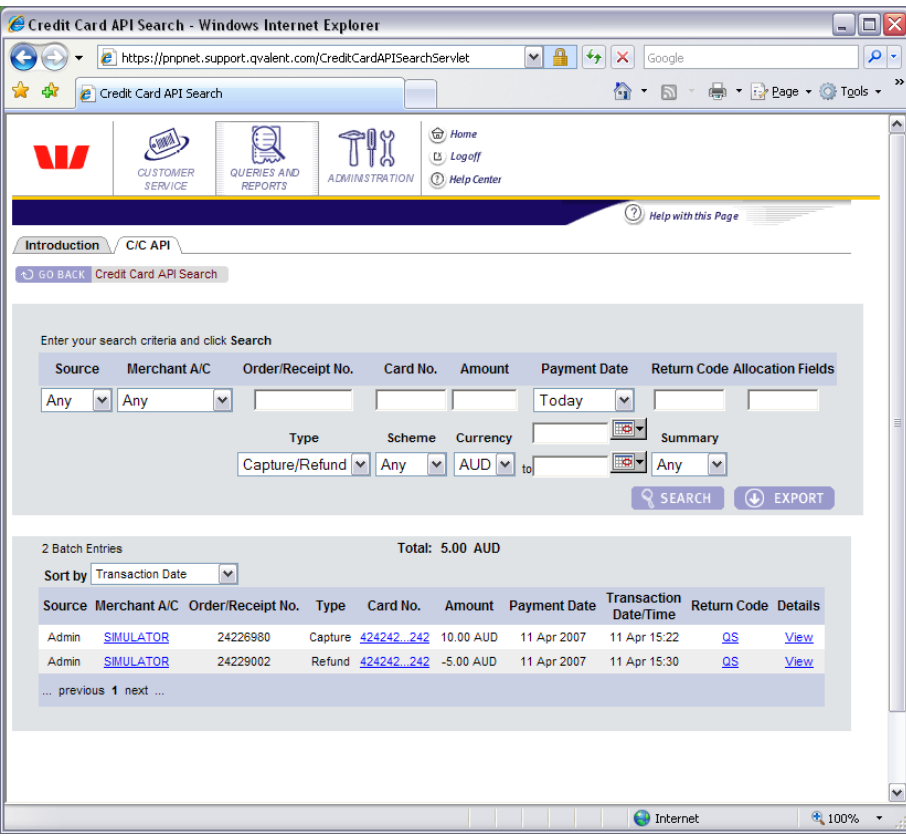

**Figure 8, C/C API Search**

#### <span id="page-21-0"></span>**4.5.1 Search Criteria**

An explanation of the fields is included in the following table.

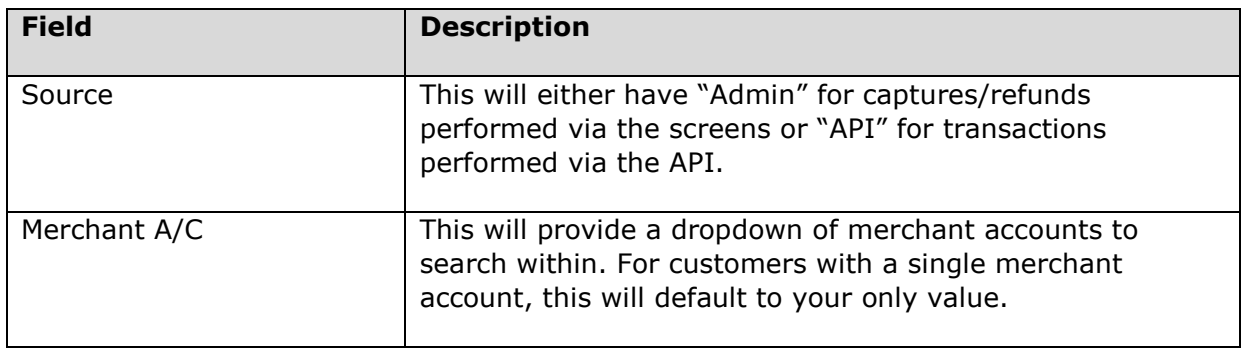

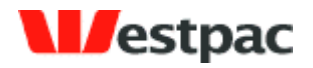

- 23 -

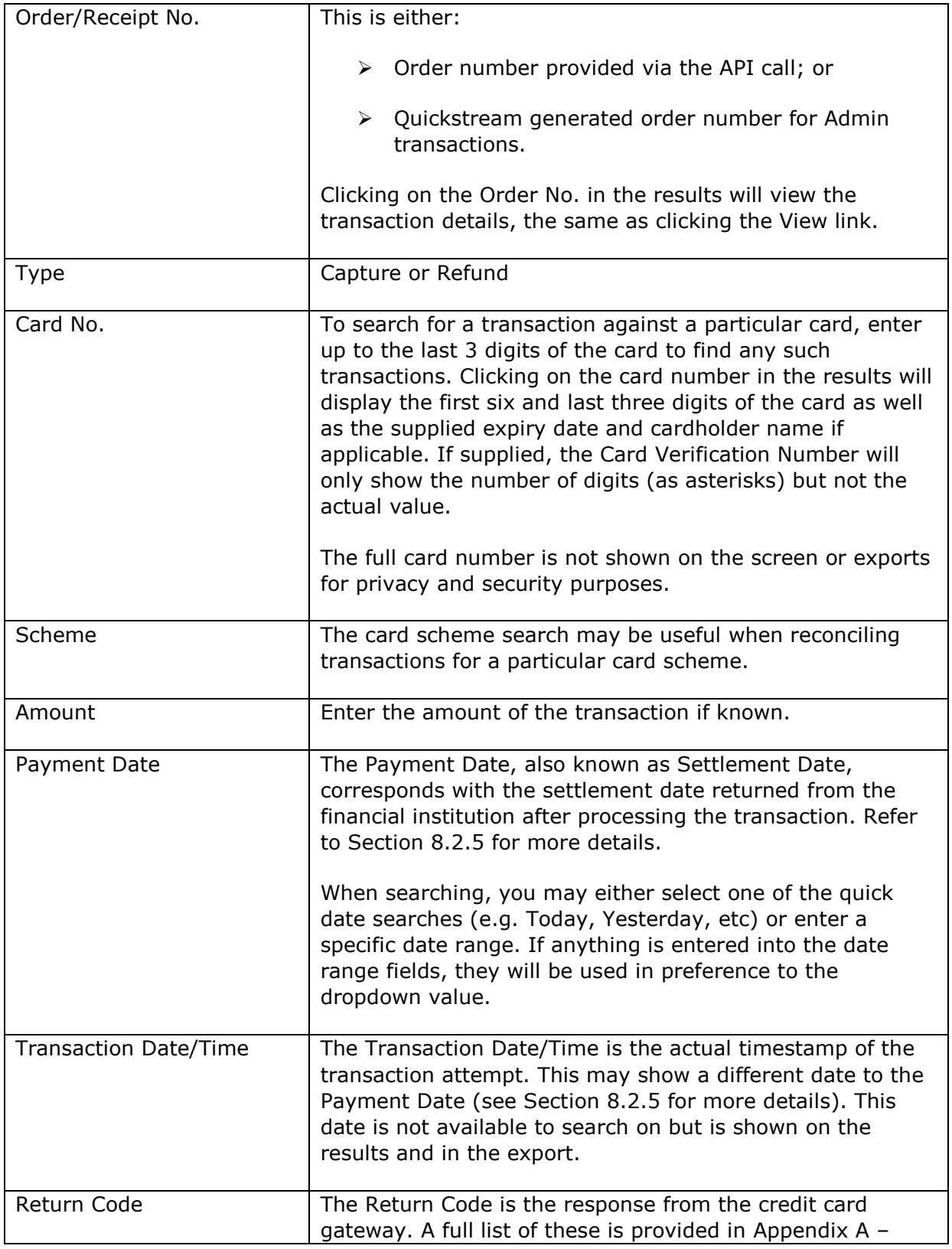

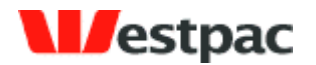

- 24 -

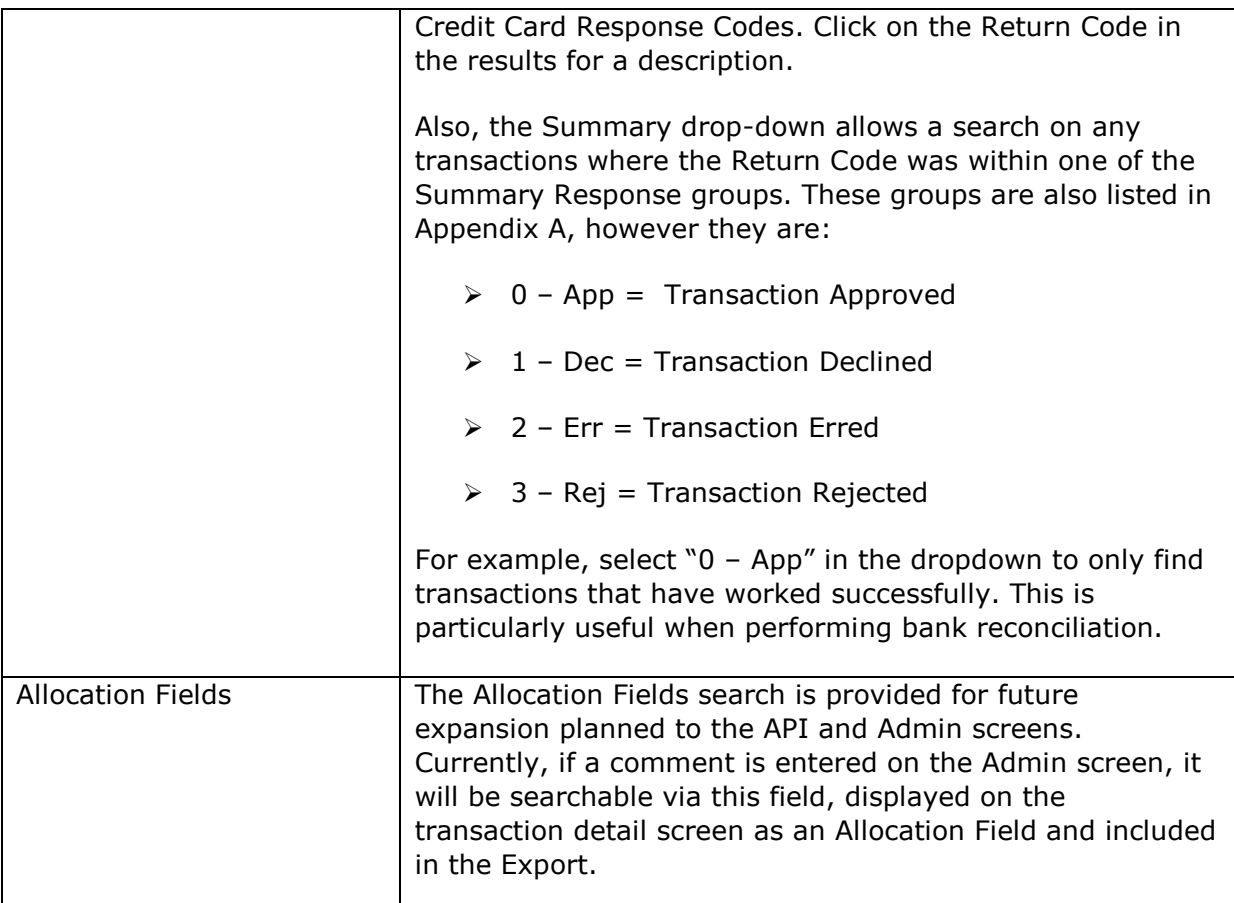

#### <span id="page-23-0"></span>**4.5.2 Typical searches**

The user may enter various search criteria to find required transactions. These criteria may be combined to easily achieve answers to complex queries. For example, to find all approved AMEX transactions from yesterday, select:

- $\triangleright$  Scheme "AMEX"
- > Summary "0-App"
- > Payment Date "Yesterday"

and click on Search.

Another example is that a customer calls to query a particular transaction. You should be able to obtain an approximate date, card number and amount from the customer. To find the transaction, enter:

- Last 3 digits of card number
- $\triangleright$  Amount of transaction

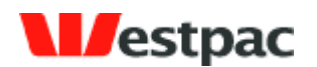

 $\triangleright$  Approximate date range into Payment Date fields

and click on Search. If the transaction still cannot be found, try extending the date range by a day or two either side. The system will store the last 220 days of transactions only to ensure that the system maintains its current performance levels.

- 25 -

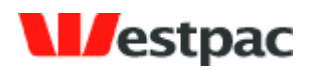

# <span id="page-25-0"></span>**5 QuickWeb/QuickVoice Administration**

Customers using the QuickWeb and QuickVoice solutions can use the Quickstream administration screens to report on payments and refund payments when necessary.

- 26 -

## <span id="page-25-1"></span>**5.1 Net/Phone Refund**

The Net/Phone Refund function allows a refund to be made via a screen against a previous capture. The refund may only be credited to the original card and only up to the amount of the original capture.

The instructions on how to use this screen are as follows:

- 1. Search for the original transaction using all of the search criteria available (i.e. amount, card number, date). Any successful, capture transactions that meet the search criteria will be shown. See [Figure 9](#page-19-0) for an example of this.
- 2. Click on the "Refund" link next to the appropriate transaction.
- 3. A further screen will be shown (see [Figure 1](#page-20-1)0) with the original transaction details and the refund amount defaulting to the original capture amount. Change this value if required to the appropriate refund amount and click on Submit.
- 4. The system will attempt to perform the refund. Checks are performed to ensure that the refund does not exceed the original capture amount. A receipt page is shown. Click on "Another credit card refund?" link to return to the payment screen. Click on Print Receipt to display a printable receipt that may be printed and faxed to the customer if required

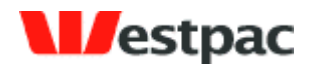

- 27 -

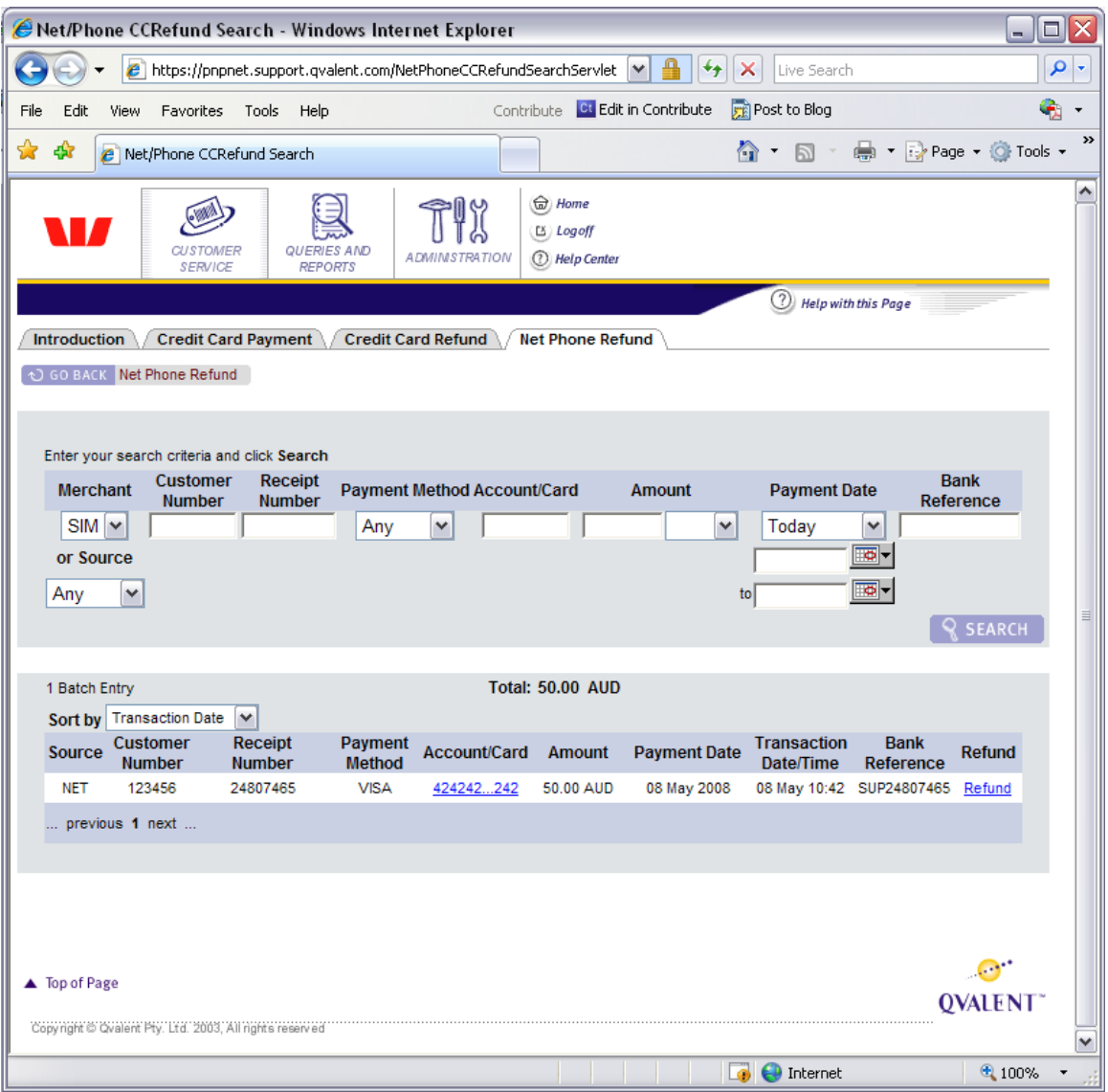

**Figure 9, Net/Phone Refund Transaction Search**

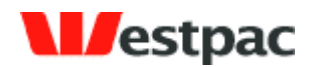

- 28 -

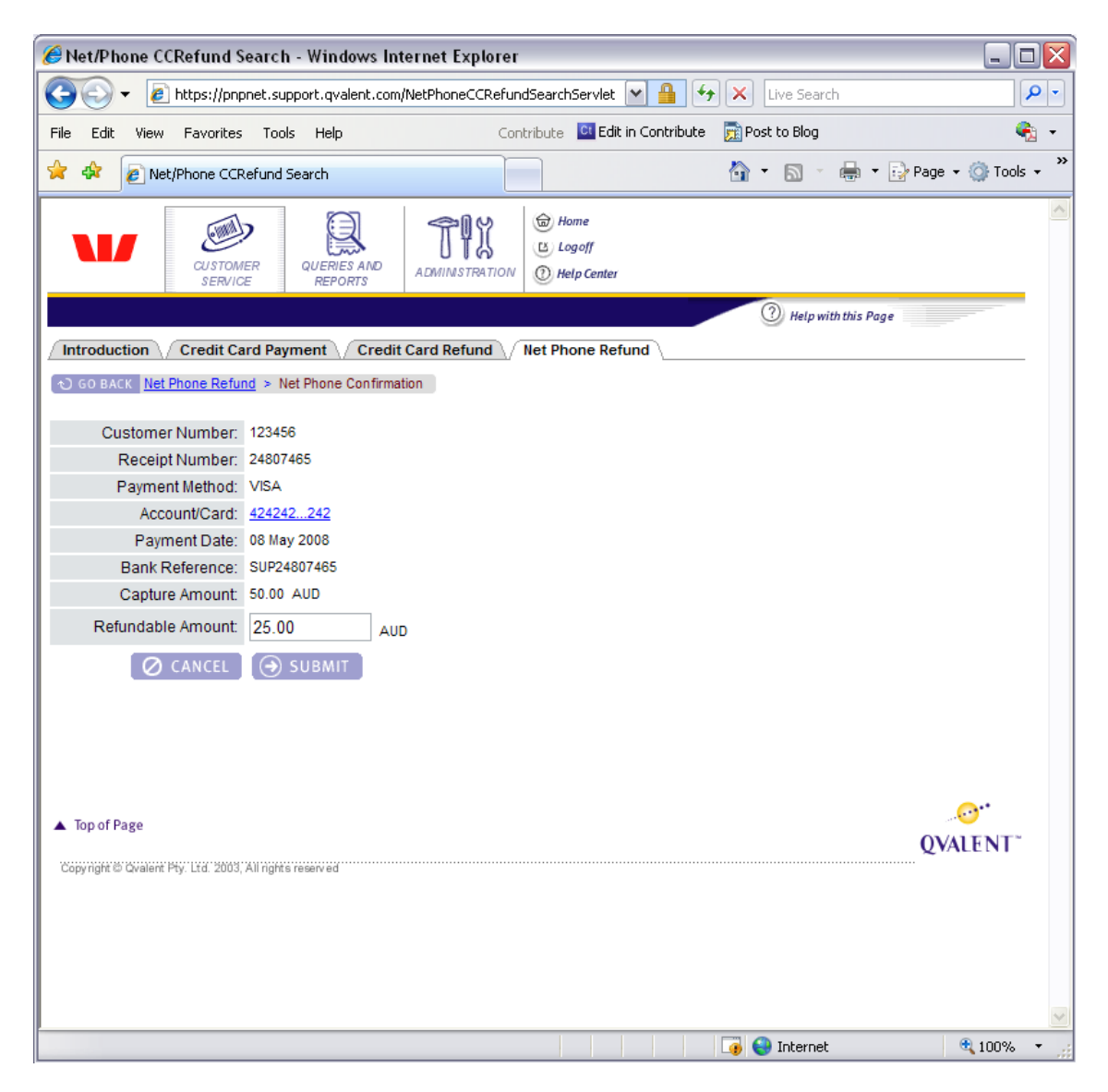

**Figure 10, Net/Phone Refund screen**

The following additional points refer to this screen:

 **Refund exceeding original capture.** If a refund transaction attempt would cause the total amount of refunds to exceed the original capture amount, the transaction will be rejected with a "Refund amount exceeds capture amount" error.

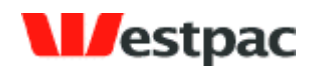

#### <span id="page-28-0"></span>**5.2 Net/Phone Search**

The QuickWeb/QuickVoice query interface is provided to search for credit card transactions and export to an application such as Excel.

- 29 -

To conduct a search:

- $\triangleright$  Enter or select appropriate values in the search criteria fields. Note: in order for queries to be run as quickly as possible, it is important that the range of Payment Dates to search within is set to as small a period as possible. That is, if the day of the transaction is known or thereabouts, then enter the date range so that the query will return the result more quickly.
- $\triangleright$  Click on Search to execute the search.
- $\triangleright$  After results are displayed, click on the Export button to save a file containing the displayed transactions or to open the file directly into an application such as Microsoft Excel.

An example of this search is shown in the following screenshot.

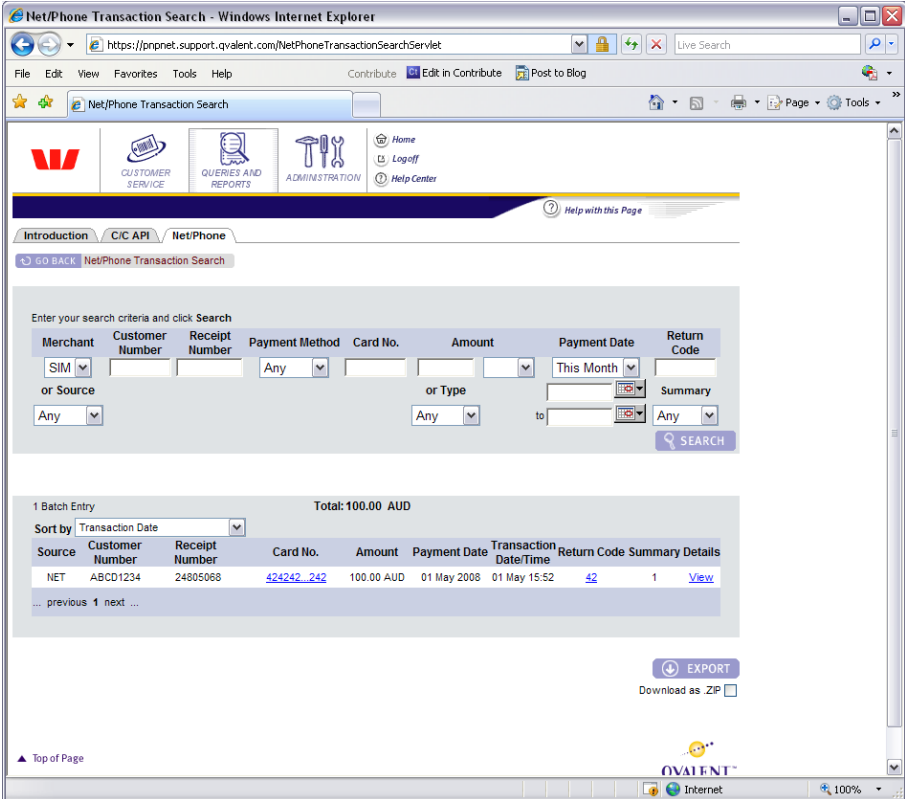

**Figure 11, Net/Phone Search**

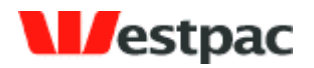

- 30 -

#### <span id="page-29-0"></span>**5.2.1 Search Criteria**

An explanation of the fields is included in the following table.

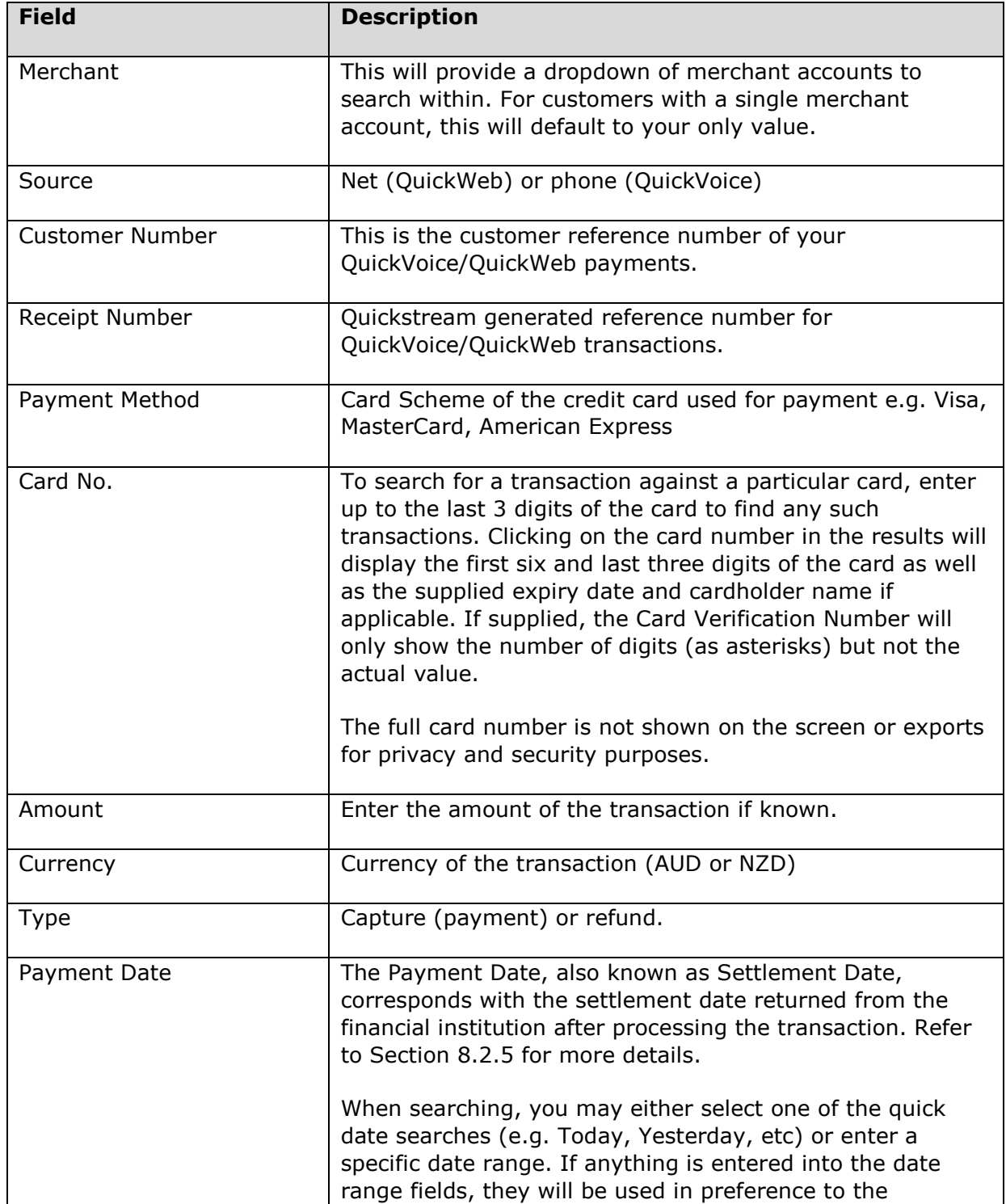

Page 30

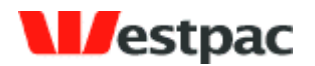

- 31 -

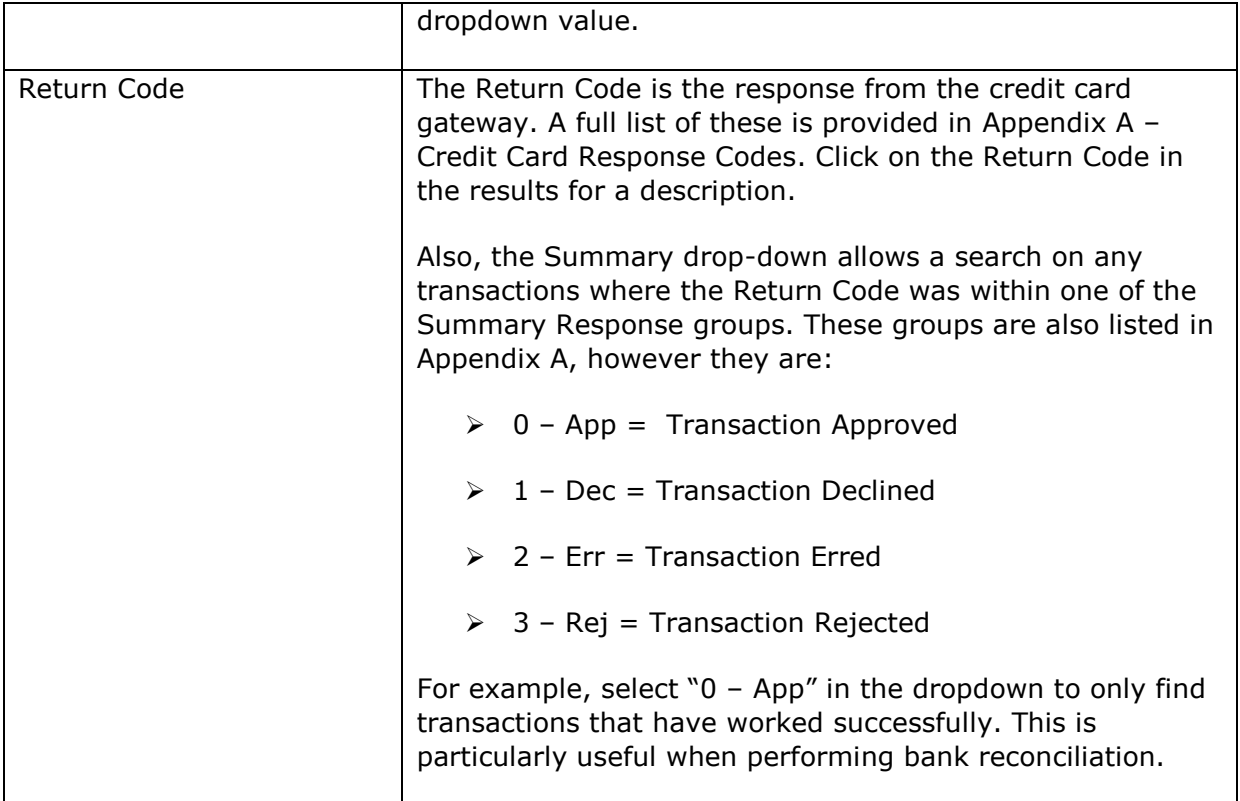

#### <span id="page-30-0"></span>**5.2.2 Typical searches**

The user may enter various search criteria to find required transactions. These criteria may be combined to easily achieve answers to complex queries. For example, to find all approved AMEX transactions from yesterday, select:

- > Scheme "AMEX"
- > Summary "0-App"
- > Payment Date "Yesterday"

and click on Search.

Another example is that a customer calls to query a particular transaction. You should be able to obtain an approximate date, card number and amount from the customer. To find the transaction, enter:

- $\triangleright$  Last 3 digits of card number
- $\triangleright$  Amount of transaction
- $\triangleright$  Approximate date range into Payment Date fields

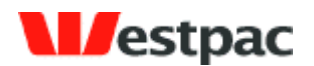

and click on Search. If the transaction still cannot be found, try extending the date range by a day or two either side. The system will store the last 220 days of transactions only to ensure that the system maintains its current performance levels.

- 32 -

#### <span id="page-31-0"></span>**5.3 Net/Phone DE Search**

The Net/Phone Search allows you to search for direct debit transactions made via QuickVoice or QuickWeb.

To conduct a search:

- $\triangleright$  Enter or select appropriate values in the search criteria fields. Note: in order for queries to be run as quickly as possible, it is important that the range of Payment Dates to search within is set to as small a period as possible. That is, if the day of the transaction is known or thereabouts, then enter the date range so that the query will return the result more quickly.
- $\triangleright$  Click on Search to execute the search.

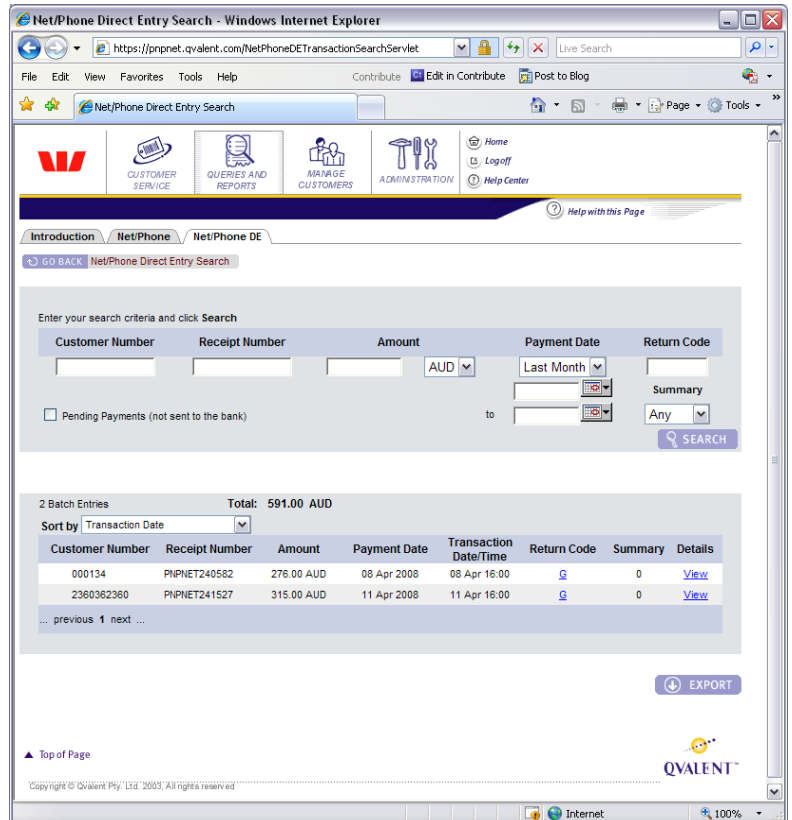

**Figure 12, Net/Phone DE Search**

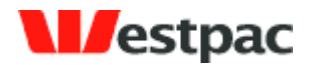

- 33 -

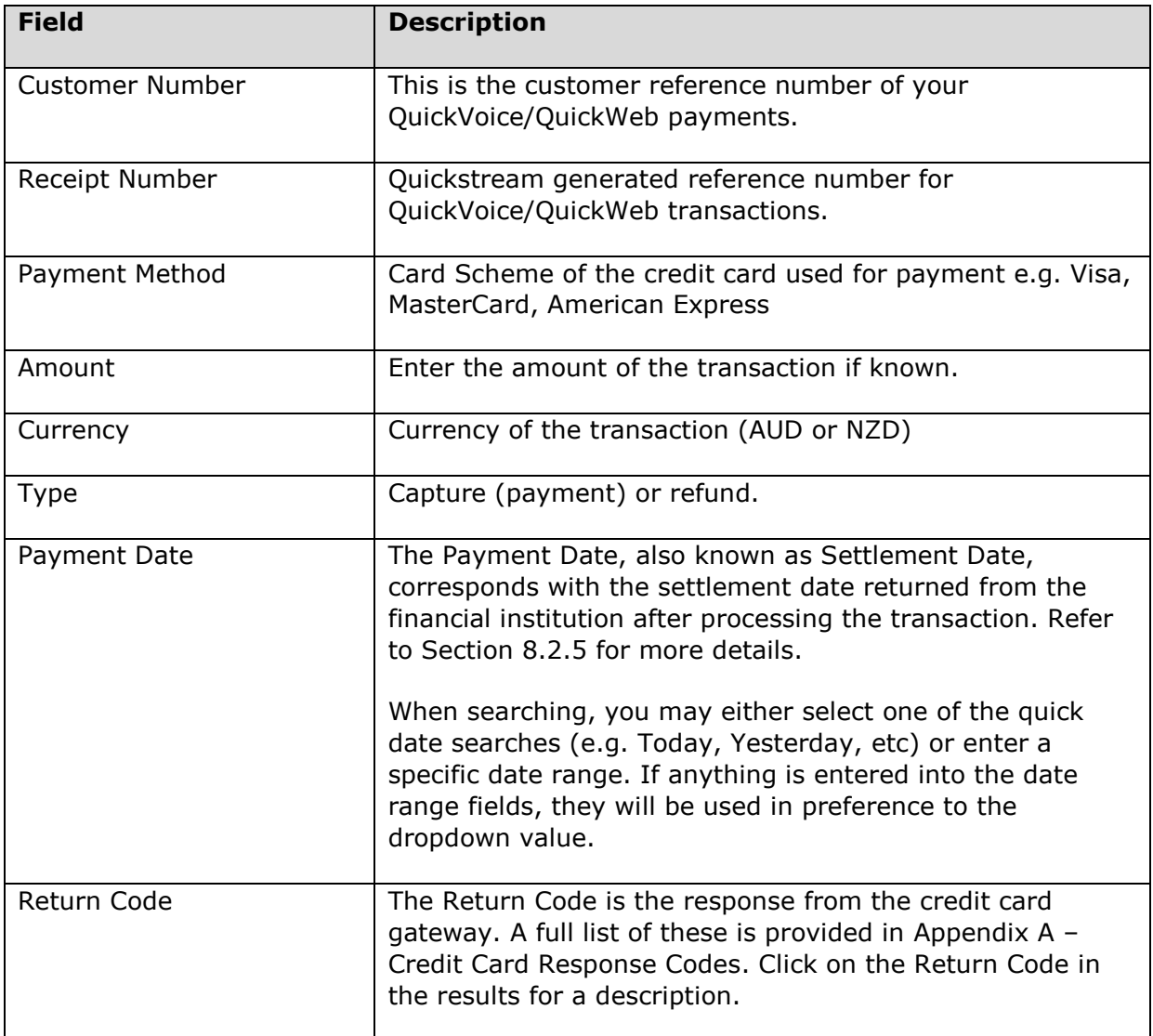

# <span id="page-32-0"></span>**6 QuickBatch Administration**

### <span id="page-32-1"></span>**6.1 Periodic Debits Search**

The Periodic Debits query interface is provided to search for credit card and direct debit transactions.

To conduct a search:

 $\triangleright$  Enter or select appropriate values in the search criteria fields. Note: in order for queries to be run as quickly as possible, it is important that the range of Payment Dates to search within is set to as small a period as possible. That is, if the day of

Page 33

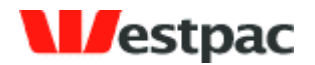

the transaction is known or thereabouts, then enter the date range so that the query will return the result more quickly.

- 34 -

 $\triangleright$  Click on Search to execute the search.

An example of this search is shown in the following screenshot.

| Periodic Debits Search - Windows Internet Explorer                                |                                             |                        |                      |                                                                  |                                  |                 |                                          |                      | Ξ<br>$\blacksquare$ |
|-----------------------------------------------------------------------------------|---------------------------------------------|------------------------|----------------------|------------------------------------------------------------------|----------------------------------|-----------------|------------------------------------------|----------------------|---------------------|
|                                                                                   |                                             |                        |                      | e https://pnpnet.support.qvalent.com/PeriodicDebitsSearchServlet | ٧                                | ₽<br>升          | ×<br>Live Search                         |                      | م<br>٠              |
| File<br>Edit<br>View                                                              | Favorites                                   | Tools<br>Help          |                      |                                                                  | Contribute Ct Edit in Contribute |                 | Post to Blog                             |                      | q,                  |
| ✿<br>♧                                                                            |                                             |                        |                      |                                                                  |                                  |                 | <sup>合</sup> · 同 · 典 · Prage · O Tools · |                      | »                   |
|                                                                                   | <b>e</b> Periodic Debits Search             |                        |                      |                                                                  |                                  |                 |                                          |                      |                     |
|                                                                                   | <b>QUERIES AND</b><br><b>REPORTS</b>        | <b>ADMINISTRATION</b>  | a Home<br>L3 Log off | C Help Center                                                    |                                  |                 |                                          |                      | ∧                   |
|                                                                                   |                                             |                        |                      |                                                                  |                                  |                 | <b>(2)</b> Help with this Page           |                      |                     |
| <b>Periodic Debits</b><br><b>Introduction</b>                                     |                                             |                        |                      |                                                                  |                                  |                 |                                          |                      |                     |
| ⊙ GO BACK Periodic Debits Search                                                  |                                             |                        |                      |                                                                  |                                  |                 |                                          |                      |                     |
|                                                                                   |                                             |                        |                      |                                                                  |                                  |                 |                                          |                      |                     |
|                                                                                   | Enter your search criteria and click Search |                        |                      |                                                                  |                                  |                 |                                          |                      |                     |
| <b>Batch</b>                                                                      | <b>Batch Entry</b>                          | Payment                | Return               | <b>Amount</b>                                                    | <b>Account</b>                   | <b>Customer</b> | <b>Payment Date</b>                      | <b>Bank</b>          |                     |
| <b>Number</b>                                                                     | <b>Number</b>                               | <b>Method</b><br>Any∣≁ | Code                 | $AUD \sim$                                                       |                                  | <b>Number</b>   | Today<br>v                               | Reference            |                     |
|                                                                                   |                                             |                        |                      |                                                                  |                                  |                 | 01 Dec 2007<br>ত-                        |                      |                     |
|                                                                                   |                                             |                        | Summary<br>Any<br>٧  | <b>Supplier Account</b><br>٧                                     |                                  |                 | to 31 Dec 2007<br>ত-                     |                      |                     |
|                                                                                   |                                             |                        |                      | Any                                                              |                                  |                 |                                          |                      |                     |
|                                                                                   |                                             |                        |                      |                                                                  |                                  |                 |                                          | <b>SEARCH</b>        | $\equiv$            |
|                                                                                   |                                             |                        |                      |                                                                  |                                  |                 |                                          |                      |                     |
| <b>Total</b><br>1104 Batch Entries<br>48,507.71 AUD<br>Sort by Account Alias<br>٧ |                                             |                        |                      |                                                                  |                                  |                 |                                          |                      |                     |
| <b>Batch</b>                                                                      | <b>Batch Entry</b>                          | <b>Payment</b>         | Return               |                                                                  |                                  | <b>Customer</b> |                                          | <b>Bank</b>          |                     |
| <b>Number</b>                                                                     | <b>Number</b>                               | <b>Method</b>          | Code                 | <b>Amount</b>                                                    | <b>Account</b>                   | <b>Number</b>   | <b>Payment Date</b>                      | Reference            |                     |
| 306523                                                                            | 307088                                      | сc                     | 08                   | 49.50 AUD                                                        | 424242242                        | 144             | 06 Dec 2007                              | 24623277             |                     |
| 306523                                                                            | 307089                                      | cc                     | 08                   | 46.50 AUD                                                        | 424242242                        | 144             | 06 Dec 2007                              | 24623278             |                     |
| 306523                                                                            | 307159                                      | cc                     | 08                   | 46.50 AUD                                                        | 424242242                        | 7408            | 06 Dec 2007                              | 24623348             |                     |
| 306523                                                                            | 307160                                      | CC                     | 08                   | 34.50 AUD                                                        | 424242242                        | 7408            | 06 Dec 2007                              | 24623349             |                     |
| 306523<br>306523                                                                  | 307127<br>307128                            | cс<br>СC               | 08<br>08             | 46.50 AUD<br>46.50 AUD                                           | 424242242<br>424242242           | 8283<br>8283    | 06 Dec 2007<br>06 Dec 2007               | 24623316<br>24623317 |                     |
| 306523                                                                            | 307269                                      | cc                     | 08                   | 46.50 AUD                                                        | 424242242                        | 6765            | 06 Dec 2007                              | 24623458             |                     |
| 306523                                                                            | 307270                                      | СC                     | 08                   | 49.50 AUD                                                        | 424242242                        | 6765            | 06 Dec 2007                              | 24623459             |                     |
| 306523                                                                            | 307096                                      | СC                     | 08                   | 46.50 AUD                                                        | 424242242                        | 2055            | 06 Dec 2007                              | 24623285             |                     |
| 306523                                                                            | 306680                                      | CC                     | 08                   | 46.50 AUD                                                        | 424242242                        | 4852            | 06 Dec 2007                              | 24622869             |                     |
|                                                                                   |                                             |                        |                      |                                                                  |                                  |                 |                                          |                      |                     |
|                                                                                   | previous 1 2 3 4 5 6 7 8 9 10 next          |                        |                      |                                                                  |                                  |                 |                                          |                      |                     |
|                                                                                   |                                             |                        |                      |                                                                  |                                  |                 |                                          |                      |                     |
|                                                                                   |                                             |                        |                      |                                                                  |                                  |                 |                                          | <b>EXPORT</b>        |                     |
|                                                                                   |                                             |                        |                      |                                                                  |                                  |                 |                                          |                      | v                   |
|                                                                                   |                                             |                        |                      |                                                                  |                                  | G               | <b>O</b> Internet                        | 4 100%               |                     |

**Figure 13, Periodic Debits Search**

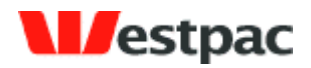

- 35 -

#### <span id="page-34-0"></span>**6.1.1 Search Criteria**

An explanation of the fields is included in the following table.

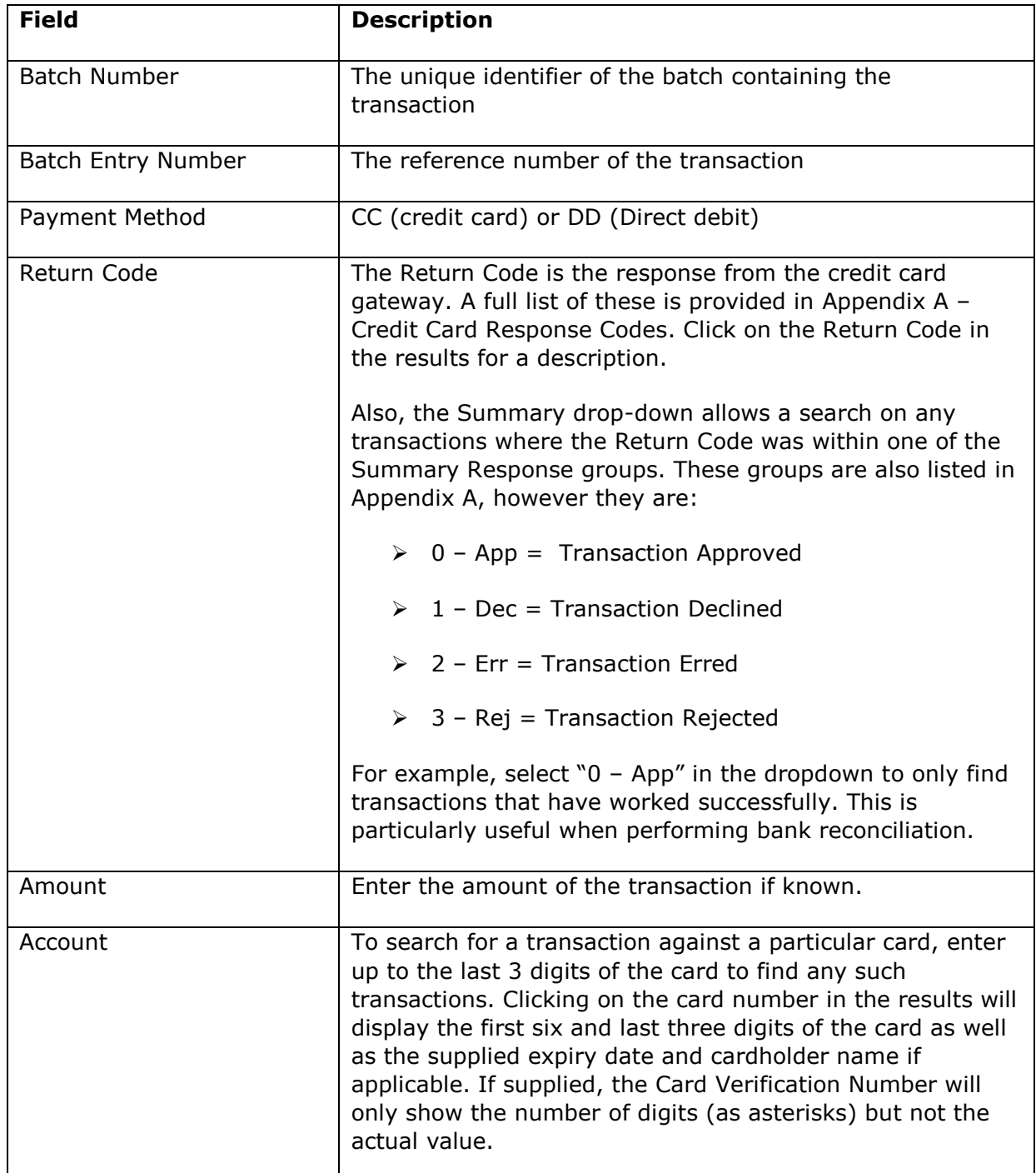

Page 35

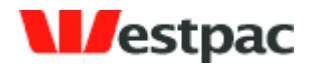

- 36 -

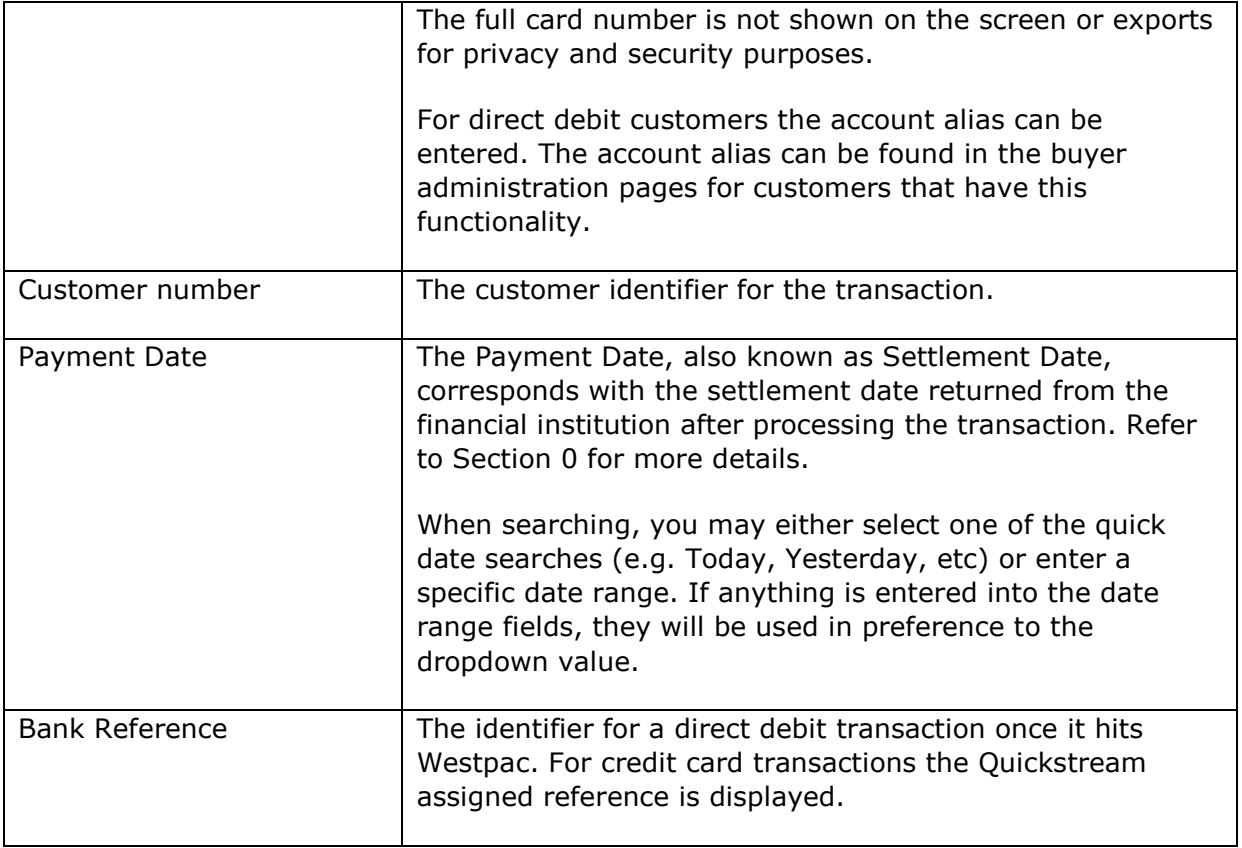
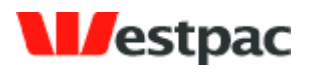

## **7 Quickstream Transaction search**

## **7.1 Transaction Search**

The **Transaction Search** screen has three panels which allow you to search for transactions based on the information that you have available:

 **Date:** The Settlement Date is the actual date on which the transaction was banked with Westpac.

- 37 -

- **Customer and Receipt Number:** Identifies a single transaction based on a unique customer number or the receipt number.
- **Card Details:** Return transactions specific to the actual card entered.

#### **About the Search Buttons**

Please note that the search buttons on each panel are independent of each other. This means that when you click on a button that only the criteria entered in that panel will be used for that search.

In effect, this means that there are three separate search panels on the one screen.

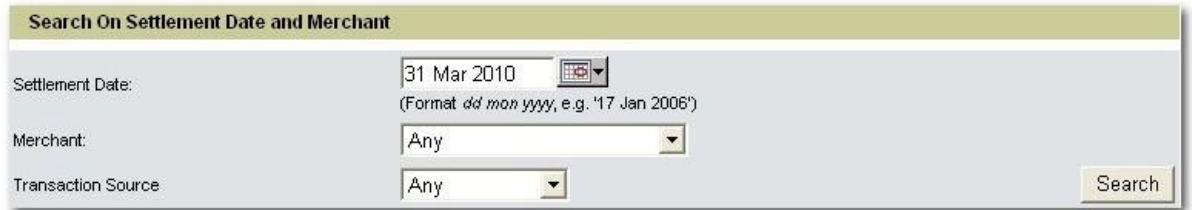

#### **Figure 14, Search on Settlement Date or Merchant**

Select one or more of the above criteria to locate:

- $\triangleright$  All transactions received on a specific date,
- $\triangleright$  All transactions related to merchant account on a specific date,
- All transactions from a particular source (i.e. Payment Channel) on a specific date.

Then click the **Search** button in that panel.

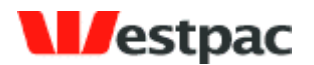

Any combination of the above may be entered; however there must be a date if you use this panel. Additionally, if you enter conflicting criteria (e.g. Merchant = BPAY, Transaction Source = QuickCapture) into a panel and then click the search button (for that panel), the search will return NO RESULTS.

- 38 -

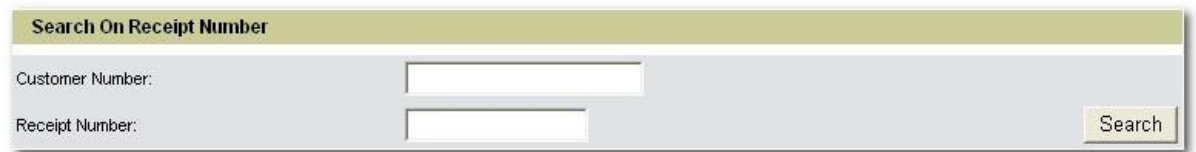

#### **Figure 15, Search on Customer or Receipt Number**

Enter either or both of the above criteria to locate:

- $\triangleright$  All transactions in relation to a specific customer
- $\triangleright$  A specific transaction (i.e. receipt number supplied).

Then click the **Search** button in that panel.

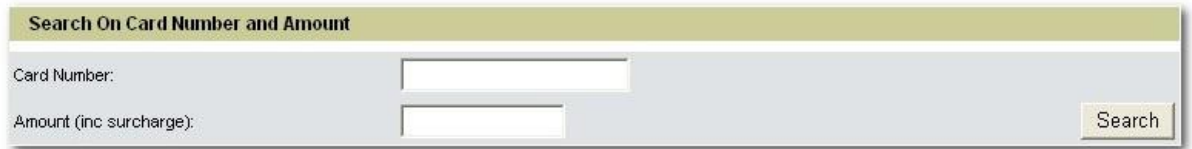

#### **Figure 16, Search on Credit Card Number and/or Amount**

Enter either or both of the above criteria to locate:

- $\triangleright$  All transactions in relation to a specific credit card,
- $\triangleright$  A specific credit card transaction matching the specified amount.

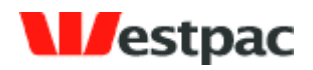

- 39 -

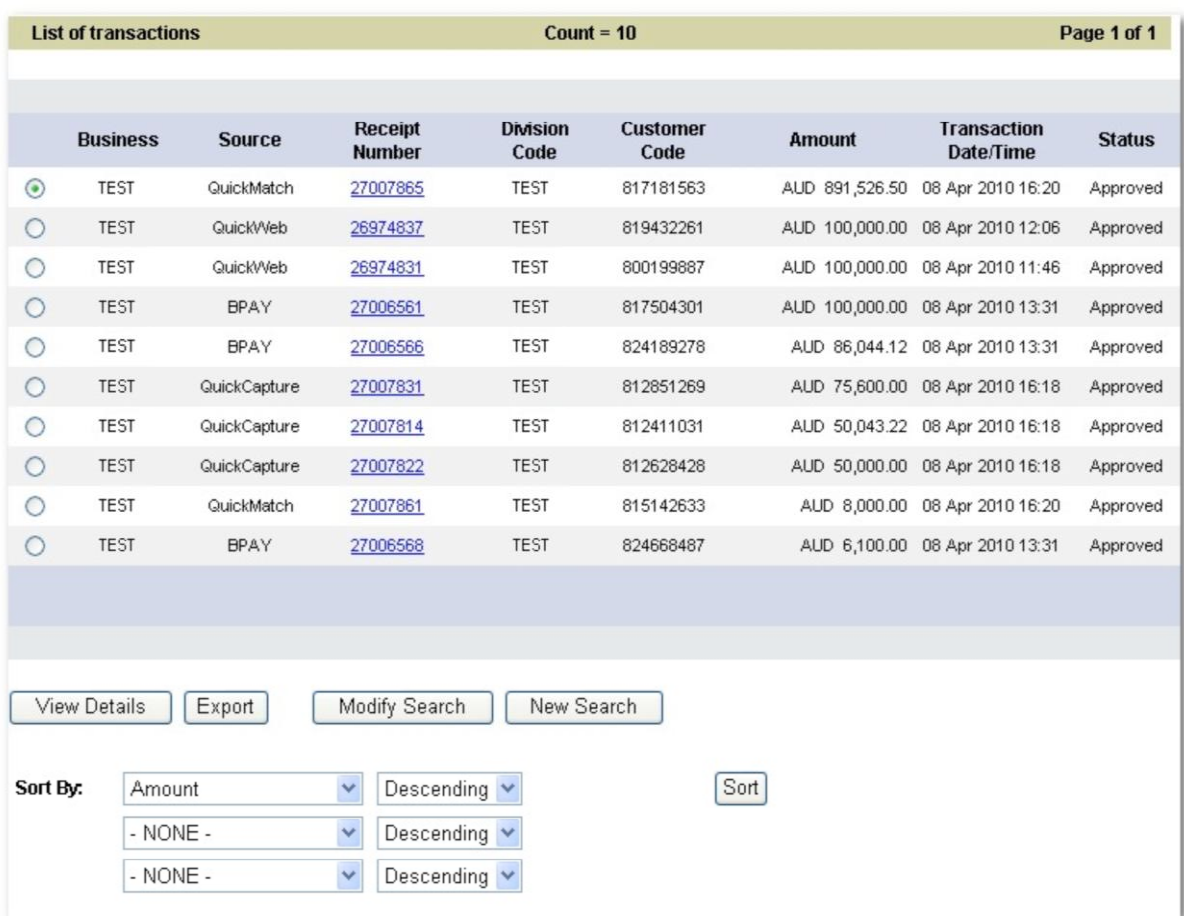

## **Figure 17, Transactions List (example)**

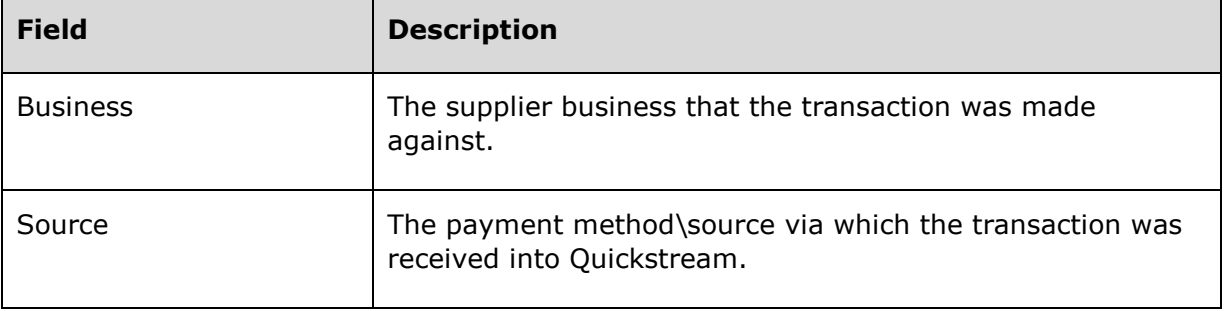

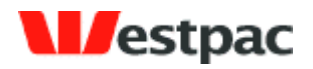

- 40 -

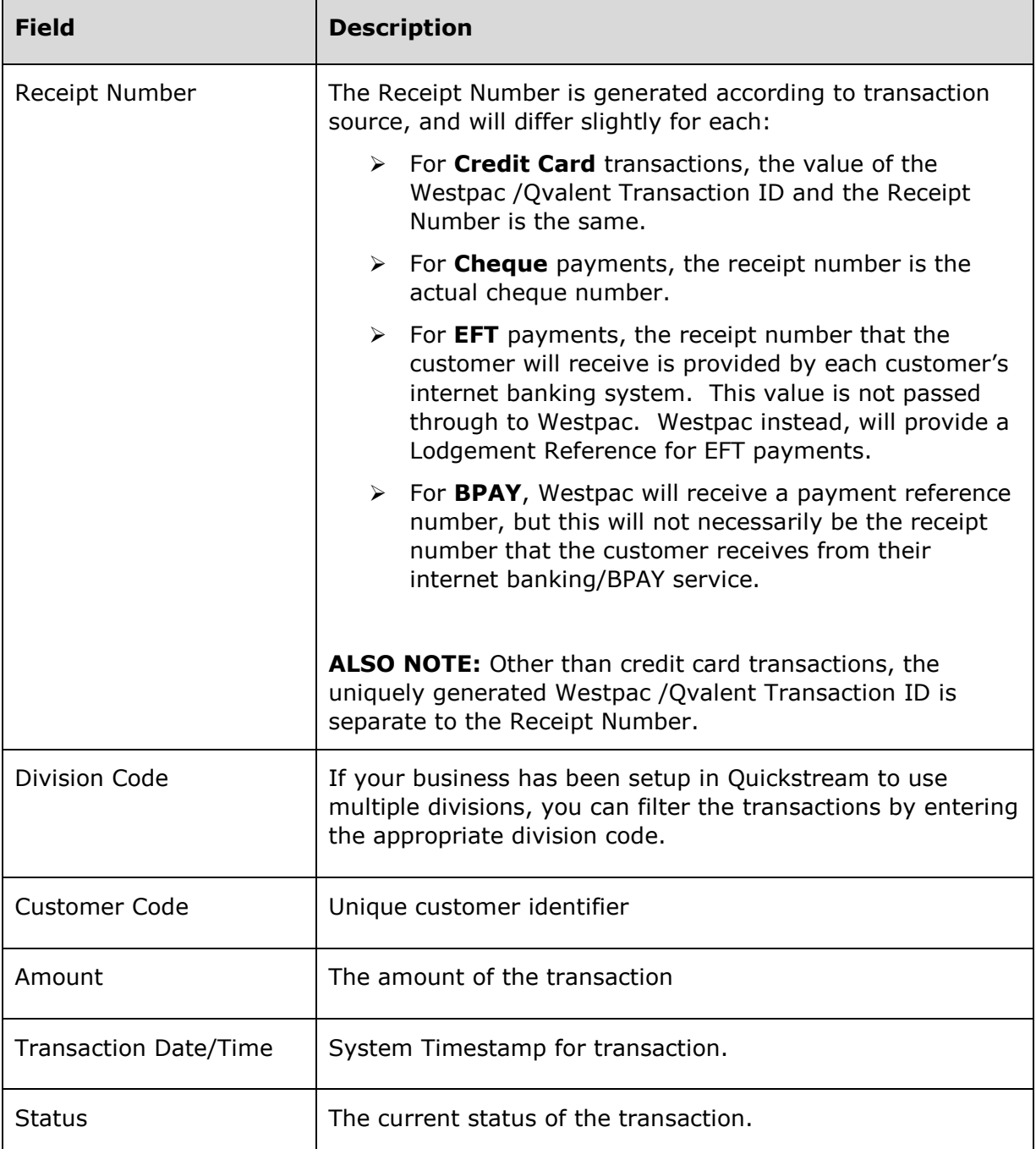

#### **Transactions List Transport Buttons**

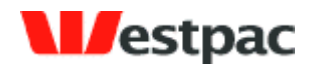

When the search results are displayed, there are four transport buttons which function as follows:

- 41 -

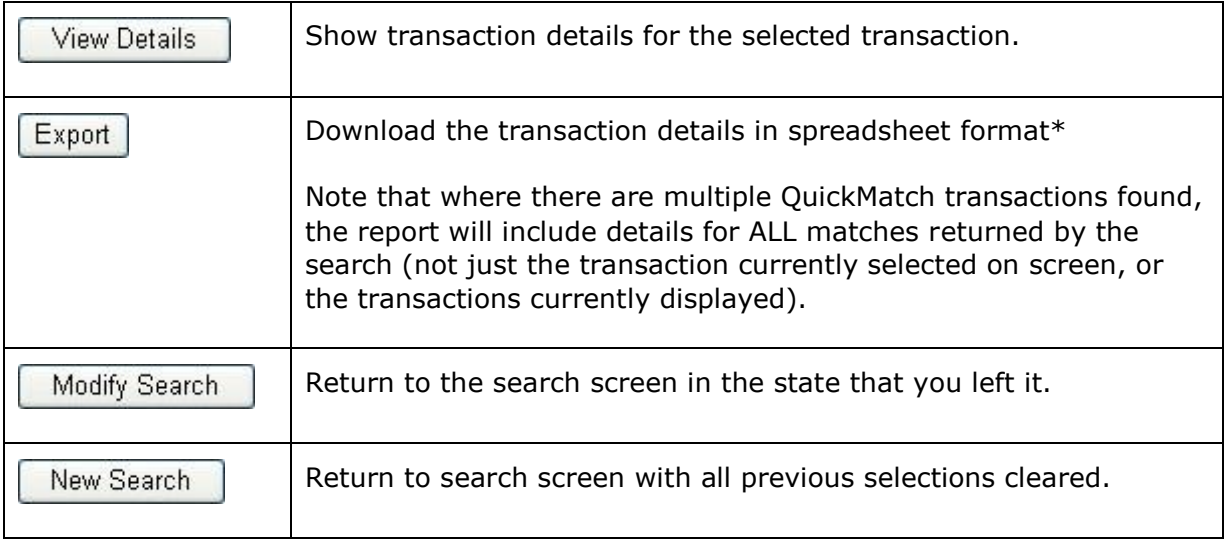

**\* NOTE:** In the case of large volumes of matches, Quickstream will display a maximum of 1,000 results, and the system will return a maximum of 100,000. If the number of results > 1,000 they will be printed in total if you Export the data to a file.

## **7.1.1 Transaction Search Criteria**

The definitions for each field on the transaction panels are as follows:

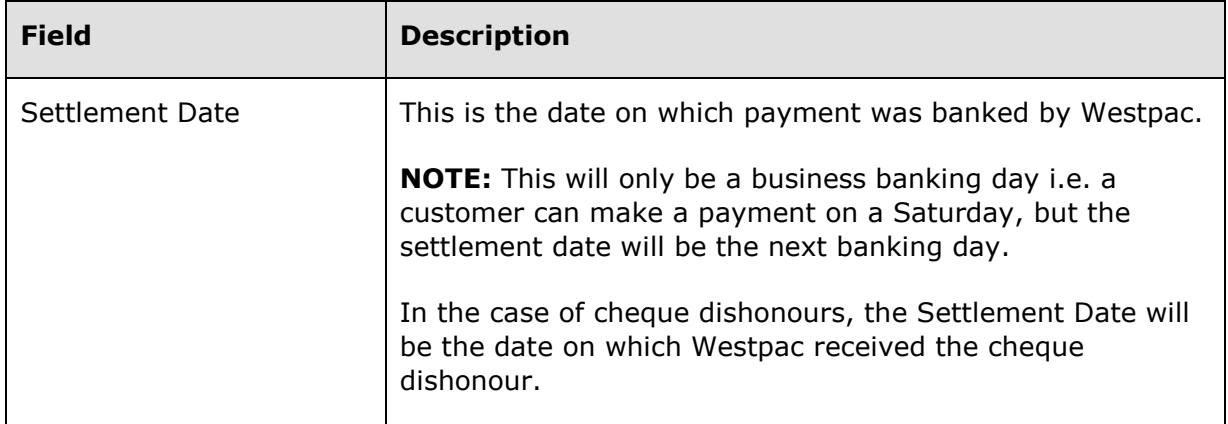

Page 41

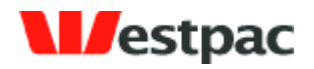

- 42 -

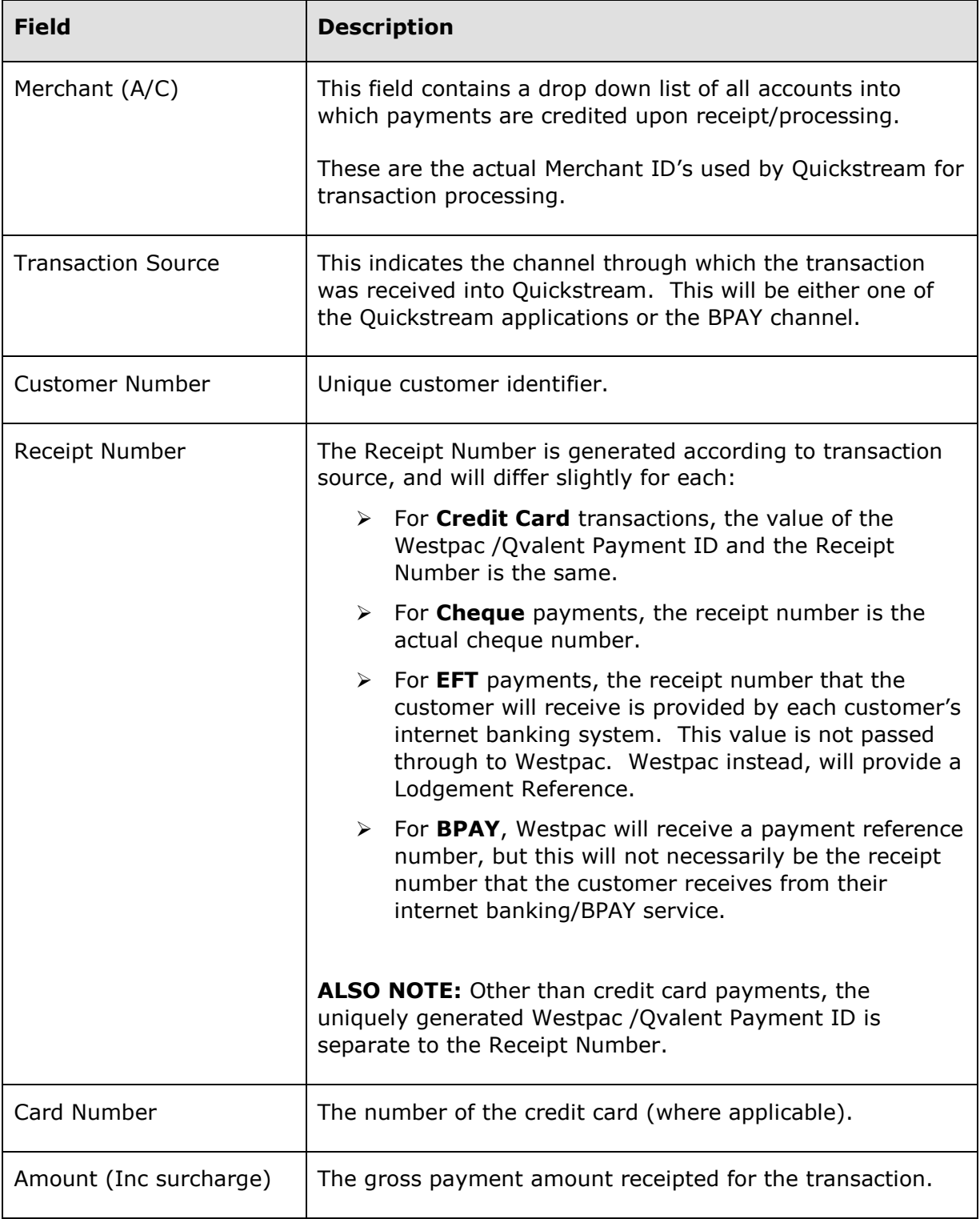

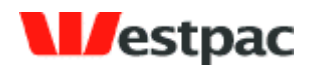

As was previously mentioned, if you enter conflicting criteria (e.g. Merchant = BPAY, Transaction Source = QuickCapture) into any single panel on the screen and then click search, the search will return NO RESULTS.

- 43 -

## **7.2 Advanced Transaction Search**

The **Advanced Transaction Search** screen has eight panels which allow you to perform a more extensive search for transactions based on more specific information as available.

Unlike the **Transaction Search** dialog, all parameters selected will affect the results displayed (i.e. the details selected on all panels are included in the search).

There are a number of panels (in addition to the main panel) which allow you to refine the search in various ways. Note that by default, all options on these panels are selected, so in order to filter out unwanted criteria, they must be manually deselected.

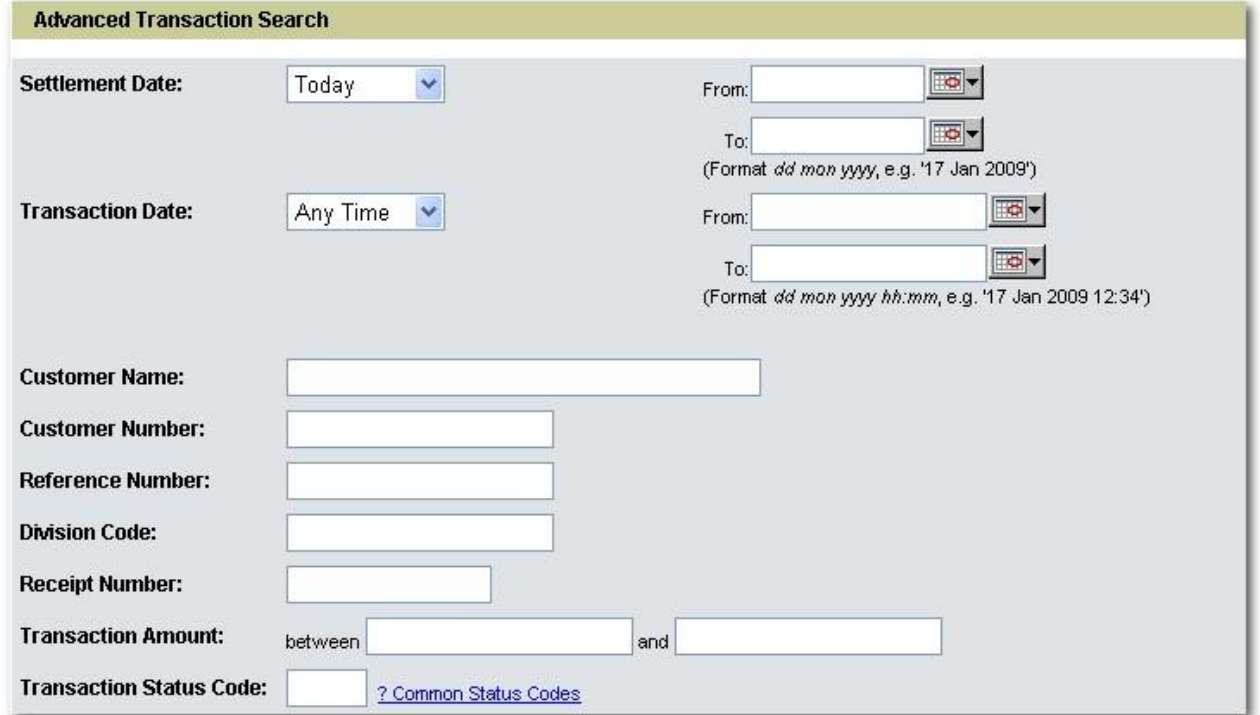

### **7.2.1.1 Main Panel**

**Figure 18, Advanced Search Main Panel**

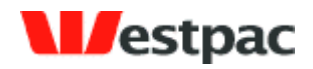

- 44 -

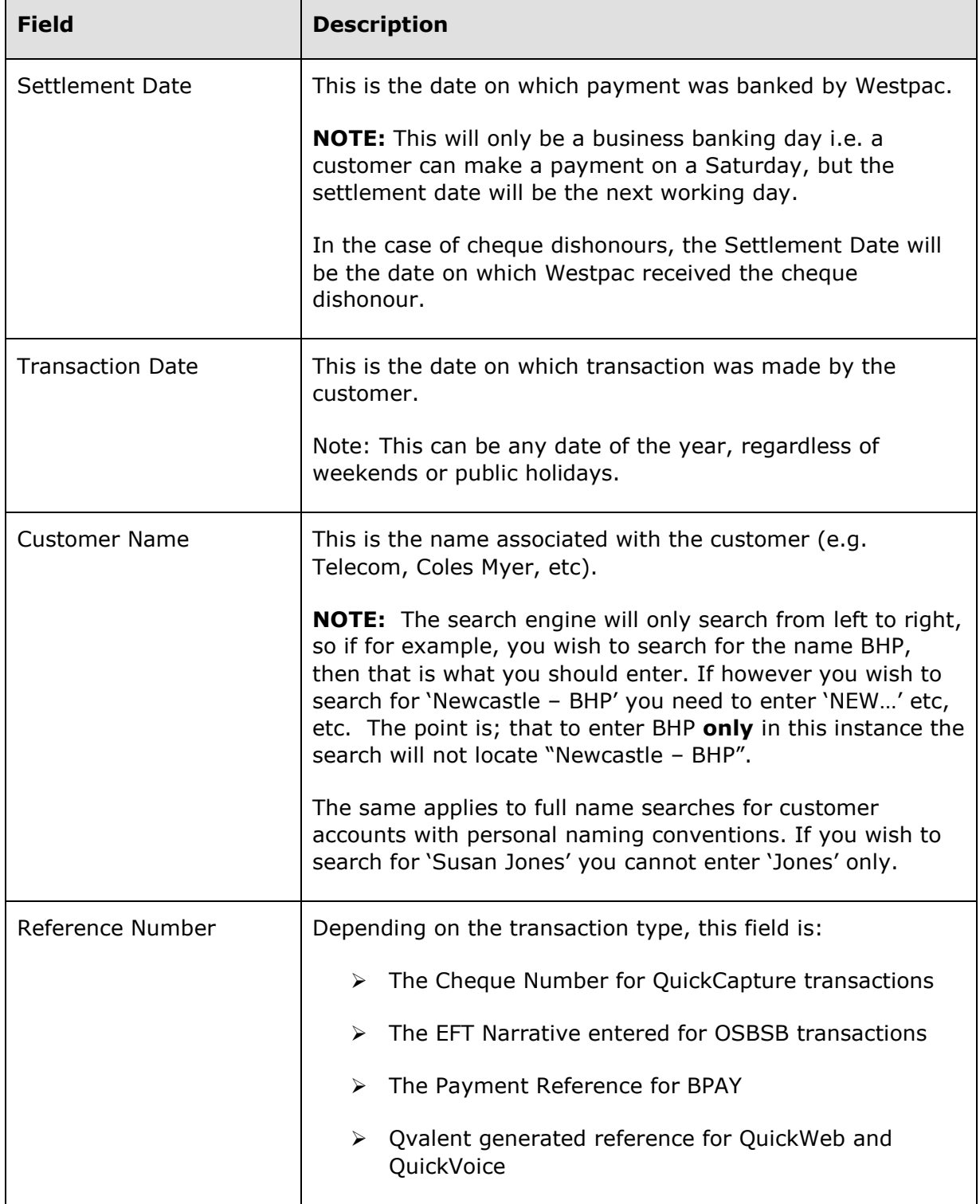

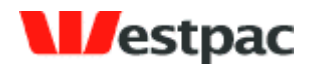

- 45 -

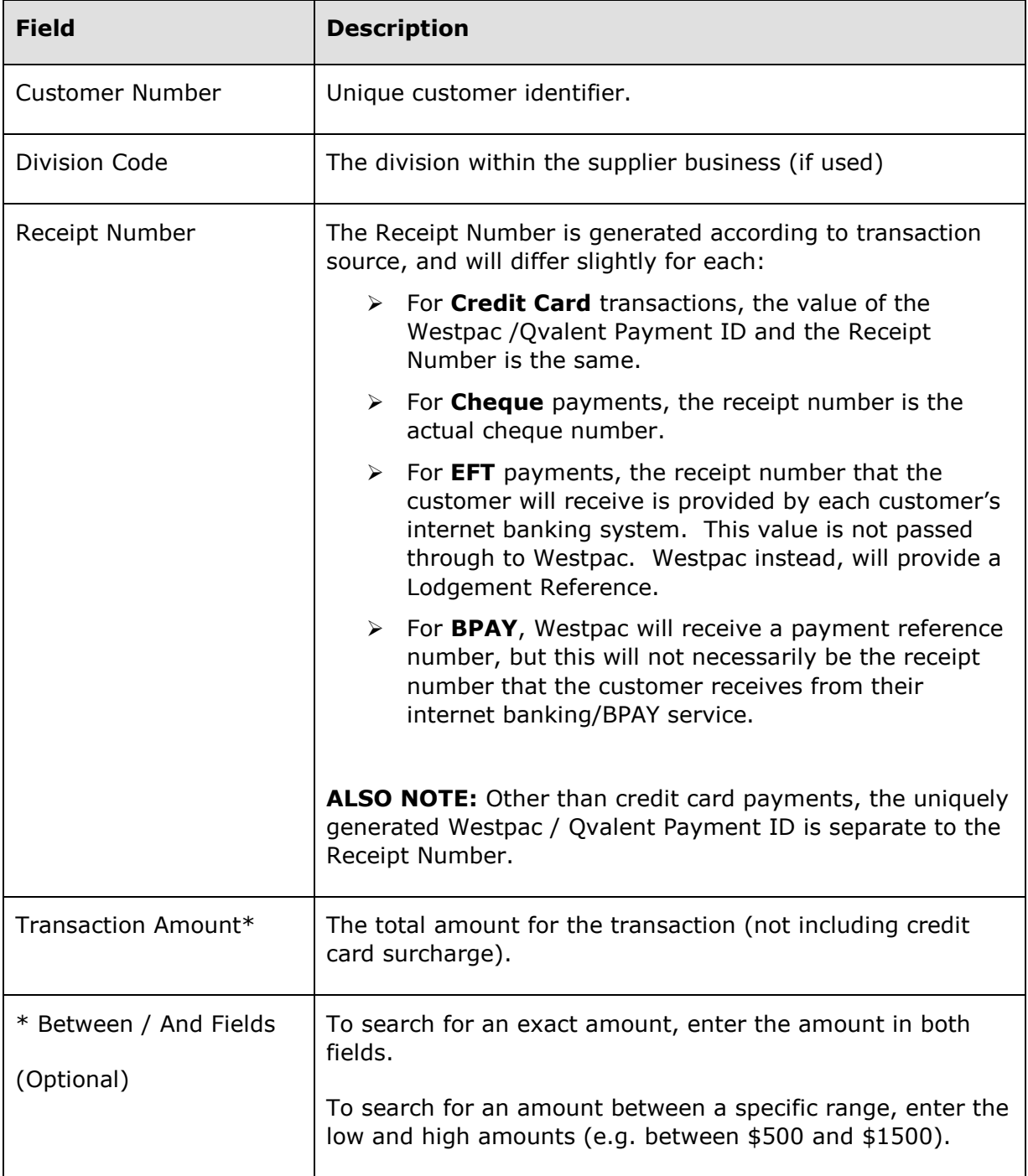

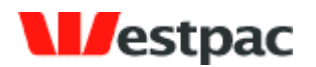

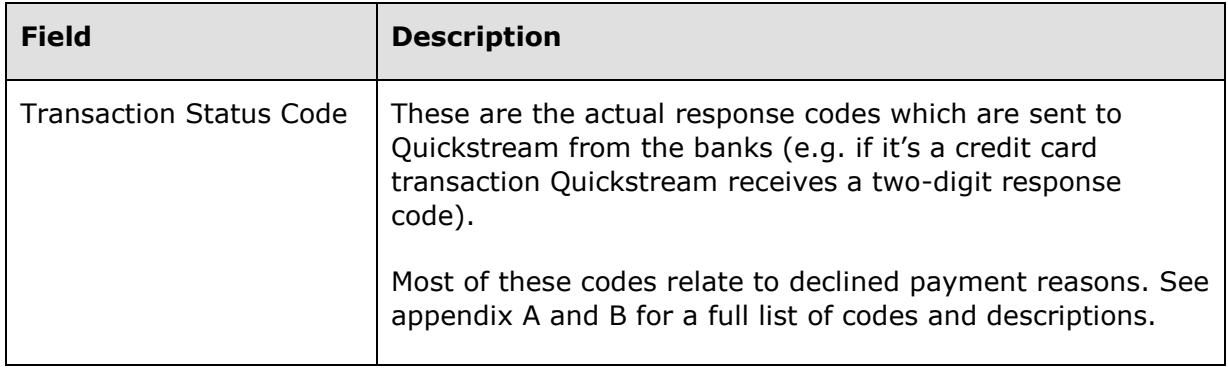

- 46 -

## **7.2.1.2 Additional Search Option Panels**

In additional to the main panel, there are a number of options which allow you to refine the search to a very specific set of criteria. Using various combinations of options you can perform virtually any query you can think of.

These options are described in the following sub-sections.

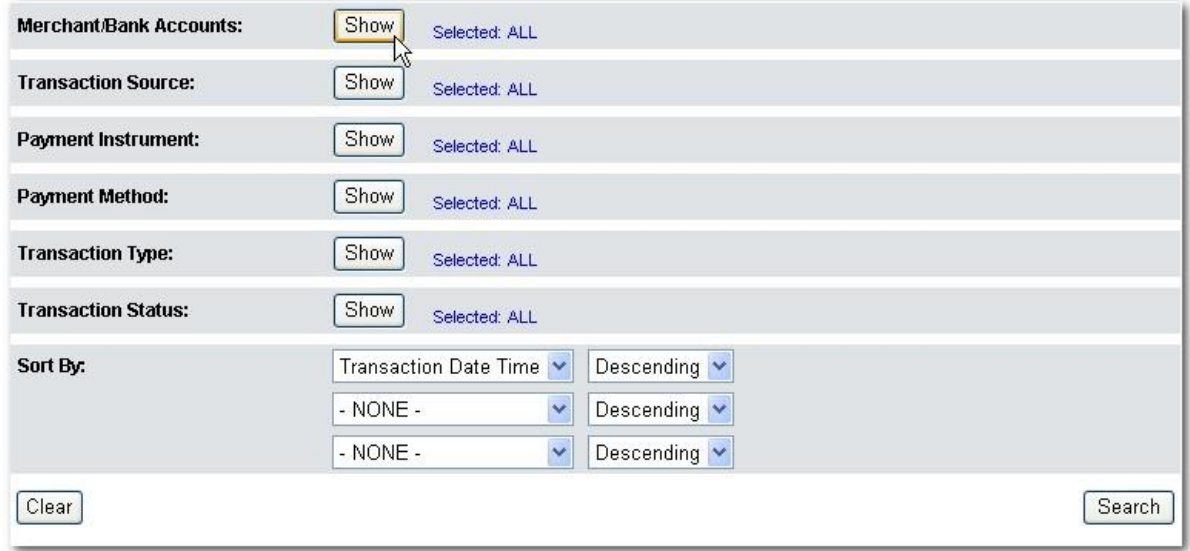

#### **Figure 19, Advanced Search screen options**

The initial state of the remaining panels is "collapsed". To expand any of these click on the **Show** button for the group of options required.

By default, all entries on each panel are selected, so the purpose of each panel therefore becomes to reduce the number of options to be included in the search if necessary.

Each panel has a standard set of transport buttons which provide simple display/select functionality.

Page 46

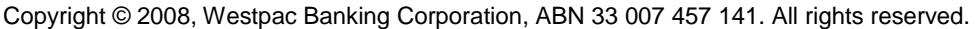

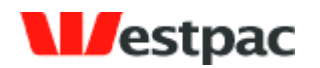

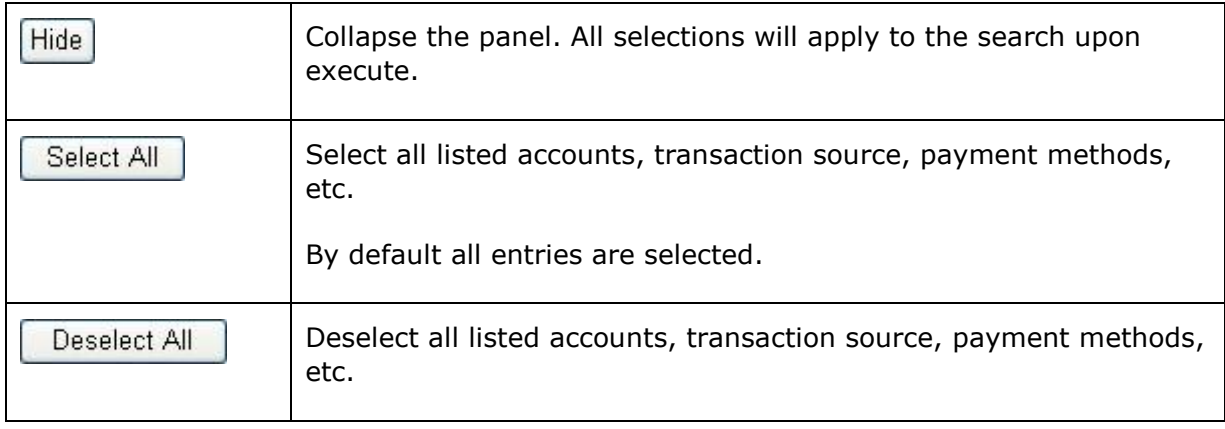

- 47 -

## **7.2.1.3 Selected Options Indicators**

When you are conducting an Advanced Search, the additional options tabs (in their unexpanded state) will indicate which option on each tab has been selected. As mentioned, all options are selected by default and the purpose of these tabs is to allow you to filter out unwanted transaction parameters from search results.

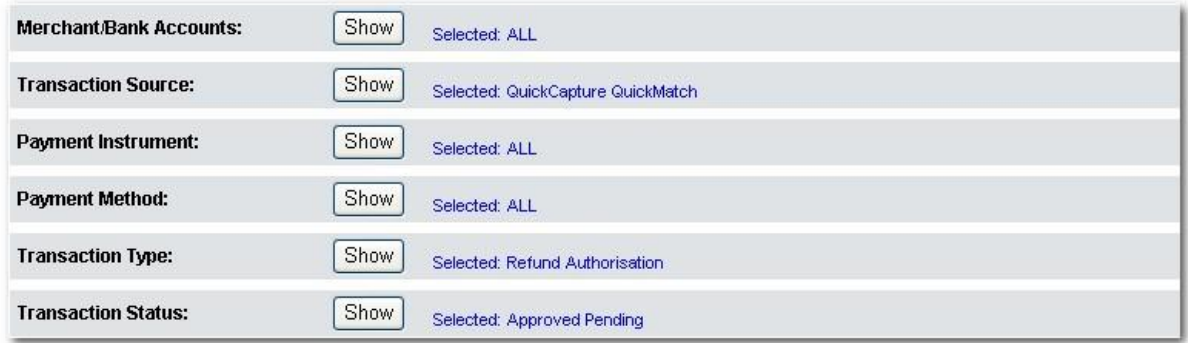

### **Figure 20, Selected Options (example)**

The example shown indicates that all Merchant Accounts are selected, that QuickCapture and QuickMatch transactions ONLY will be included in the search, and so on.

### **7.2.1.4 Merchant Bank Accounts Panel**

This panel provides a list of all merchant bank accounts on the system. You can select/deselect any combination of these to be included/excluded from the search.

This panel would be useful when searching for a particular transaction(s) that the user knows went through a particular merchant.

For example, we can show all transactions for a specific date for the merchant in order to try to resolve a reconciliation issue between a CAF and a bank statement.

Page 47

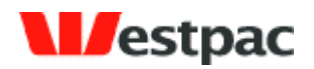

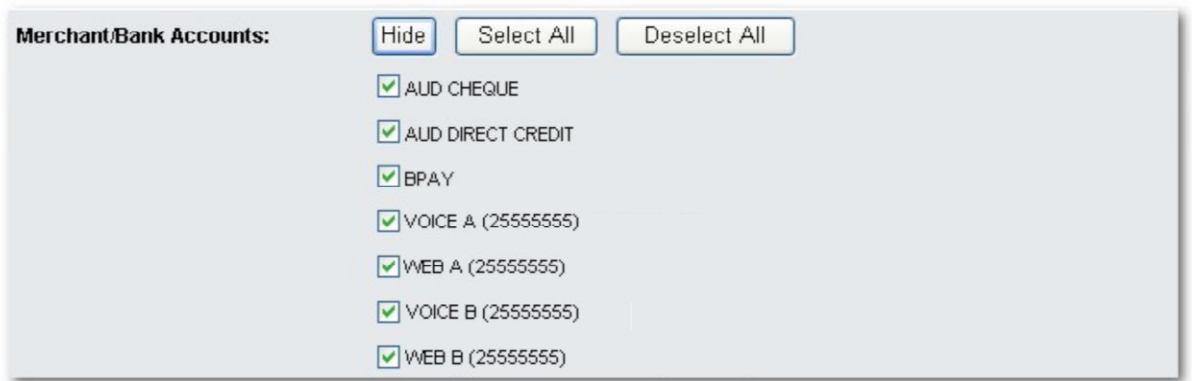

- 48 -

### **Figure 21, Merchant Bank Accounts panel (example)**

### **7.2.1.5 Transaction Source Panel**

This panel provides a list of all transaction applications on the system from which the various transaction types originate. You can select/deselect any combination of these to be included/excluded from the search.

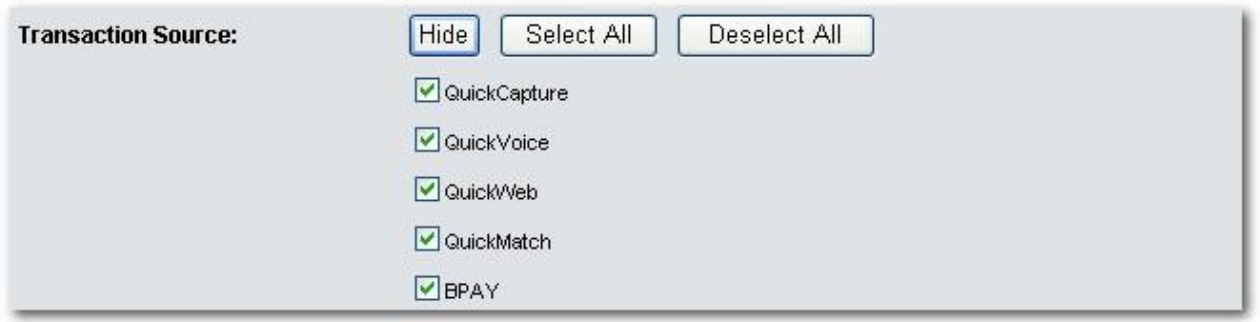

**Figure 22, Transaction Source panel**

| <b>Transaction Source</b> | <b>Description</b>                                                                    |
|---------------------------|---------------------------------------------------------------------------------------|
| QuickCapture              | All cheque transactions (and remittance advices) come<br>through this stream.         |
| QuickBatch                | All credit card and direct debit transactions that were<br>processed in a batch file. |
| QuickVoice                | All credit card transactions made by phone come through<br>this stream.               |

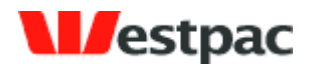

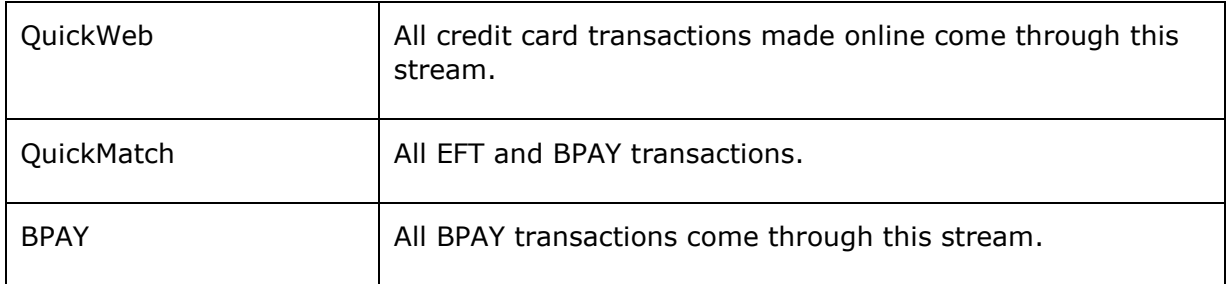

- 49 -

### **7.2.1.6 Payment Instrument Panel**

This panel allows searching by any payment instruments that are enabled for your company. The payment instrument refers to the channel Qvalent uses to process the payment with Westpac.

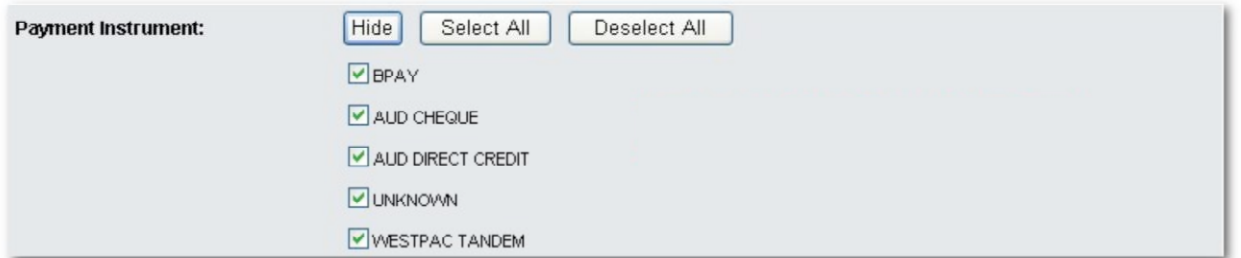

### **Figure 23, Payment Instrument panel**

### **7.2.1.7 Payment Method Panel**

This panel provides a list of all payment methods on the system from which transactions originate. You can select/deselect any combination of these to specify which payments are to be included/excluded from the search.

An example use of this panel would be to view all AMEX transactions for a particular day.

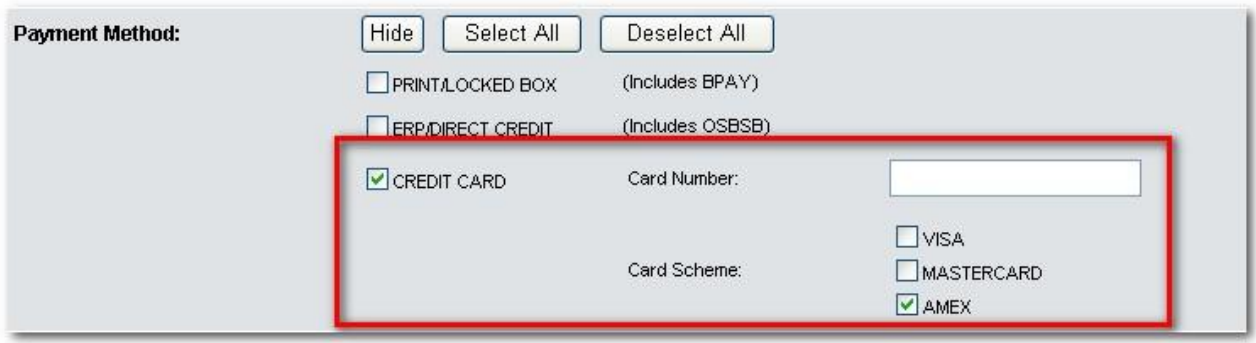

**Figure 24, Payment Method panel**

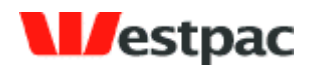

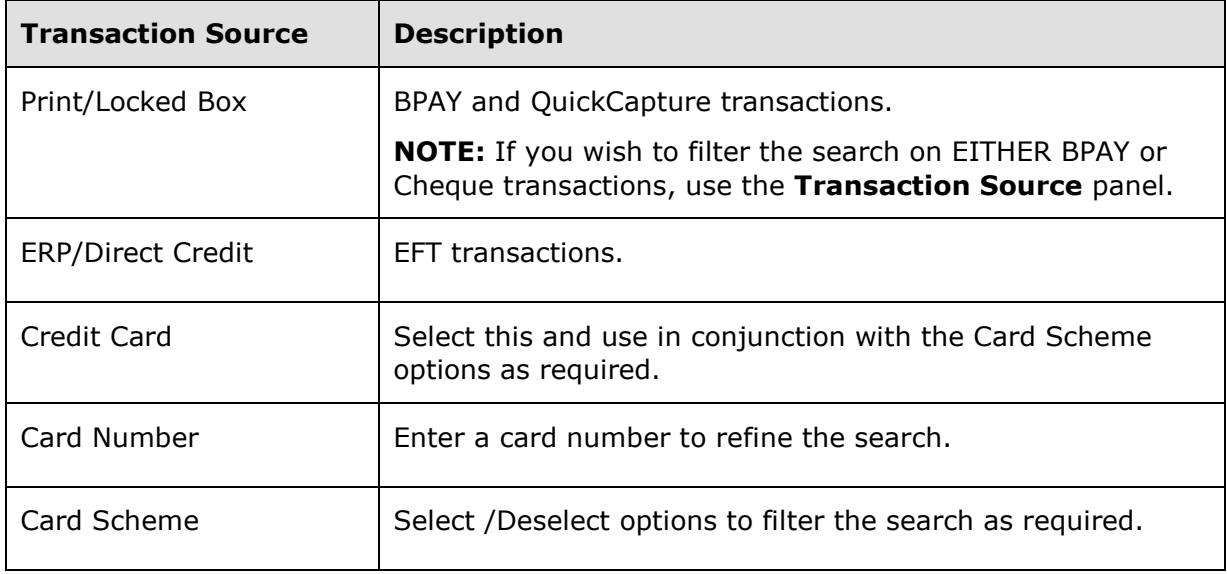

- 50 -

### **7.2.1.8 Transaction Type Panel**

This panel allows searching based on the type of transaction that was attempted.

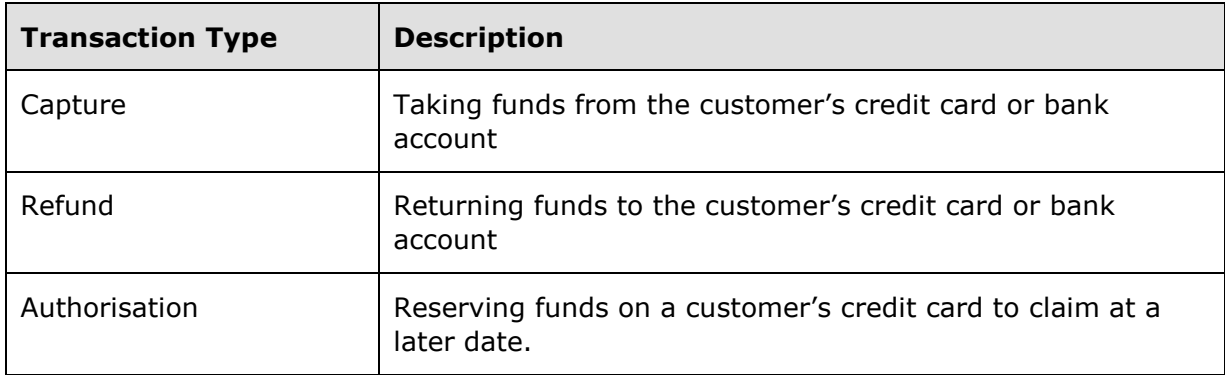

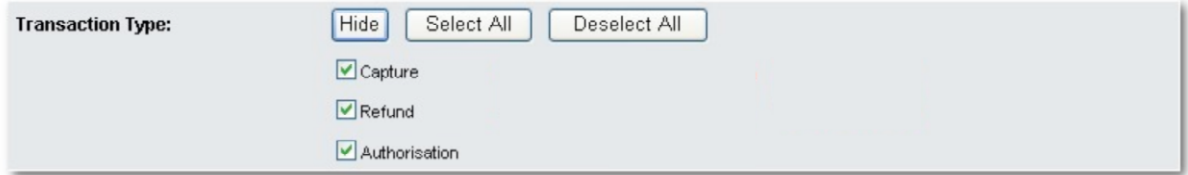

**Figure 25, Transaction Type panel**

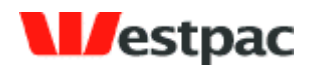

### **7.2.1.9 Transaction Status Panel**

This panel provides the ability to filter the transaction search by Status. You can select/deselect any combination of these to be included/excluded from the search.

- 51 -

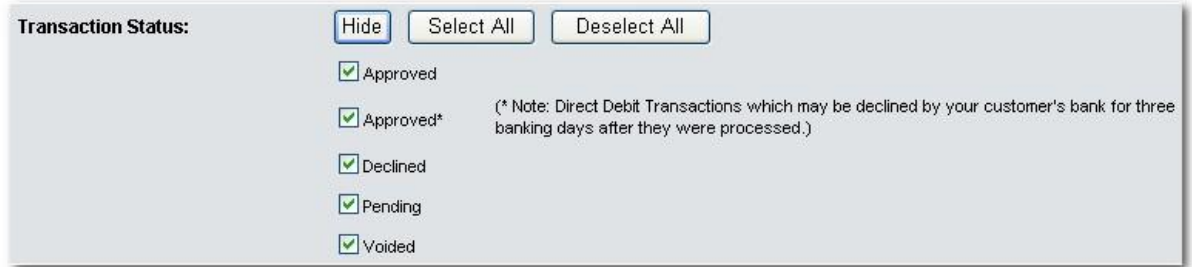

#### **Figure 26, Transaction Status panel**

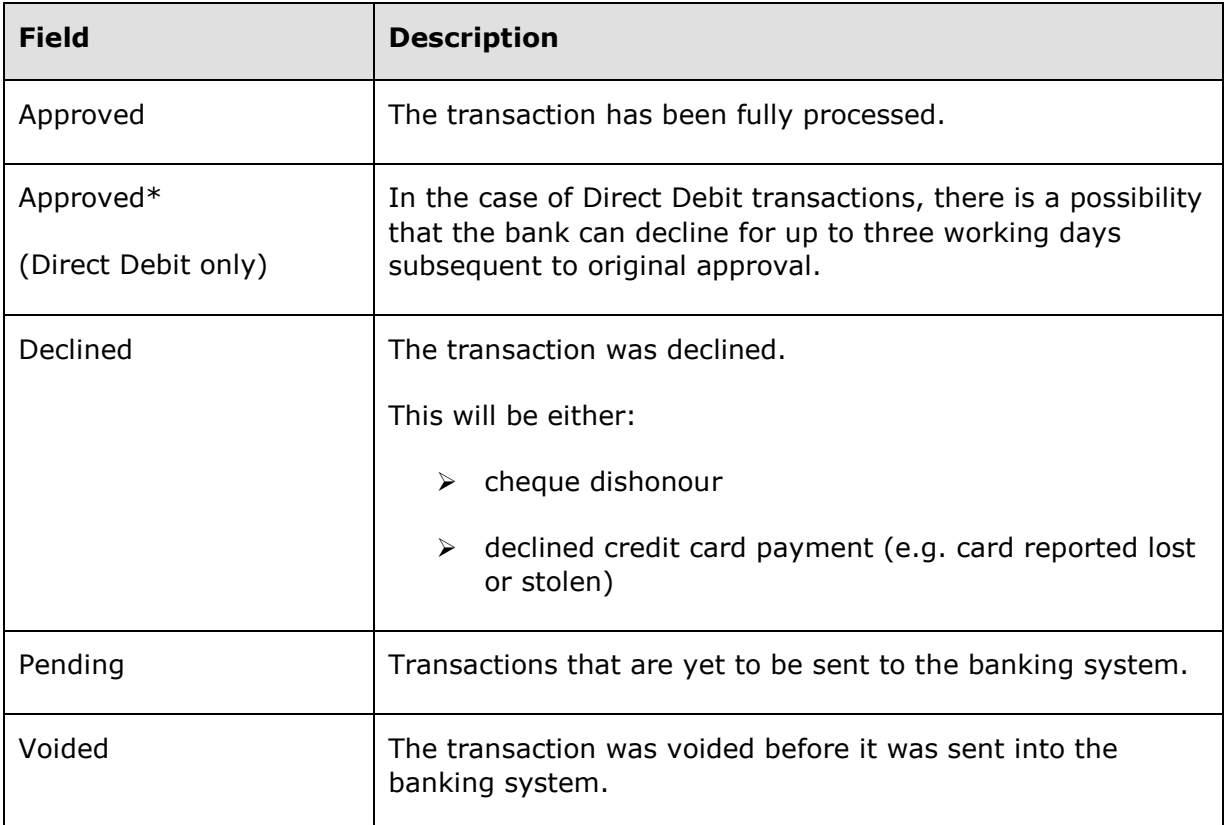

## **7.2.1.10 The "Sort By" Panel**

The last panel on the Advanced Search dialog is the Sort By panel which allows you to further structure the search with a standard query sorting tool.

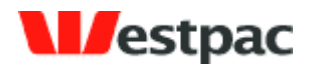

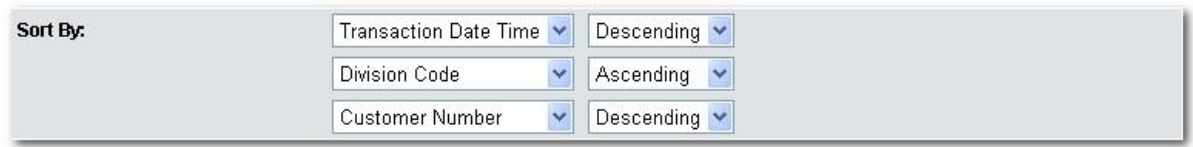

- 52 -

**Figure 27, Sort By panel**

Choose either category and specify whether to display results in ascending or descending order.

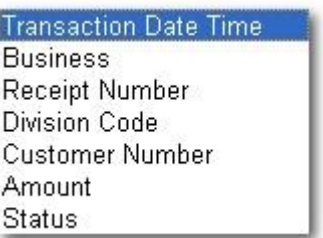

### **Figure 28, Further sorting options**

### **7.2.1.11 To Perform an Advanced Search**

When all search parameters have been entered, click the **Search** button at the bottom of the dialog and all matching entries will be displayed.

**NOTE:** The List of Transactions screen is common for the **Transaction** and **Advanced Transaction** search functions.

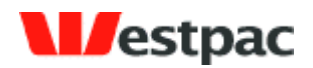

- 53 -

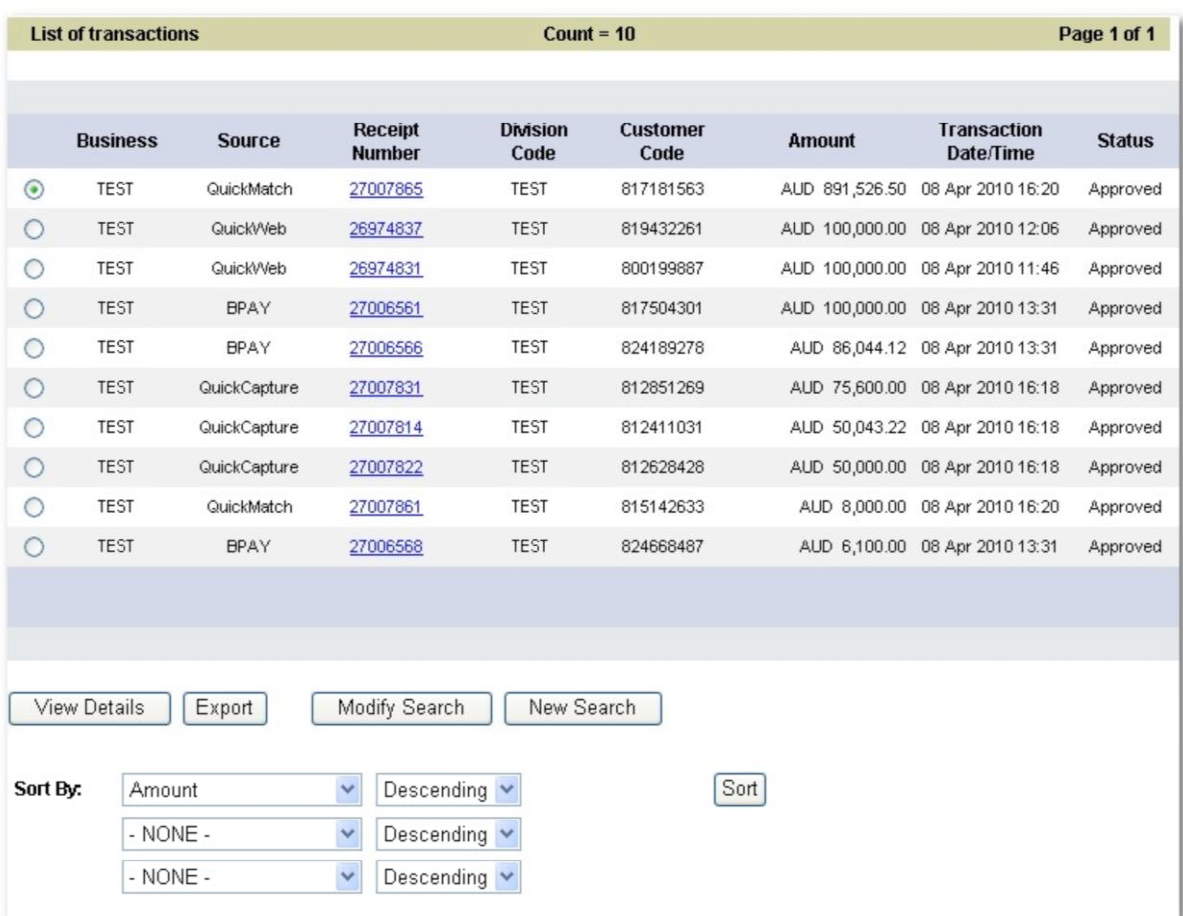

### **Figure 29, Transaction Search reults (example)**

### **7.2.1.12 Sorting Transaction Results**

To sort the list, select the sorting options as required and then hit the **Sort** button (See section 7.2.1.10 for sorting options)

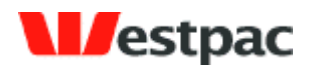

## **7.2.2 Viewing Transaction Details**

Initially, a Transaction Search in Quickstream - either standard or advanced - will return a list of matching transactions, as shown in the example.

- 54 -

|                                                       | <b>List of transactions</b> |                                        |                                                                                                 | Count = $10$            |                         |                |                                  | Page 1 of 1   |
|-------------------------------------------------------|-----------------------------|----------------------------------------|-------------------------------------------------------------------------------------------------|-------------------------|-------------------------|----------------|----------------------------------|---------------|
|                                                       |                             |                                        |                                                                                                 |                         |                         |                |                                  |               |
|                                                       | <b>Business</b>             | <b>Source</b>                          | <b>Receipt</b><br><b>Number</b>                                                                 | <b>Division</b><br>Code | <b>Customer</b><br>Code | <b>Amount</b>  | <b>Transaction</b><br>Date/Time  | <b>Status</b> |
| $\odot$                                               | <b>TEST</b>                 | QuickMatch                             | 27007865                                                                                        | <b>TEST</b>             | 817181563               | AUD 891,526.50 | 08 Apr 2010 16:20                | Approved      |
| ◠                                                     | <b>TEST</b>                 | QuickWeb                               | 26974837                                                                                        | <b>TEST</b>             | 819432261               |                | AUD 100,000.00 08 Apr 2010 12:06 | Approved      |
|                                                       | <b>TEST</b>                 | QuickWeb                               | 26974831                                                                                        | <b>TEST</b>             | 800199887               |                | AUD 100,000.00 08 Apr 2010 11:46 | Approved      |
| O                                                     | <b>TEST</b>                 | <b>BPAY</b>                            | 27006561                                                                                        | <b>TEST</b>             | 817504301               |                | AUD 100,000.00 08 Apr 2010 13:31 | Approved      |
| ∩                                                     | <b>TEST</b>                 | <b>BPAY</b>                            | 27006566                                                                                        | <b>TEST</b>             | 824189278               |                | AUD 86,044.12 08 Apr 2010 13:31  | Approved      |
| ◯                                                     | <b>TEST</b>                 | QuickCapture                           | 27007831                                                                                        | <b>TEST</b>             | 812851269               |                | AUD 75,600.00 08 Apr 2010 16:18  | Approved      |
| ◯                                                     | <b>TEST</b>                 | QuickCapture                           | 27007814                                                                                        | <b>TEST</b>             | 812411031               |                | AUD 50,043.22 08 Apr 2010 16:18  | Approved      |
| ◠                                                     | <b>TEST</b>                 | QuickCapture                           | 27007822                                                                                        | <b>TEST</b>             | 812628428               |                | AUD 50,000.00 08 Apr 2010 16:18  | Approved      |
|                                                       | <b>TEST</b>                 | QuickMatch                             | 27007861                                                                                        | <b>TEST</b>             | 815142633               |                | AUD 8,000.00 08 Apr 2010 16:20   | Approved      |
| $\bigcirc$                                            | <b>TEST</b>                 | <b>BPAY</b>                            | 27006568                                                                                        | <b>TEST</b>             | 824668487               |                | AUD 6,100.00 08 Apr 2010 13:31   | Approved      |
|                                                       |                             |                                        |                                                                                                 |                         |                         |                |                                  |               |
|                                                       |                             |                                        |                                                                                                 |                         |                         |                |                                  |               |
| Export<br>View Details<br>Modify Search<br>New Search |                             |                                        |                                                                                                 |                         |                         |                |                                  |               |
| Sort By:                                              |                             | Amount<br>$-$ NONE $-$<br>$-$ NONE $-$ | Descending $\vee$<br>$\checkmark$<br>$\checkmark$<br>Descending V<br>$\checkmark$<br>Descending |                         |                         | Sort           |                                  |               |

**Figure 30, Transaction Details list (example)**

From this list the user can select the transaction whose details they wish to view.

## **7.2.2.1 Viewing Transaction Detail Options**

To view the details for a specific transaction:

- $\triangleright$  Click on the radio button to the left of the transaction to select it
- Click **View Details.**

Alternatively, click on the **Receipt Number** for that transaction.

 $\triangleright$  Either method will display the details for the transaction selected

Page 54

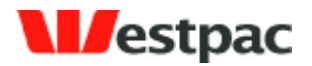

You can return to the list at anytime using the **Back to Search** button.

- 55 -

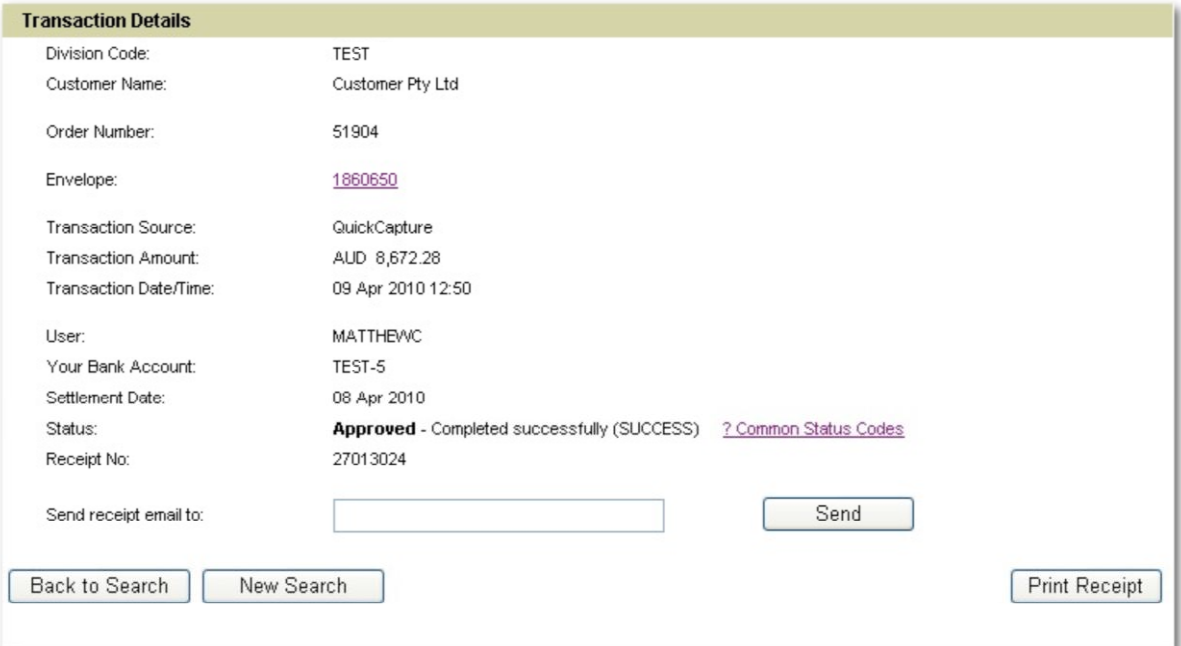

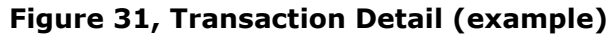

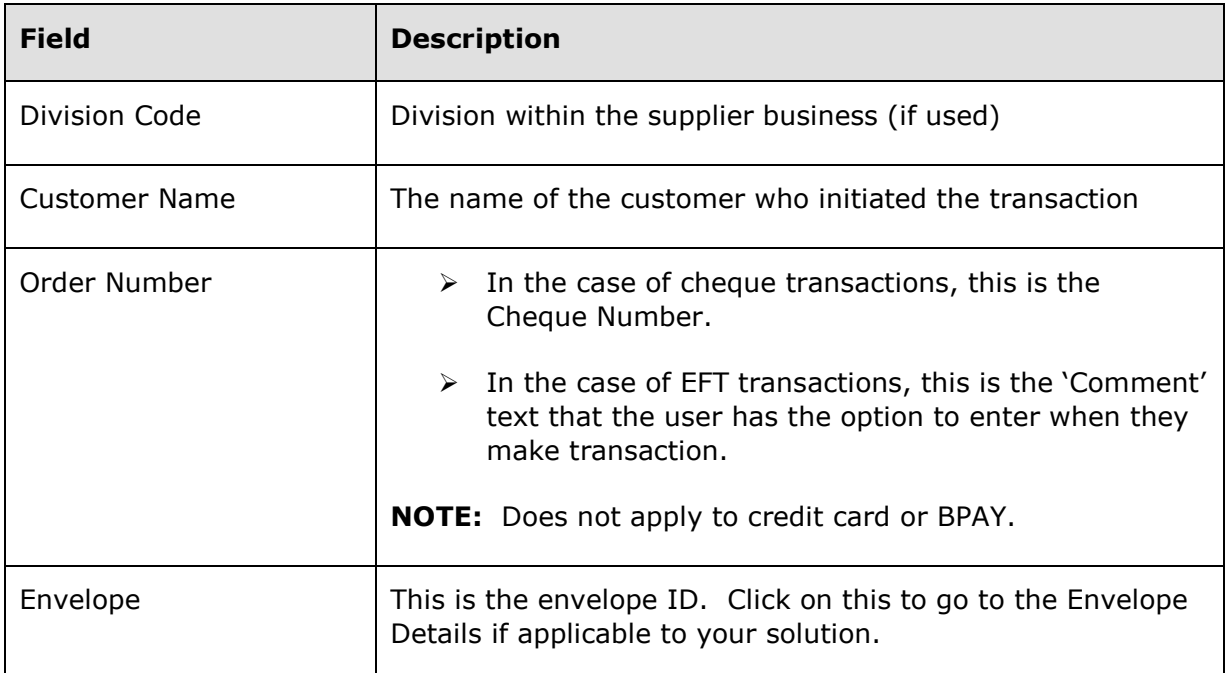

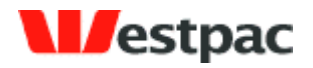

- 56 -

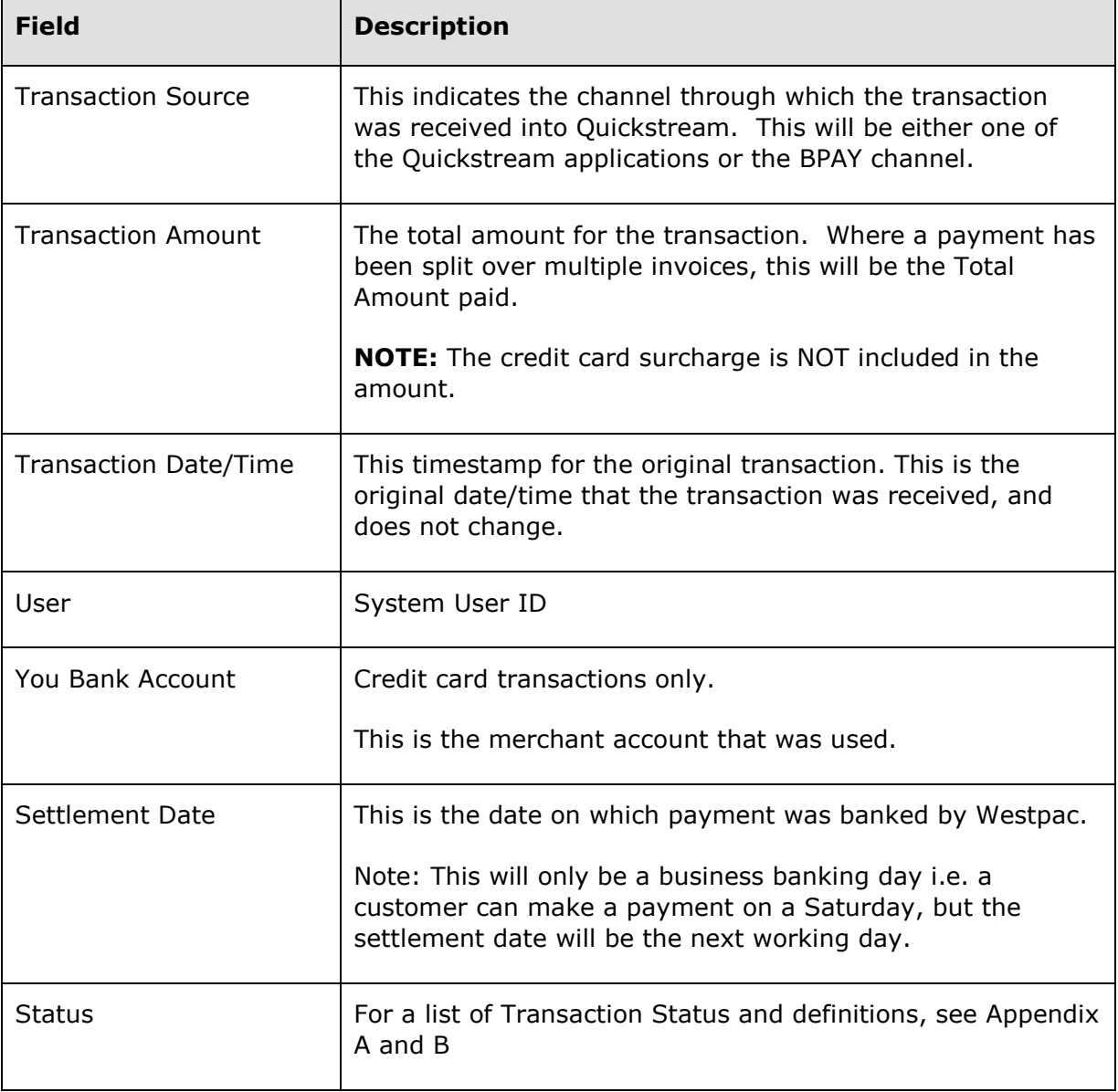

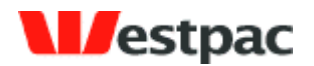

- 57 -

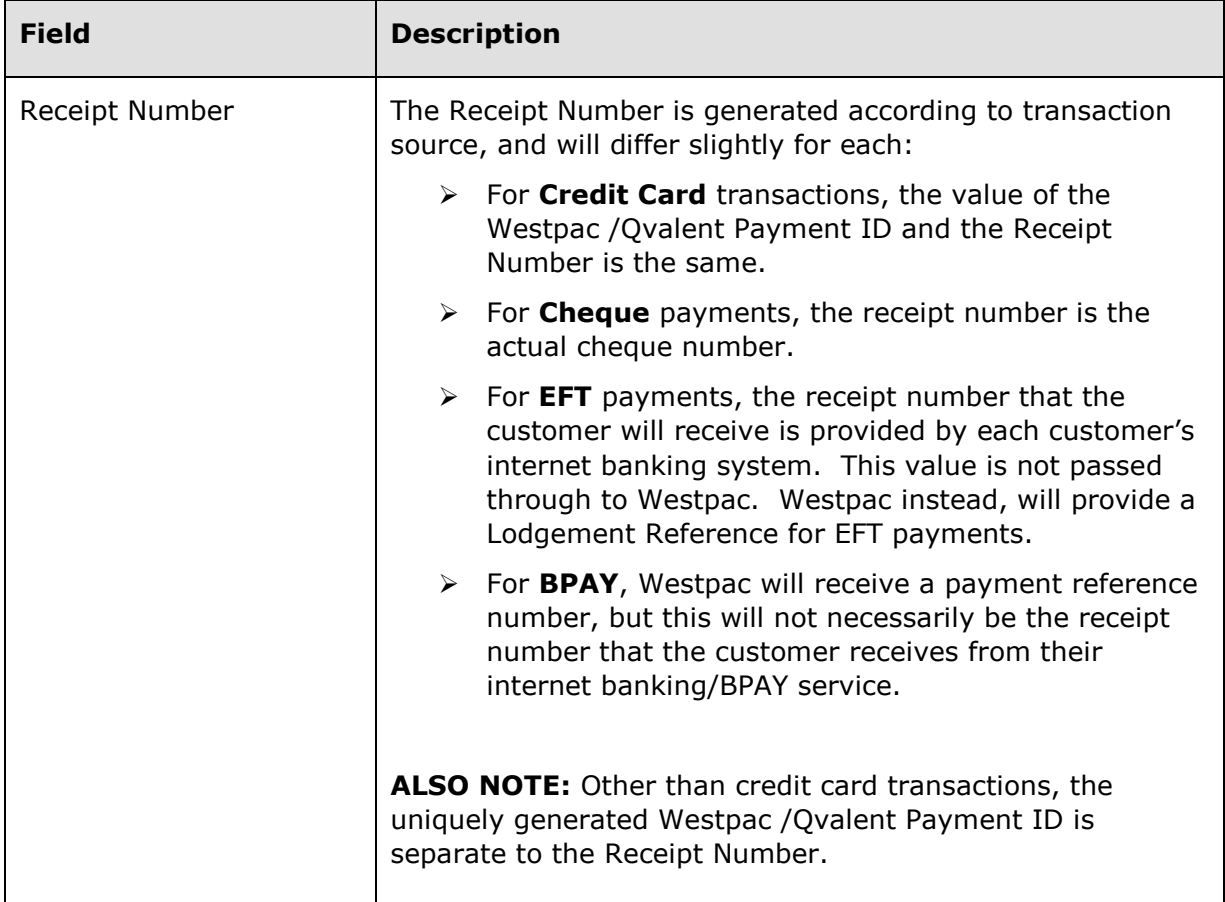

## **7.2.2.2 Email Receipt to Customer**

To email a copy of the transaction details/receipt to a customer enter the **Email Address** and click **Send.**

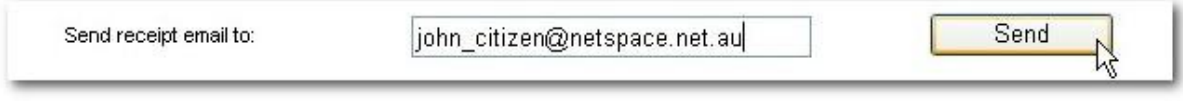

**Figure 32, Email Receipt to Customer fields**

## **7.2.2.3 Print Receipt**

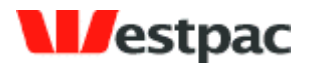

Quickstream allows you to print a hard copy of the transaction details/receipt as required.

- 58 -

The on screen prompts will provide a print preview and guide you to select the printer as required. Just click **Print Receipt.**

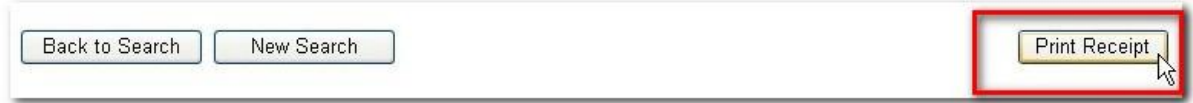

**Figure 32, Print Receipt**

Page 58

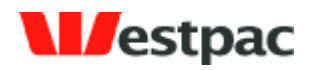

## **7.3 Transaction Refund**

For some customers it is useful to be able to perform refunds against previous transactions through the administrator interface. This role is often given to a smaller group of users within the business, often finance users with the authority to perform refunds.

- 59 -

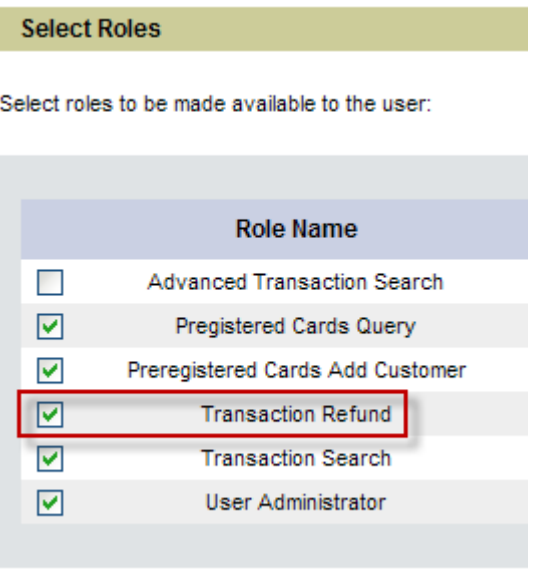

After performing a transaction search, or an Advanced transaction search, for users with the "Transaction Refund" role, there will be a button available to Refund the transaction.

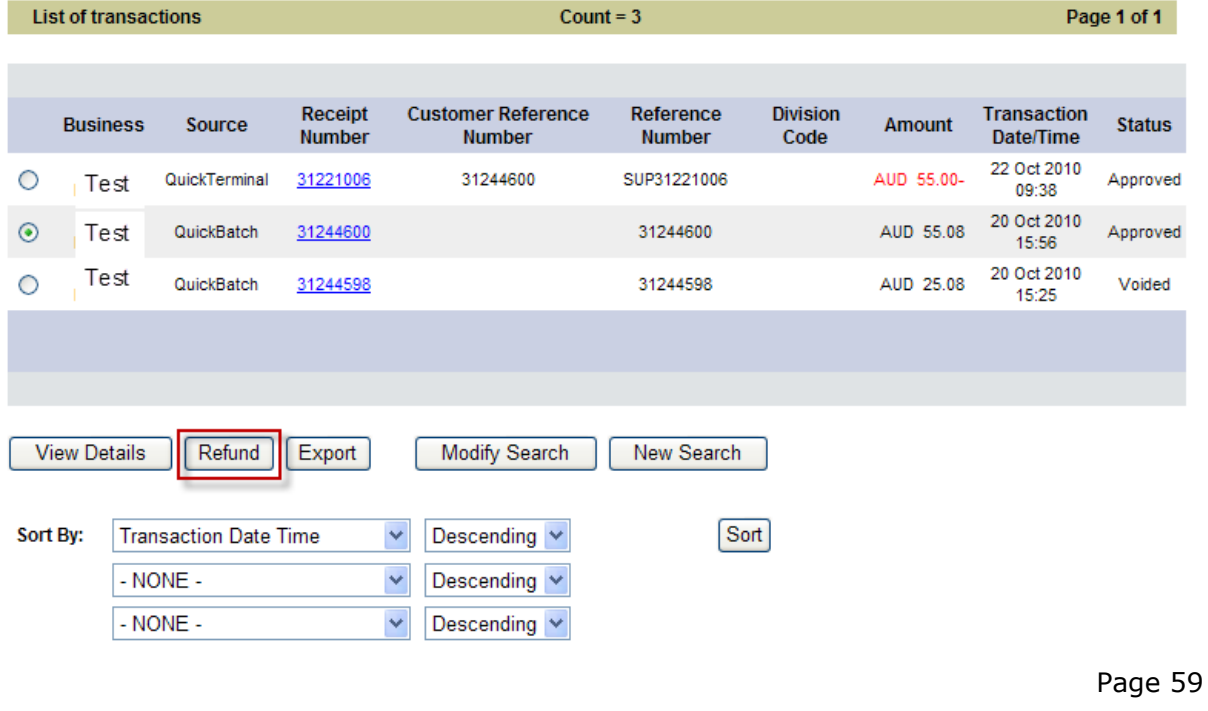

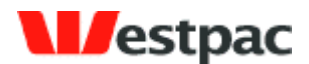

- 60 -

#### Introduction / Transaction Search / Advanced Transaction Search

Enter in the details to refund the transaction below.

This refund may take between 1 and 7 days to appear on the cardholders statement. The time taken depends on the bank that issued the credit card you have refunded.

All information with an asterisk \* is mandatory.

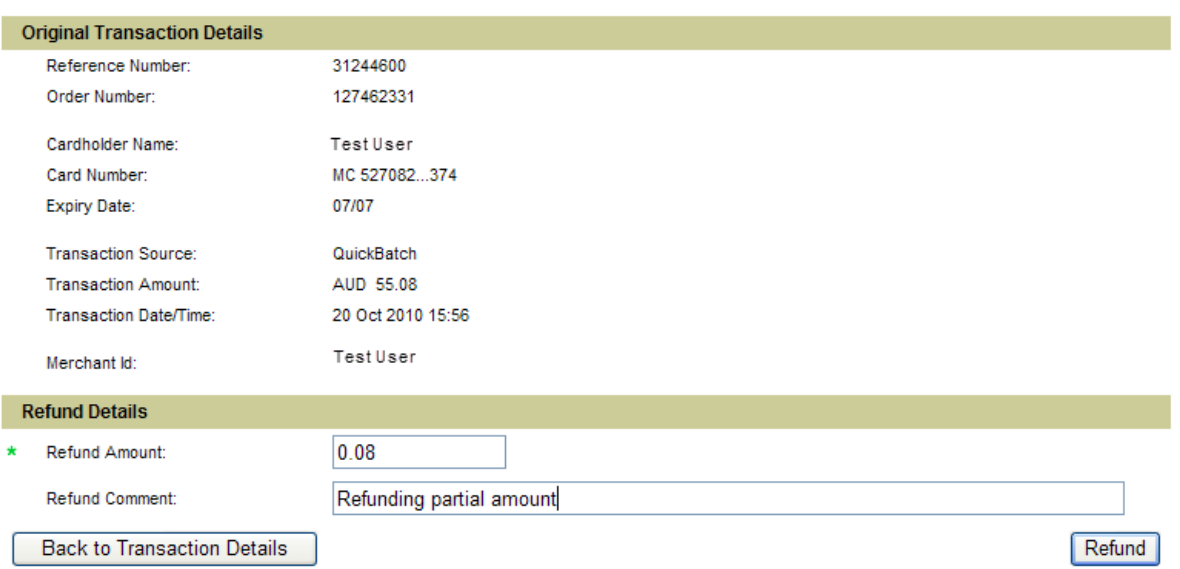

#### You can refund the full amount of the previous transaction, or a partial amount.

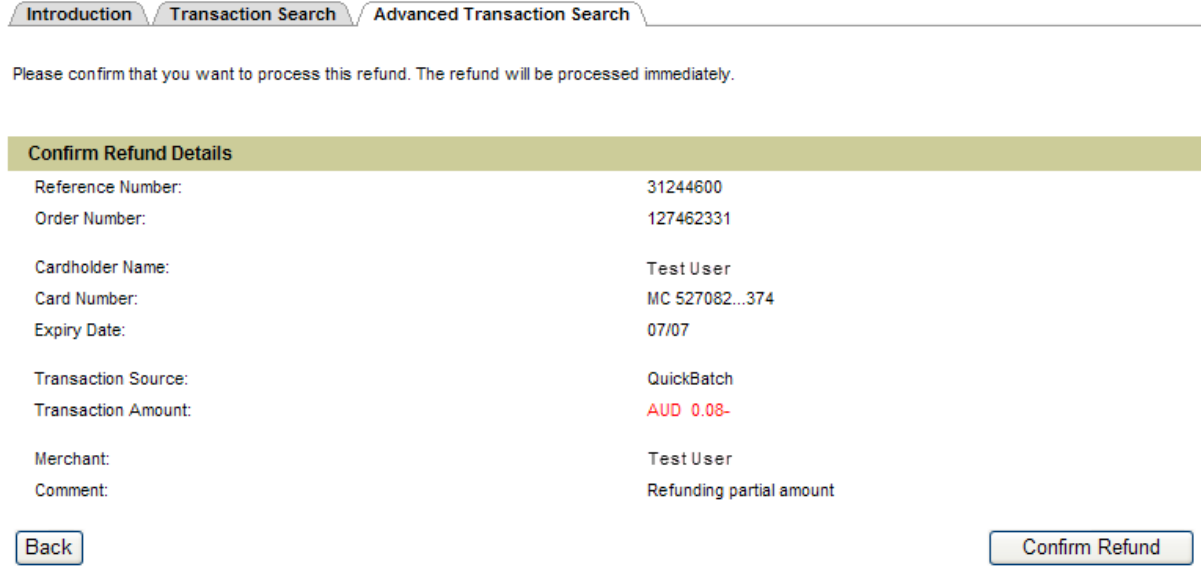

Page 60

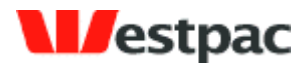

- 61 -

Introduction / Transaction Search / Advanced Transaction Search

#### The status of your transaction is:

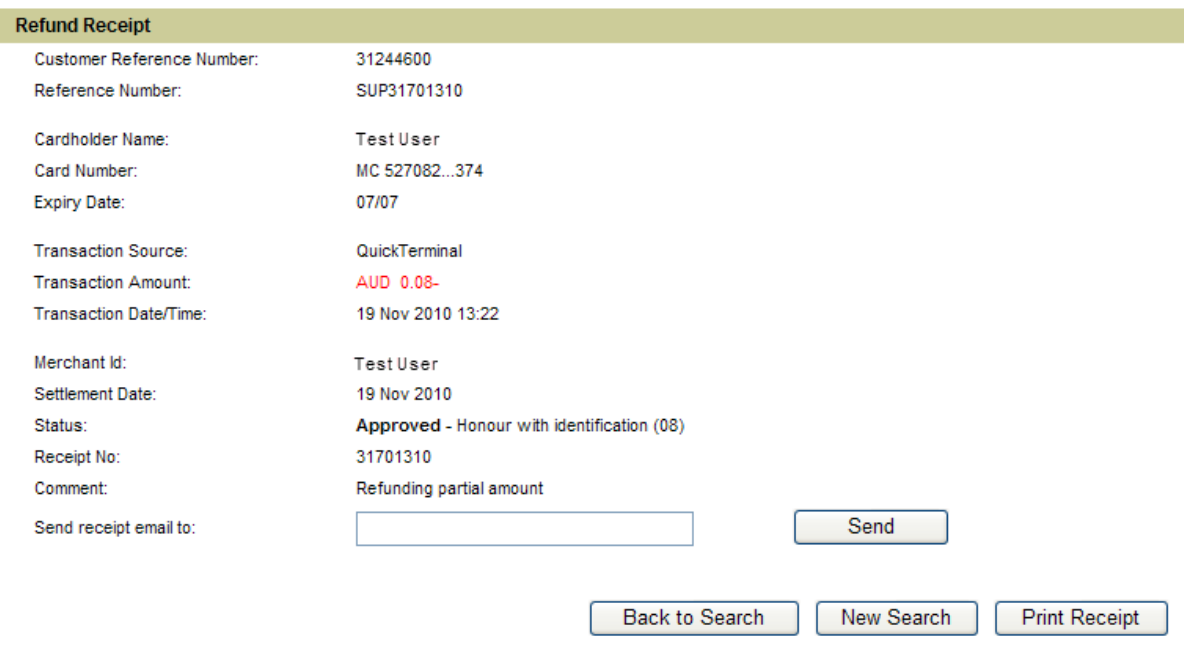

The refund receipt can be printed or emailed.

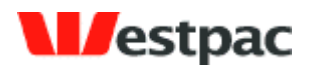

- 62 -

# **8 Pre-registered Accounts**

## **8.1 Adding pre-registered customer**

To add a customer to the system you will need to enter the following details

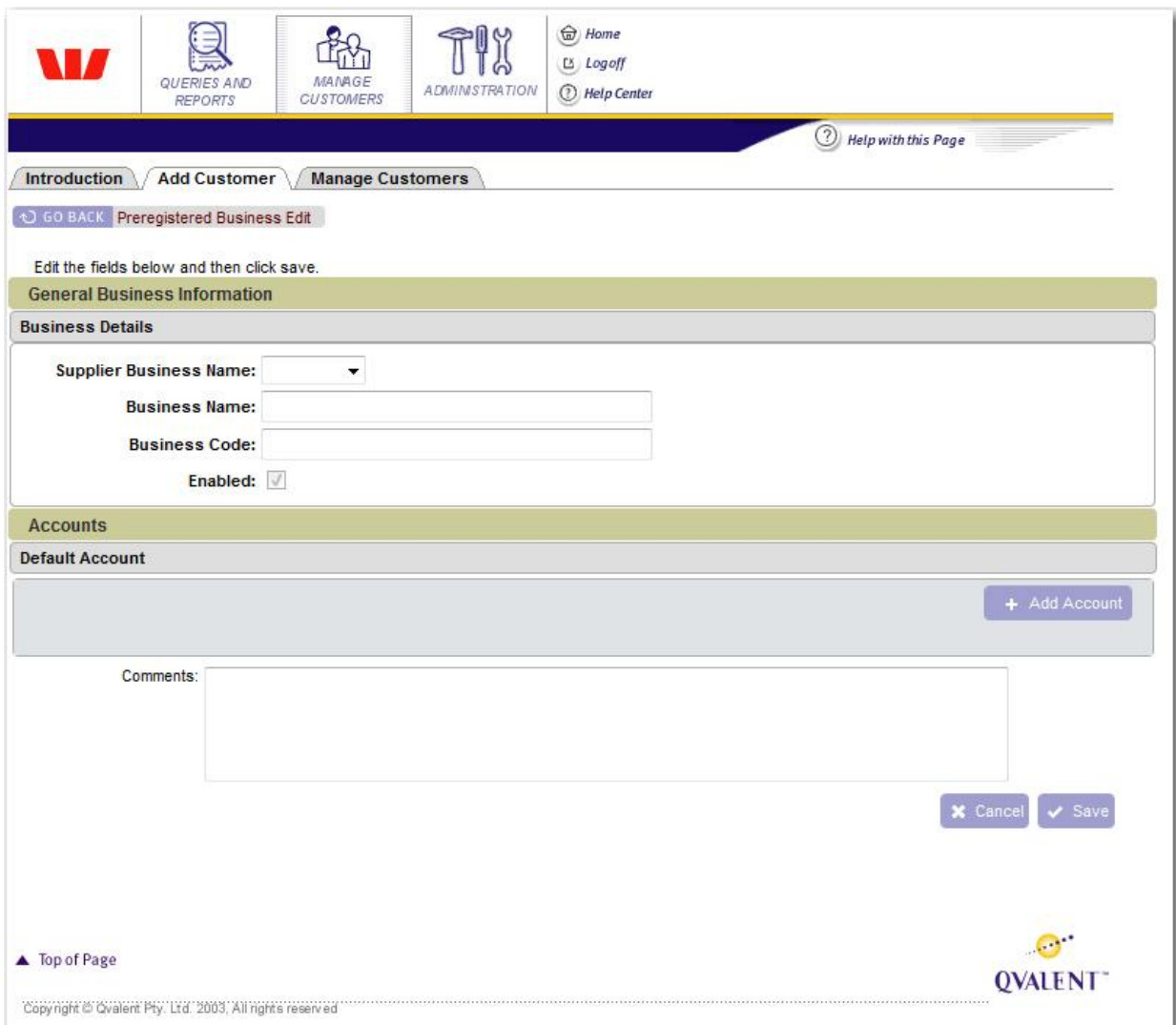

### **Figure 33, Add pre-registered customer screen**

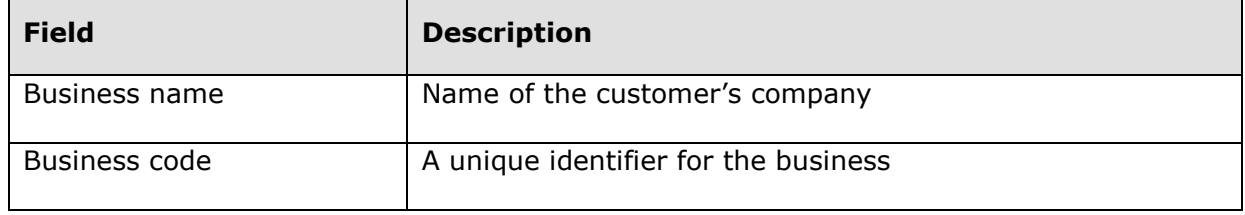

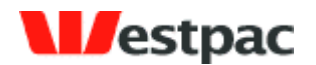

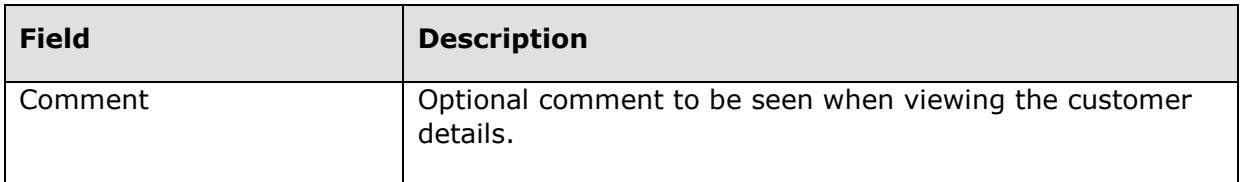

- 63 -

## **8.1.1 Add customer account**

To register an account against a customer you will need to enter the following details

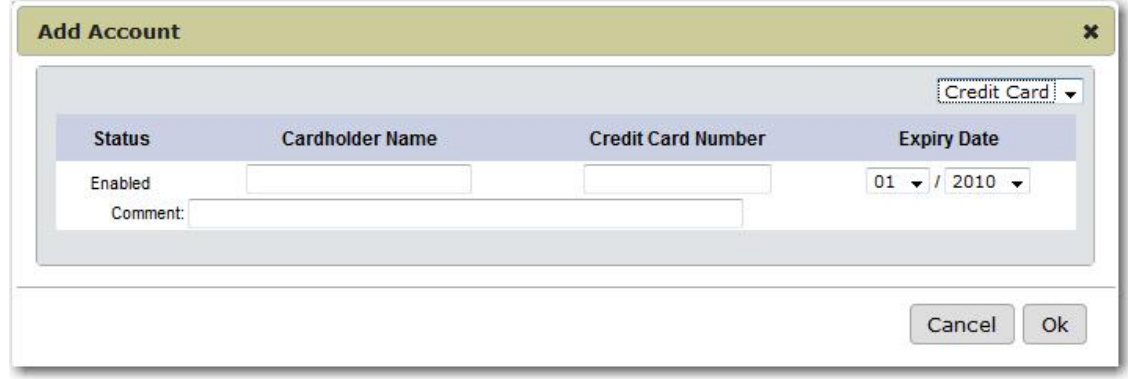

**Figure 34, Add customer account**

| <b>Field</b>       | <b>Description</b>                                               |
|--------------------|------------------------------------------------------------------|
| Cardholder name    | The name on the credit card                                      |
| Credit card number | The customer's full credit card number                           |
| Comment            | Optional comment to be seen when viewing the account<br>details. |

## **8.2 Searching pre-registered customers**

The manage customers screen allows to search for users by business name, business code/number, pre-registration number (if the pre-registered code option is being used) or registered credit card number. You can find all customers by leaving all fields blank and clicking search.

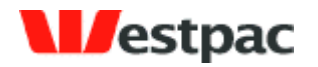

- 64 -

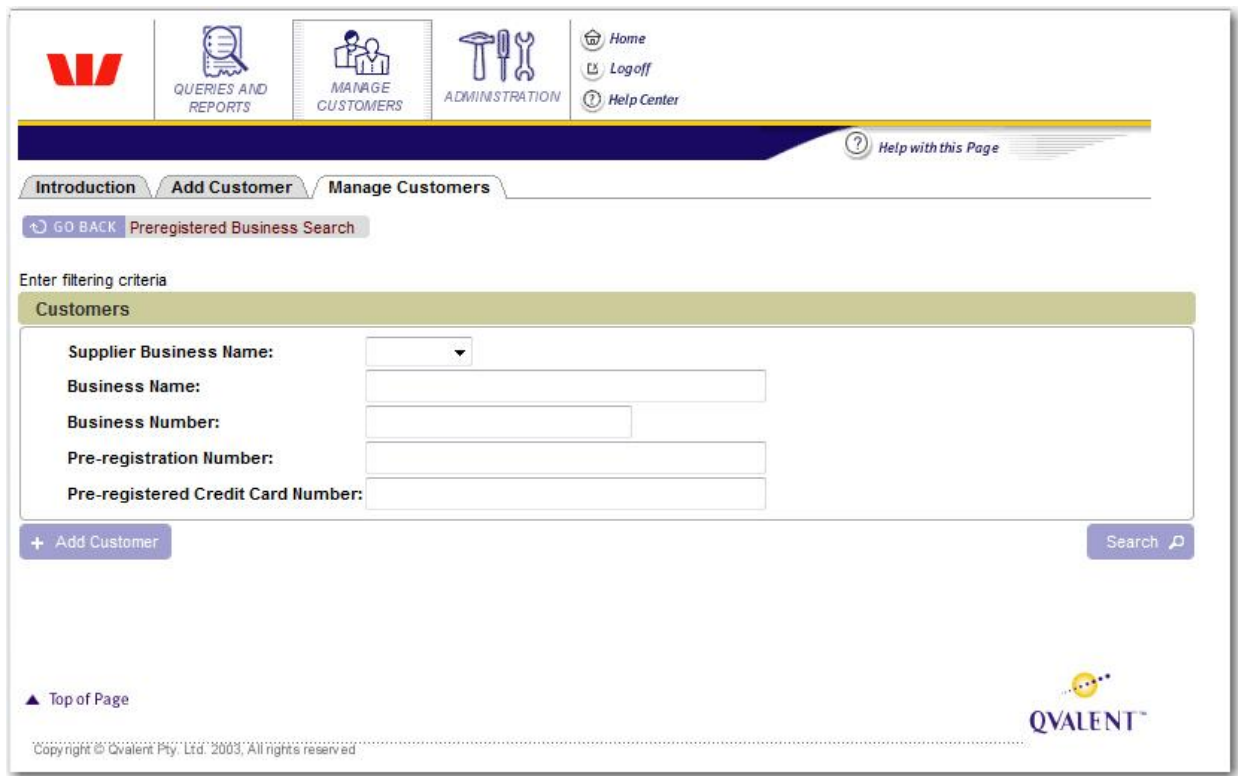

**Figure 35, Manage customers screen**

## **8.3 Updating pre-registered customers**

Click on the Edit Business link next to the details of the customer that you wish to update to view and change their details.

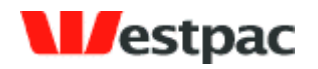

- 65 -

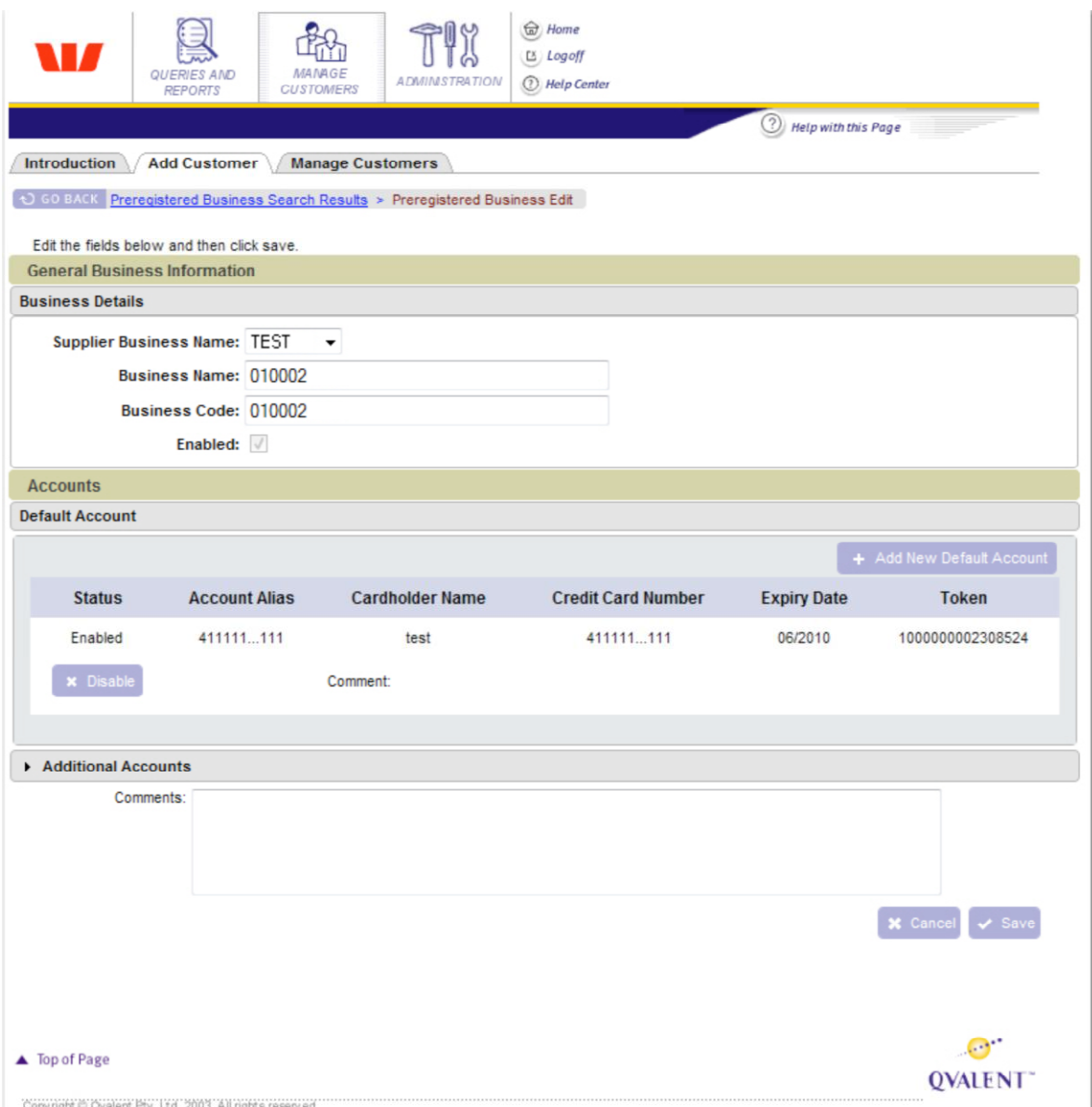

#### **Figure 36, Edit pre-registered customer**

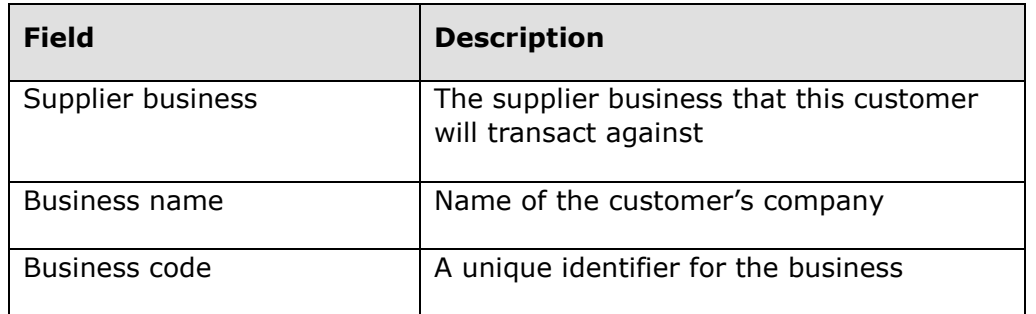

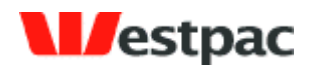

## **8.3.1 Updating customer accounts**

To add a new bank account or credit card click on the "Add new default account" button in the Accounts section.

- 66 -

## **8.3.2 Disabling customer accounts**

To disable a customer"s credit card or bank account click on the disable button next to the account you wish to disable.

## **8.4 Expired Cards Report**

To get a CSV report of cards that are expiring in a particular month go to the preregistered accounts tab under queries and reports. Select last month, this month or next month and click the generate report button.

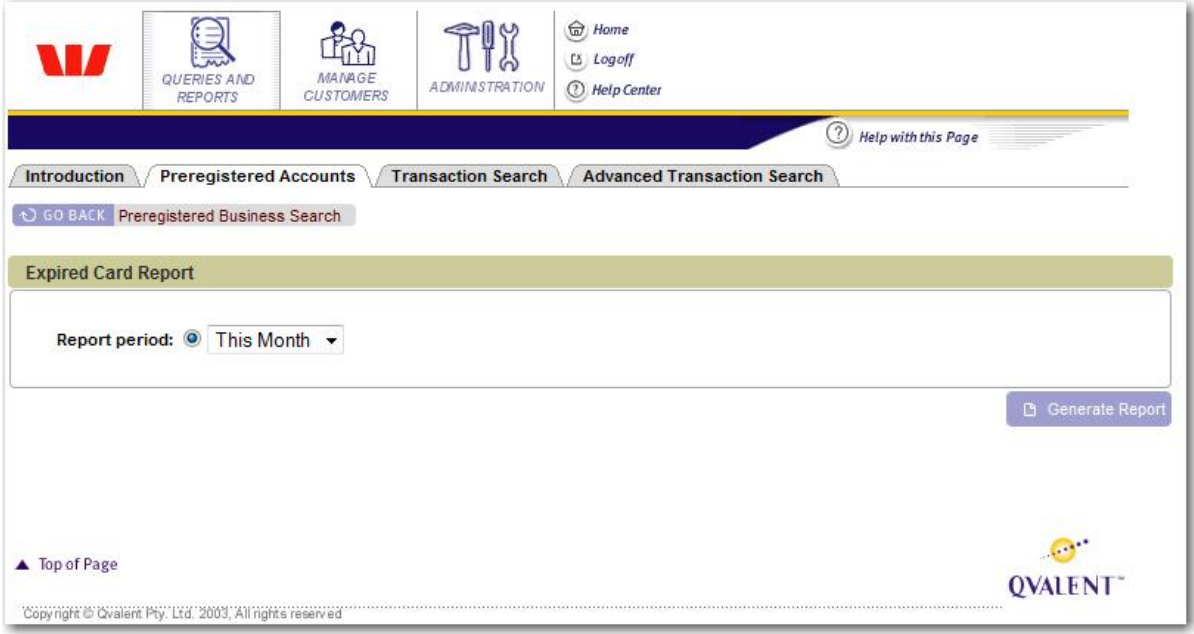

**Figure 37, expired cards report**

# **9 User Administration**

## **9.1 Adding Users**

To add a user to the system you will need to enter the following details

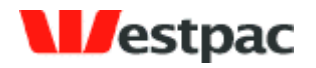

- 67 -

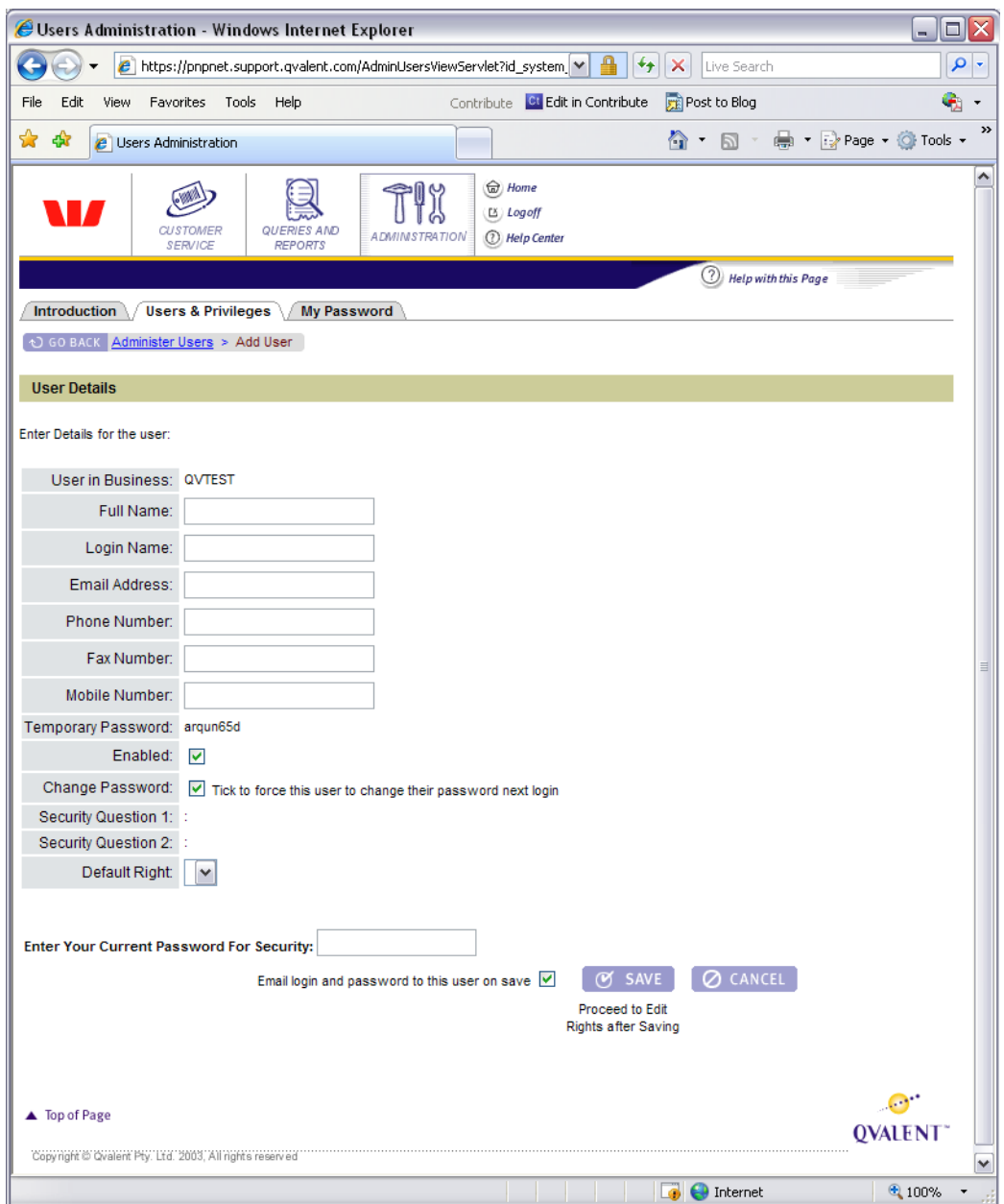

**Figure 38, Add User screen**

| <b>Field Name</b> | <b>Description</b>                                                                                                  | <b>Required</b> |
|-------------------|----------------------------------------------------------------------------------------------------|-----------------|
| User in business  | If you have more than one<br>business configured you can<br>select which business this<br>user will be in. This can | Yes             |

Page 67

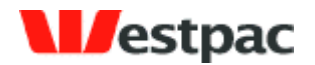

- 68 -

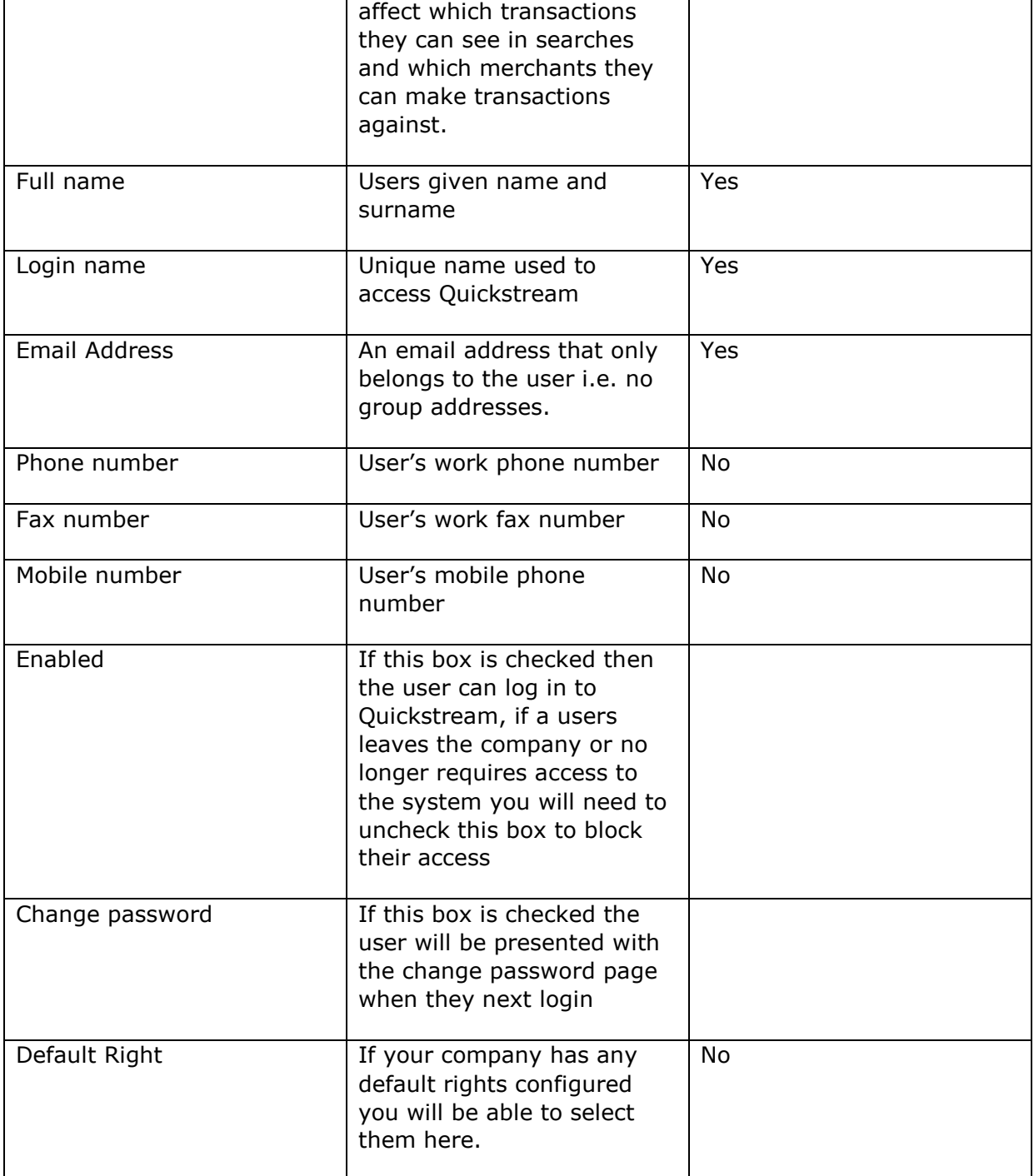

Once you have entered all of the data correctly and saved the user details you will be presented with a page of roles that have been configured for your business. Select the combination of roles that corresponds to the level of access that you wish to give this

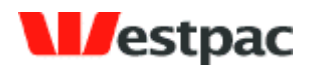

user. Roles can apply to the business that the user is in or the entire company. See section 7.4 for details.

- 69 -

## **9.2 Updating User Details**

The administer users screen allows to search for users by full name, login name or email address. You can find all users by leaving all fields blank and clicking search.

Users can have the following statuses:

- $\triangleright$  **Enabled** Can log in to the system
- **Locked** This user has either entered their password wrong 5 or more times or has been set to locked because they have not logged into the system for 3 months. Users can be unlocked by resetting their password. These users can also unlock their account using the forgot password functionality.
- **Disabled** This user has been disabled by an administrator. These users can not use the forgot password functionality to activate their user again.

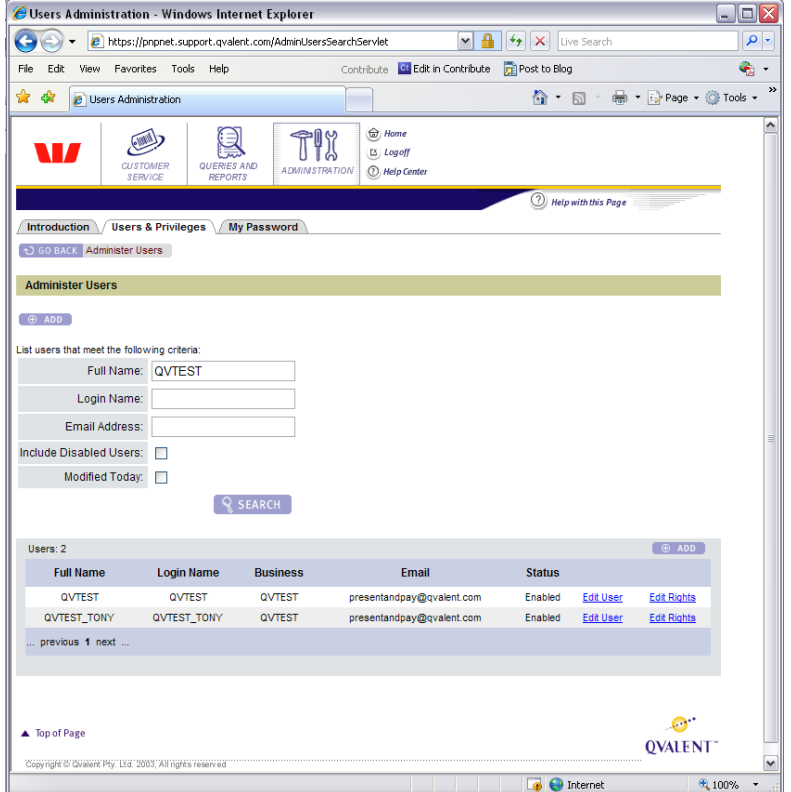

**Figure 39, User search**

Click on the edit user link next to the details of the user that you wish to update to view and change their details.

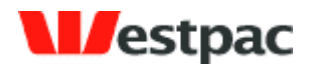

- 70 -

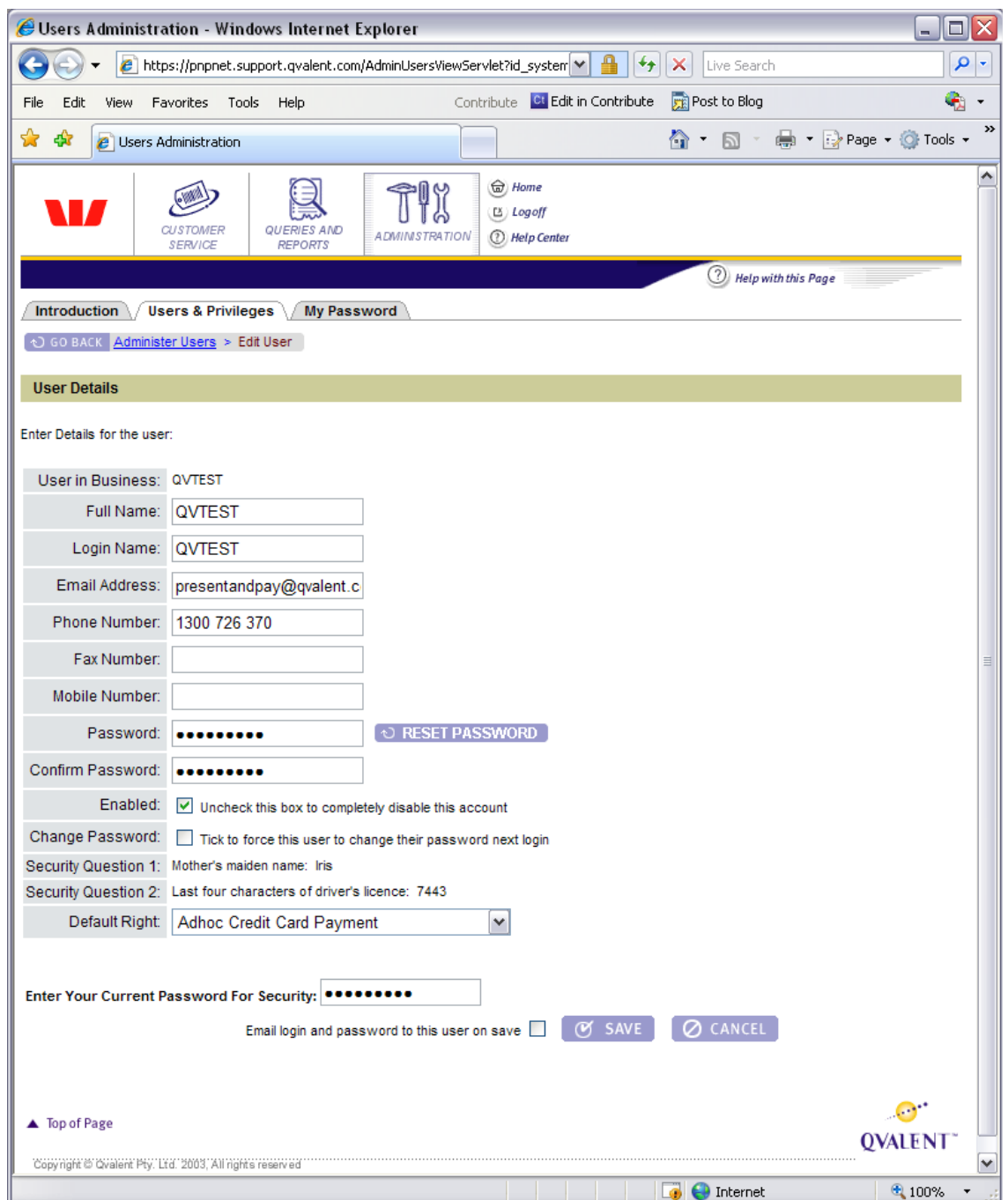

**Figure 40, Edit User Screen**

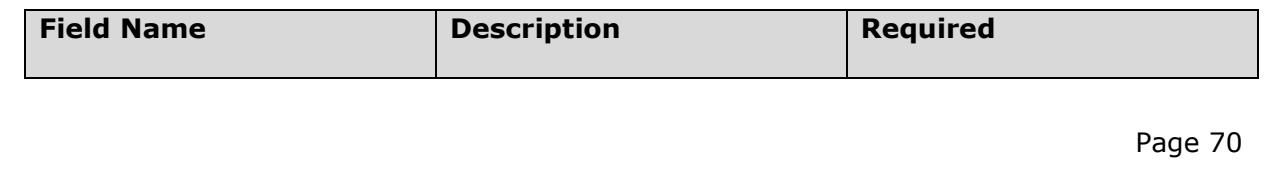

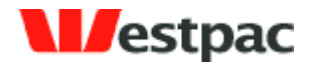

- 71 -

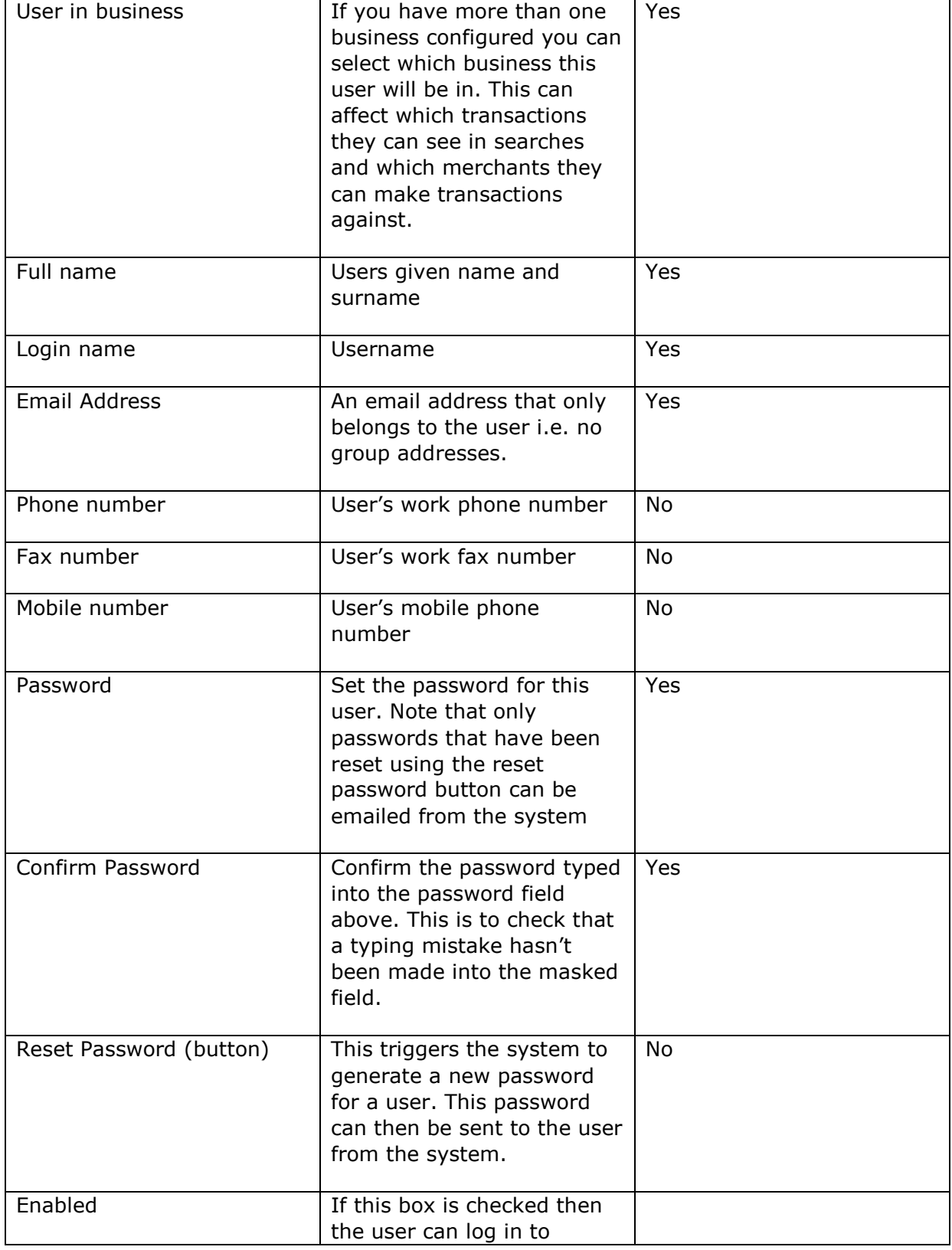

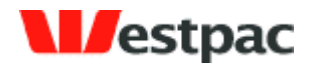

- 72 -

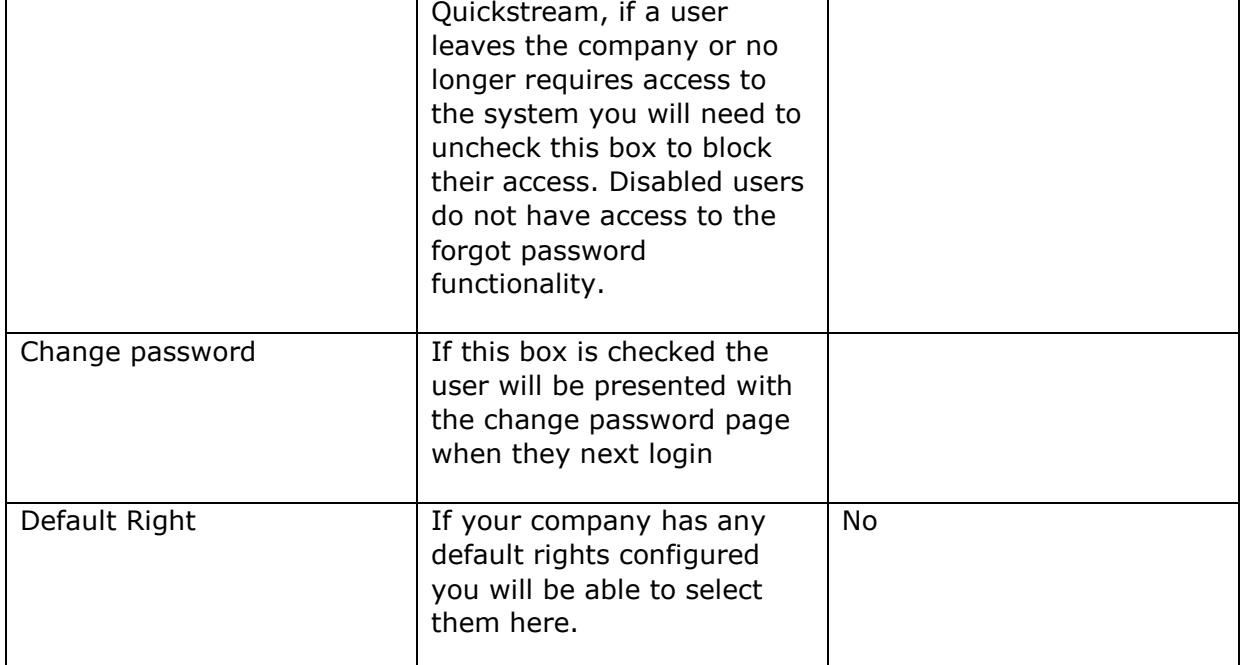
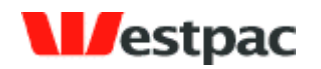

### **9.3 Disabling Users**

You should disable any users that no longer require access to the Quickstream administration screens for security reasons. To disable a user, find them on the user search screen, click the edit user link. On the user details page uncheck the enable checkbox and save.

- 73 -

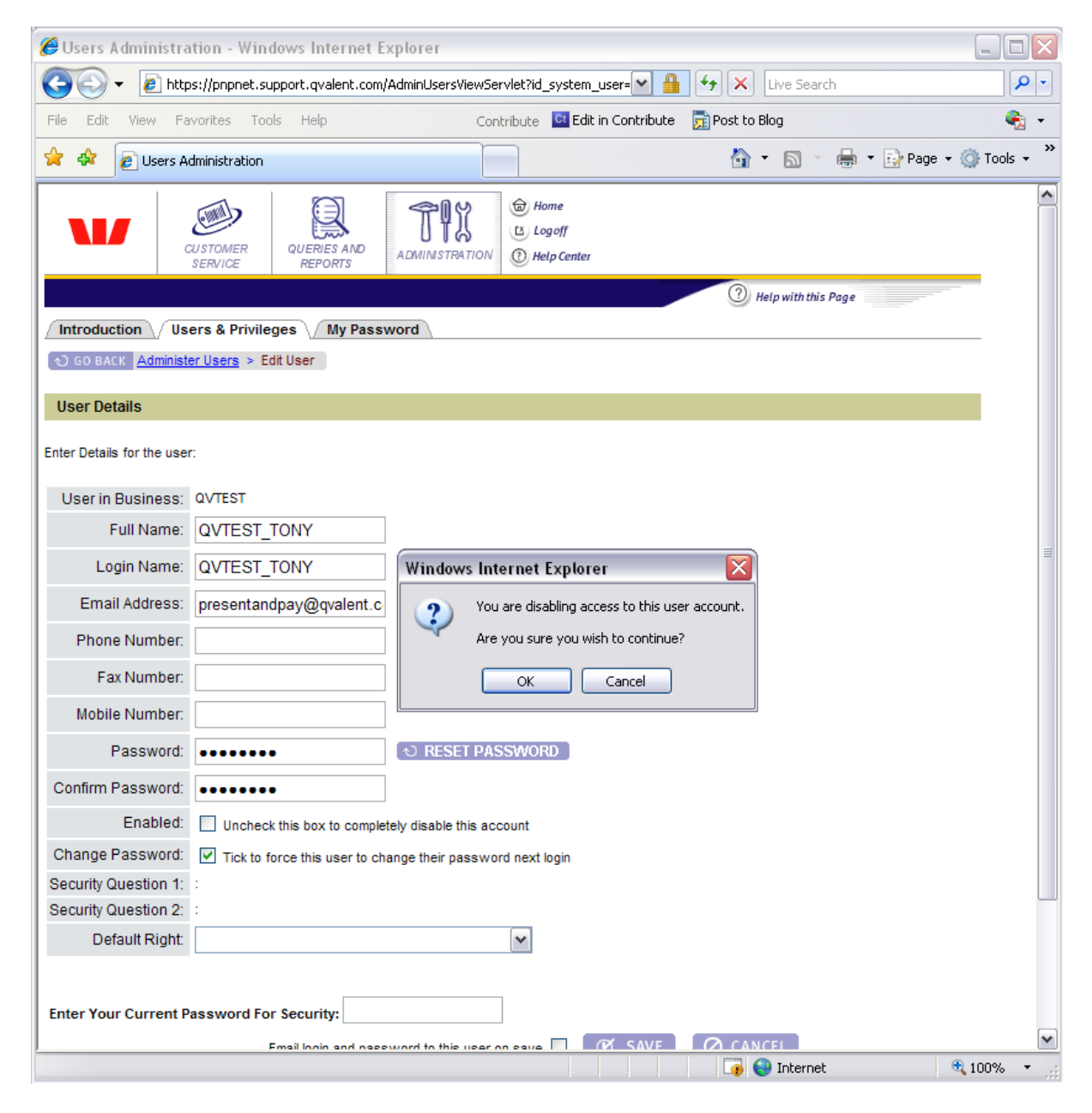

**Figure 41, Disable User**

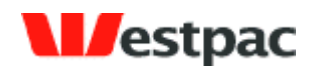

### **9.4 Managing User Rights**

To view and edit user"s rights, find them using the user search screen and click on the edit rights link. You will be presented with a list of rights configured for your company. Tick the checkbox that corresponds to a right to add it or un-tick the checkbox to take the right away from the user.

- 74 -

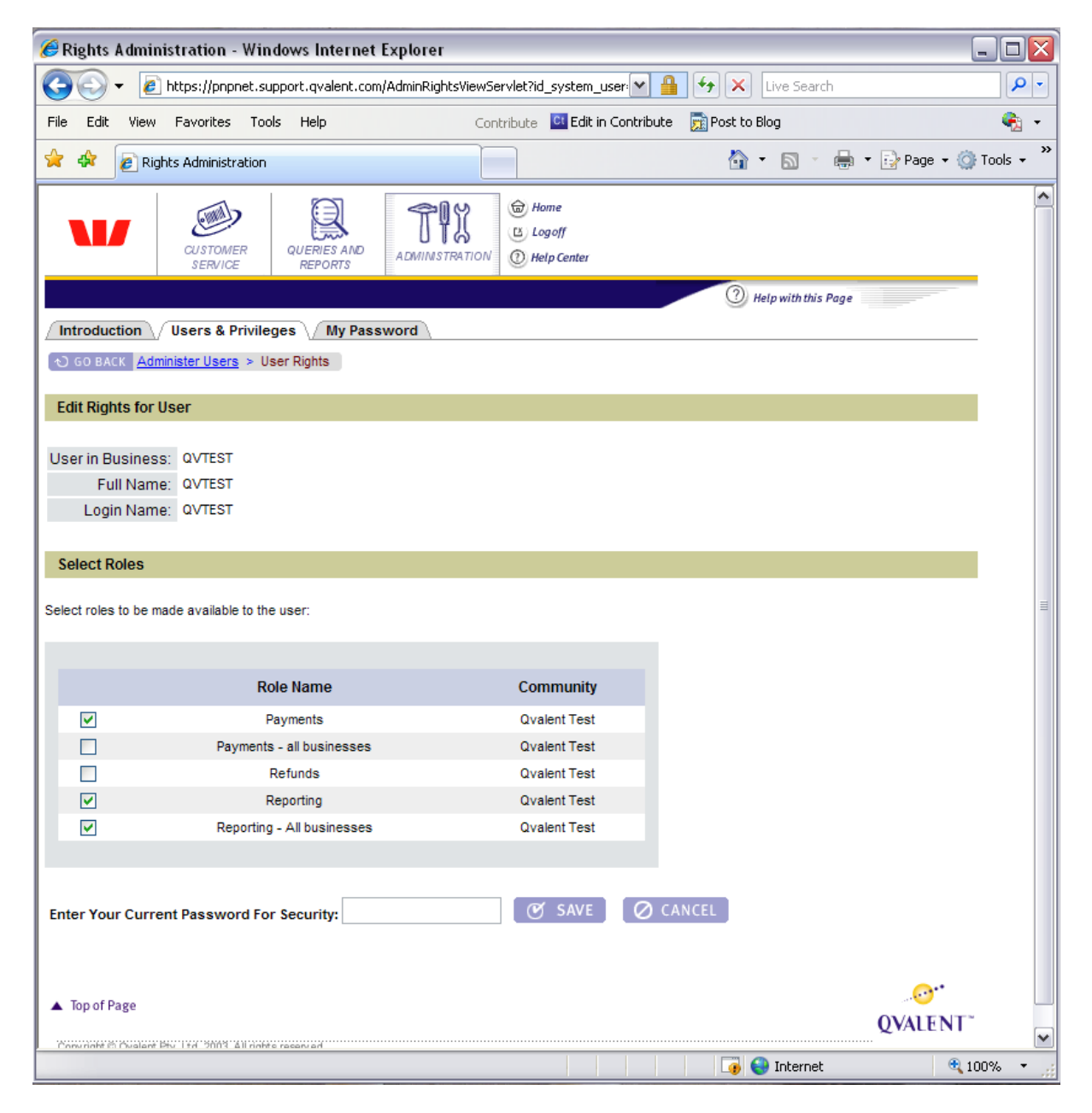

**Figure 42, Edit user rights**

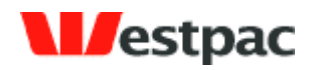

# **10 Reconciliation**

The following section provides details on reconciling transactions via various payment channels with your bank statement.

- 75 -

### **10.1 Reconciliation Email**

Different card schemes (Amex, Diners, Visa, etc) make separate credits to your bank account. In order to allow you to reconcile, Quickstream may provide a reconciliation report. This email may be sent daily after the expected cut-off of the acquiring banks to your nominated email address. The email contains the value of approved and declined transactions (captures minus refunds) by card scheme. The number of captures and refunds performed will also be shown. If a customer processes using multiple merchant accounts, then a summary will be provided for each merchant within the one email.

#### **Sample Reconciliation Email**

From: [presentandpay@qvalent.com](mailto:presentandpay@qvalent.com) To: [customer@nominated.com.au](mailto:customer@nominated.com.au) Subject: Present and Pay: Reconciliation Report for 20-Jan-2003 Customer: <Community Name> Value Date: <Value Date> <Supplier Business> MERCHANT <Merchant Working Name 1> CARD SCHEME AUD TRANSACTIONS AUD DECLINED AUD APPROVED ---------------------------------------------------------------------------- VC/MC/BC 1,732,301.12 ( 16,234.23) 1,716,066.89 Amex 200,000.00 (2,342.65) 197,657.35 Diners 122,904.00 ( 2,023.43) 120,889.57 TOTAL: 2,055,205.12 ( 20,600.31) 2,034,613.81 NUMBER TRANSACTIONS NUMBER DECLINED NUMBER APPROVED CARD SCHEME Capture / Refund Capture / Refund Capture / Refund ---------------------------------------------------------------------------- VC/MC/BC 226,044 / 0 21,234 / 0 204,810 / 0 Amex 23,123 / 12 xxx,xxx / yyy,yyy xxx,xxx / yyy,yyy Diners 13,234 / 3 xxx,xxx / yyy,yyy xxx,xxx / yyy,yyy TOTAL: 262,401 / 15 xxx,xxx / yyy,yyy xxx,xxx / yyy,yyy Should you have any enquiries regarding the use of this site, please contact us via email at presentandpay@qvalent.com or phone us on 1300 301 444 (available Monday to Friday, 7 a.m. to 6 p.m. AEST), and a representative will be happy to assist you. Yours sincerely Qvalent Customer Care http://www.qvalent.com

### **10.2 Reconciliation Process**

Quickstream offers a number of tools to aid reconciliation between what has been processed through the various payment channels and what has been deposited in the bank account. The following is provided as a suggested process for performing reconciliation.

Page 75

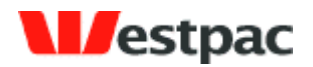

The reconciliation process will depend on the payment channels that your business is using. If you are using:

- 76 -

- $\triangleright$  OuickGateway (and potentially QuickTerminal), refer to Section [10.2.1](#page-75-0)
- QuickTerminal only, refer to Section [10.2.2](#page-76-0)
- QuickWeb and QuickVoice, refer to Section 8.2.3
- QuickBatch, refer to Section 8.2.4

**IMPORTANT:** All customers should be aware of the settlement cut-off implications described in Section 8.2.5.

#### <span id="page-75-0"></span>**10.2.1 Reconciling QuickGateway Transactions**

The first step in the reconciliation is to reconcile approved QuickGateway transactions with your bank statement. If these reconcile, no further reconciliation effort is required.

The reconciliation process for a merchant on a given date may be performed as follows:

- 1. Add up the order.amount field (note: deduct refunds from captures) for all transactions where the response.summaryCode =  $0$  (Approved) for the given date and merchant, grouped by response.creditGroup and card.currency.
- 2. Match the values calculated above with credits (or debits if refunds exceed captures) to your bank statement, with the following items to be aware of based on past experience:
	- $\triangleright$  Amex and Diners credits may not be value-dated (i.e. credited) on the settlement date and therefore the credit may appear up to 5 days later. For example, although the settlement date is Wednesday, the credit may be dated for the Thursday or later. The credit may be less the merchant service fee deducted by Amex/Diners (the gross amount is often shown in the narrative). This is part of your merchant relationship with Amex/Diners and is not a deficiency of Quickstream.
	- $\triangleright$  Westpac credits will be posted on the settlement date, except where the settlement date is a weekend or non-banking day (i.e. public or bank holiday). In this case, the credit will be dated with the next business day.
	- $\triangleright$  If you are performing other transactions using the same merchant ID, there may be other transactions affecting the value of the credit and therefore further reconciliation effort will be required. For example, if you are performing web-based transactions, please refer to Section [10.2.2.](#page-76-0)

If you are unable to reconcile QuickGateway transactions with your bank statement, you should try to reconcile API transaction attempts with the Approved amounts on the provided reconciliation email.

Page 76

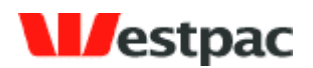

If the amounts still cannot be reconciled, we suggest that you use the credit card transaction search screen to identify the transaction(s) that account for the difference and try to determine the cause of the difference. If more assistance is required, please contact Support preferably via email with full details on the difference.

- 77 -

If your business is using the QuickGateway and QuickTerminal facilities detailed in Section 4 to perform credit card payments and refunds, and these are using the same merchant ID, then there will be reconciliation differences between your QuickGateway transactions and what is on the bank statement. These differences should be equal to the value of transactions performed via the web-based interface and may be obtained from the Admin section of the reconciliation email.

For example, QuickGateway transactions may total \$900 but the bank statement may show \$1000. The difference may be explained by a \$100 transaction performed via the Credit Card Payment (QuickTerminal) function.

#### <span id="page-76-0"></span>**10.2.2 Reconciling QuickTerminal transactions**

To reconcile transactions performed via the Admin interface with your bank statement, you should compare your statement with the amounts on the provided reconciliation email.

If the amounts still cannot be reconciled, we suggest that you use the credit card transaction search or the screen daily cash applied file if you receive one to identify the transaction(s) that account for the difference and try to determine the cause of the difference. If more assistance is required, please contact Support preferably via email with full details on the difference.

#### **10.2.3 Reconciling QuickVoice/QuickWeb transactions**

To reconcile credit card transactions performed via QuickVoice/QuickWeb with your bank statement, you should compare your statement with the amounts on the provided reconciliation email.

If the amounts still cannot be reconciled, we suggest that you use the credit card transaction search screen or the daily cash applied file if you receive one to identify the transaction(s) that account for the difference and try to determine the cause of the difference. If more assistance is required, please contact Support preferably via email with full details on the difference.

Direct debit transactions can be declined up to 3 to 5 days after the day the transaction was processed by Westpac. On the day of the direct debit payment being processed by Westpac you will receive a report of the transactions that Westpac has either processed themselves or forwarded on to other banks. Over the next 3 to 5 banking days the other banks will process these transactions and send any failure notifications back to Westpac. These failures will come back in a separate file each morning. Transactions in this file may have been initiated on different dates.

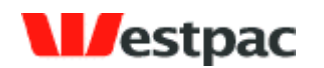

### **10.2.4 Reconciling QuickBatch Transactions**

To reconcile credit card transactions performed via QuickBatch with your bank statement, you should compare your statement with the amounts on the provided reconciliation email.

- 78 -

If the amounts still cannot be reconciled, we suggest that you use the periodic debits search screen or the payment batch response file if you receive one to identify the transaction(s) that account for the difference and try to determine the cause of the difference. If more assistance is required, please contact Support preferably via email with full details on the difference.

Direct debit transactions can be declined up to 3 to 5 days after the day the transaction was processed by Westpac. On the day of the direct debit payment being processed by Westpac you will receive a report of the transactions that Westpac has either processed themselves or forwarded on to other banks. Over the next 3 to 5 days the other banks will process these transactions and send any failure notifications back to Westpac. These failures will come back in a separate file each morning. Transactions in this file may have been initiated on different dates.

#### **10.2.5 Credit Card Settlement Date vs. Transaction Date**

The Settlement Date, also referred to as the Payment Date, is the date as passed from the back-end system of the acquiring bank and therefore may reflect a date different to the date that the actual API call is being made (Transaction Date).

Consider a merchant that accepts payments for Visa/MasterCard/Bankcard (where Westpac is the acquiring bank), Amex and Diners (where the latter two each act as separate acquirers). When the API call is made, the acquiring bank will return a settlement date as part of a successful transaction response. Each acquiring bank has their own cut-off times for a given day and will return a future date for API calls received after the cut-off.

For example, if Westpac's cut-off is 6pm, an API call for a Visa card received on Monday,  $6<sup>th</sup>$  Jan at 6:15pm would be expected to return a settlement date of Tuesday, 7<sup>th</sup> Jan. However, if Amex has a 6:30pm cut-off, then an API call at the same time for an Amex transaction would return a settlement date of Monday,  $6<sup>th</sup>$  Jan.

Furthermore, the settlement date does not necessarily mean that the funds will be credited on the settlement date returned. Again, this is up to the relevant acquiring bank. However, for reconciliation purposes, it is reasonable to expect that all successful transactions through a given acquirer that return the same settlement date will be credited together on the same day.

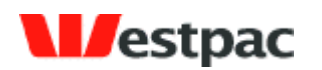

# **11 Support**

During the implementation and testing phase, all support will be provided by the person nominated to assist during this phase. However, after migrating to Production, support will be provided via a more formal process. Prior to contacting support, we recommend that some basic steps be performed:

- 79 -

- $\triangleright$  Use online transaction query facilities to try to determine the cause of the issue.
- $\triangleright$  Get as much information about the problem as possible (e.g. date/time of issue, actual errors on screen/email, card/bank account in use if applicable) as this may provide further clues and will be required by the support team.

If the troubleshooting does not resolve a production issue, contact support as follows:

- $\triangleright$  For urgent issues where the system is unavailable or a serious malfunction is occurring, contact **Quickstream Support** on **1300 726 370** (24 hrs/7 days). They will ensure you are able to get in contact with the appropriate person to resolve the issue as soon as possible.
- $\triangleright$  For less urgent issues that may be handled during normal business hours (Monday to Friday, 7 a.m. to 6 p.m. AEST), contact Quickstream Support either via phone (1300 726 370) or email [\(presentandpay@qvalent.com\)](mailto:presentandpay@qvalent.com).

Please note: Support is only available to direct customers of Westpac and not to end customers. If your customers are affected by issues, they must direct all support requests via your own customer care processes. Your personnel may then contact Present & Pay Customer Care for assistance as described above.

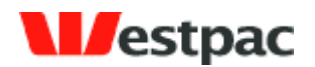

# **Appendix A – Credit Card Response Codes**

The following response codes are relevant to users of the QuickGateway, QuickTerminal, QuickWeb and Quick Batch card processing.

- 80 -

These response codes have been included for your reference and are derived from the message format defined in Australian Standard 2805.2 (1997).

It is highly unlikely that you will receive many of these response codes; as a general rule you should use the summary response code, which is supplied to determine whether a transaction is approved or declined.

Valid response codes are of a two digit alphanumeric format.

If an unknown response code is returned please contact Westpac with the appropriate transaction details.

Please note that there are no response codes specific to card verification number mismatches. This is because no financial institutions in Australia currently return any such information if declining a transaction.

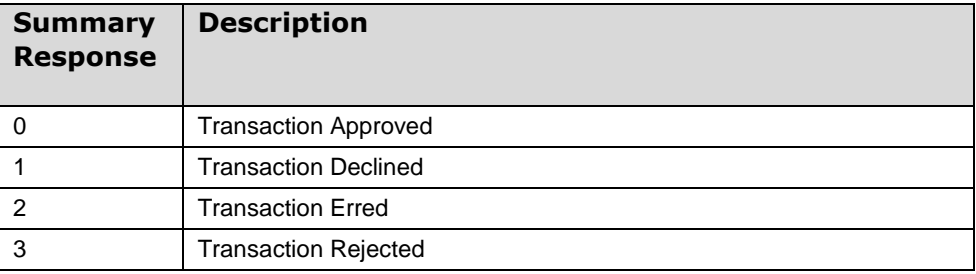

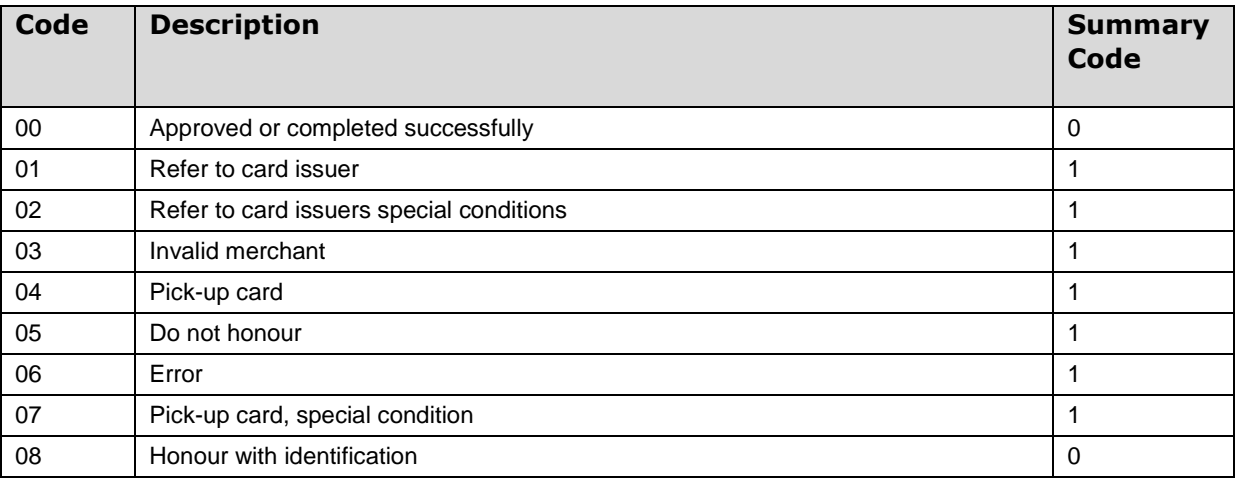

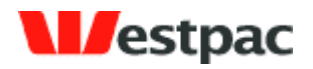

- 81 -

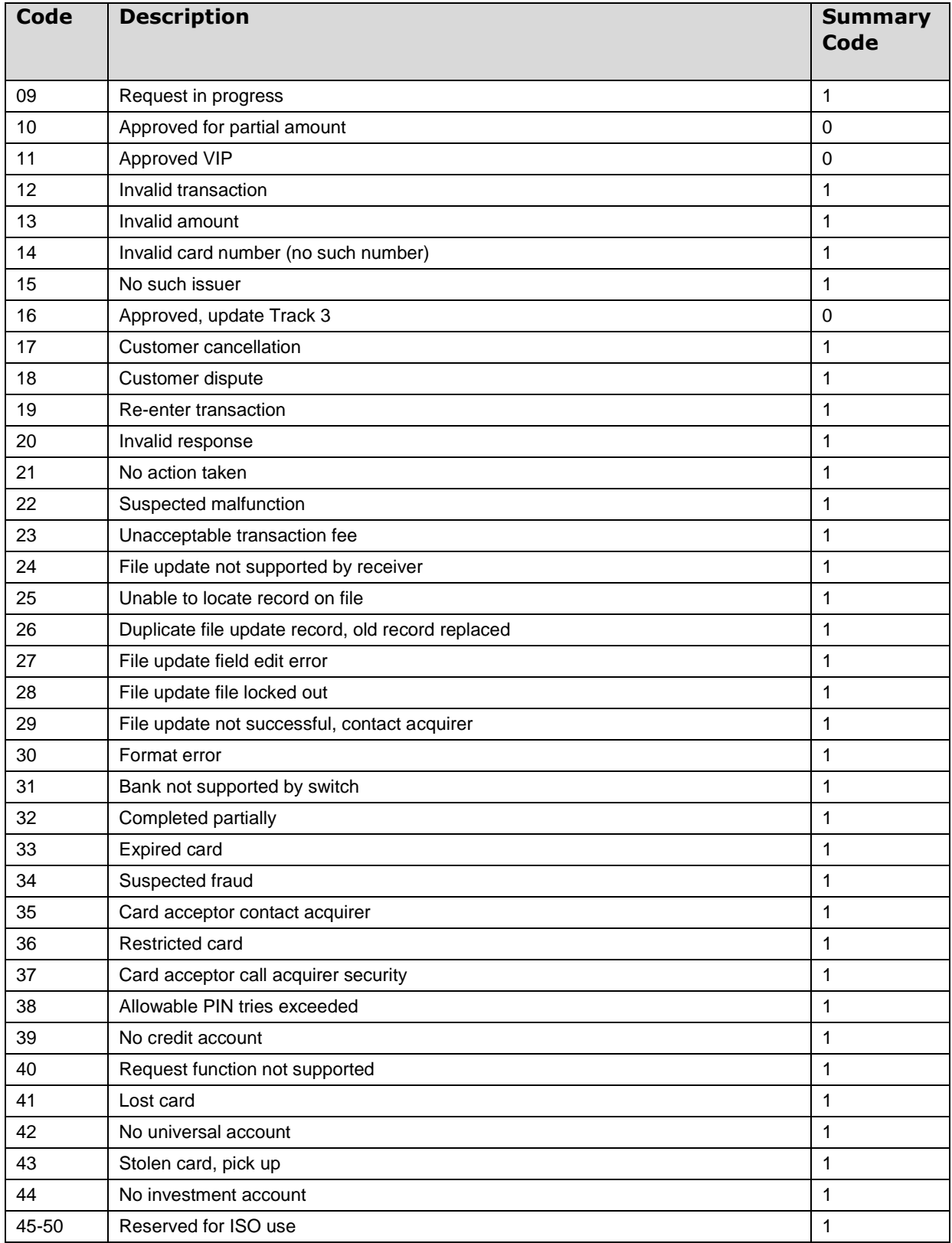

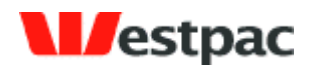

- 82 -

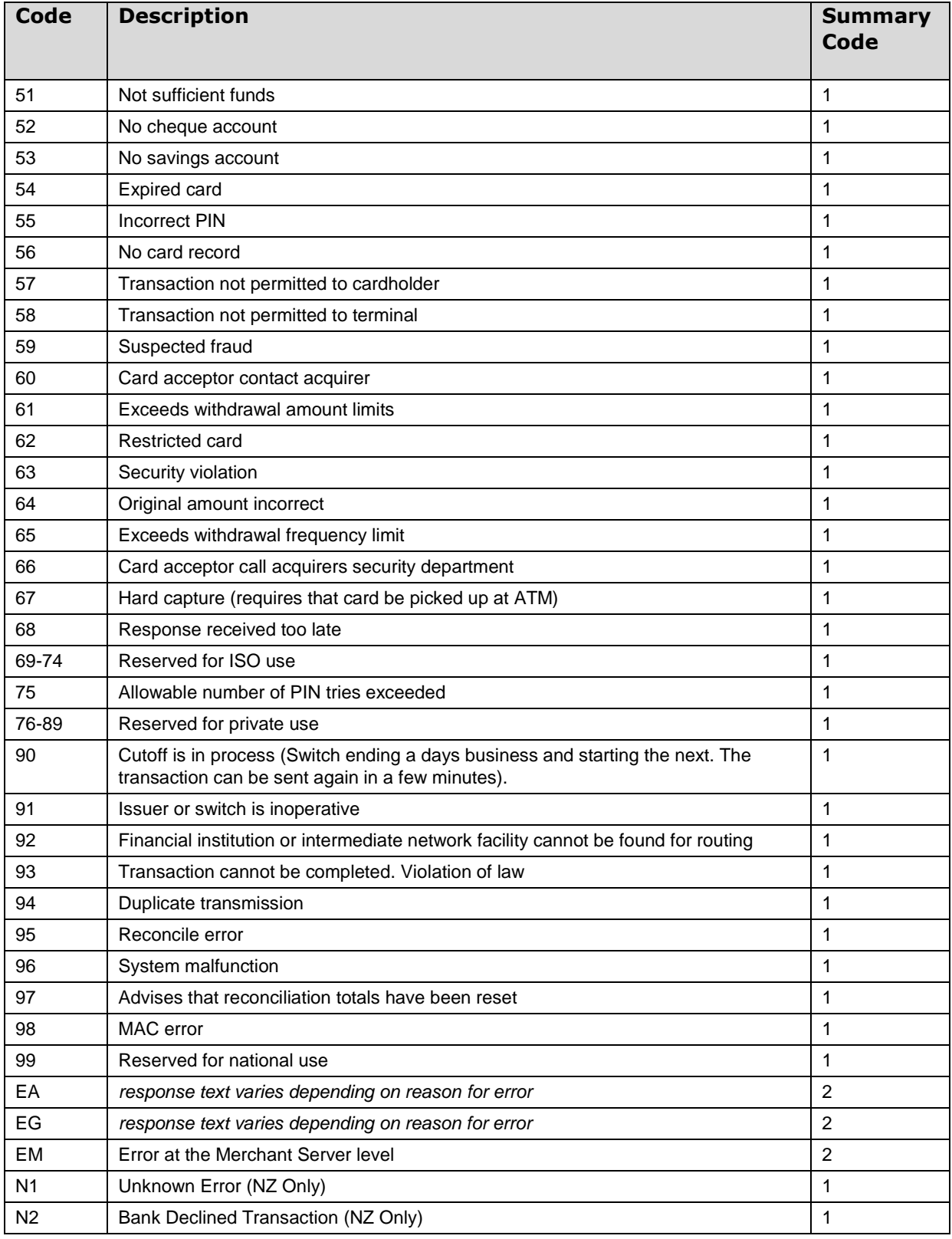

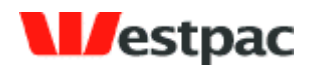

- 83 -

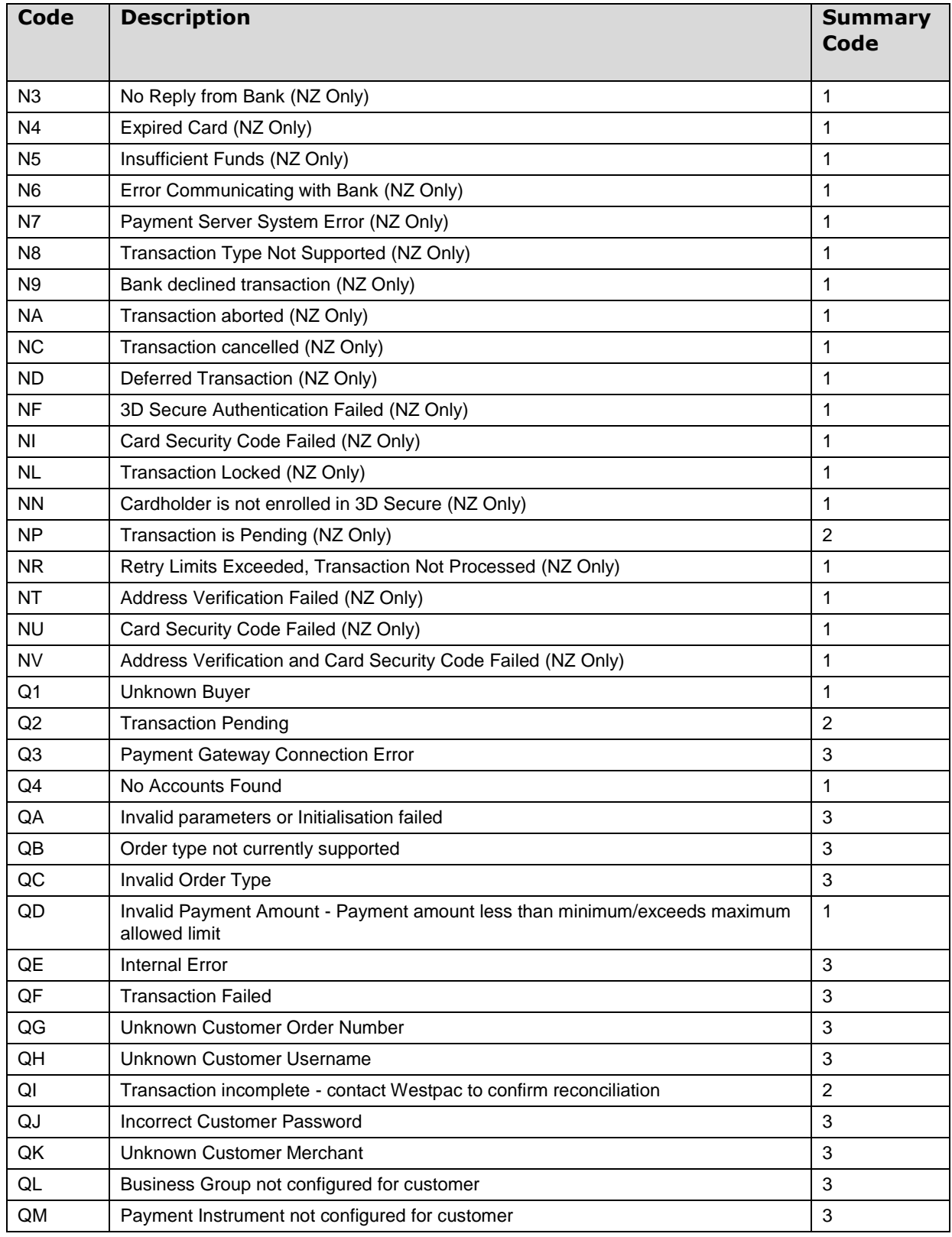

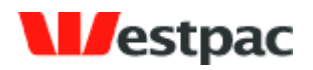

- 84 -

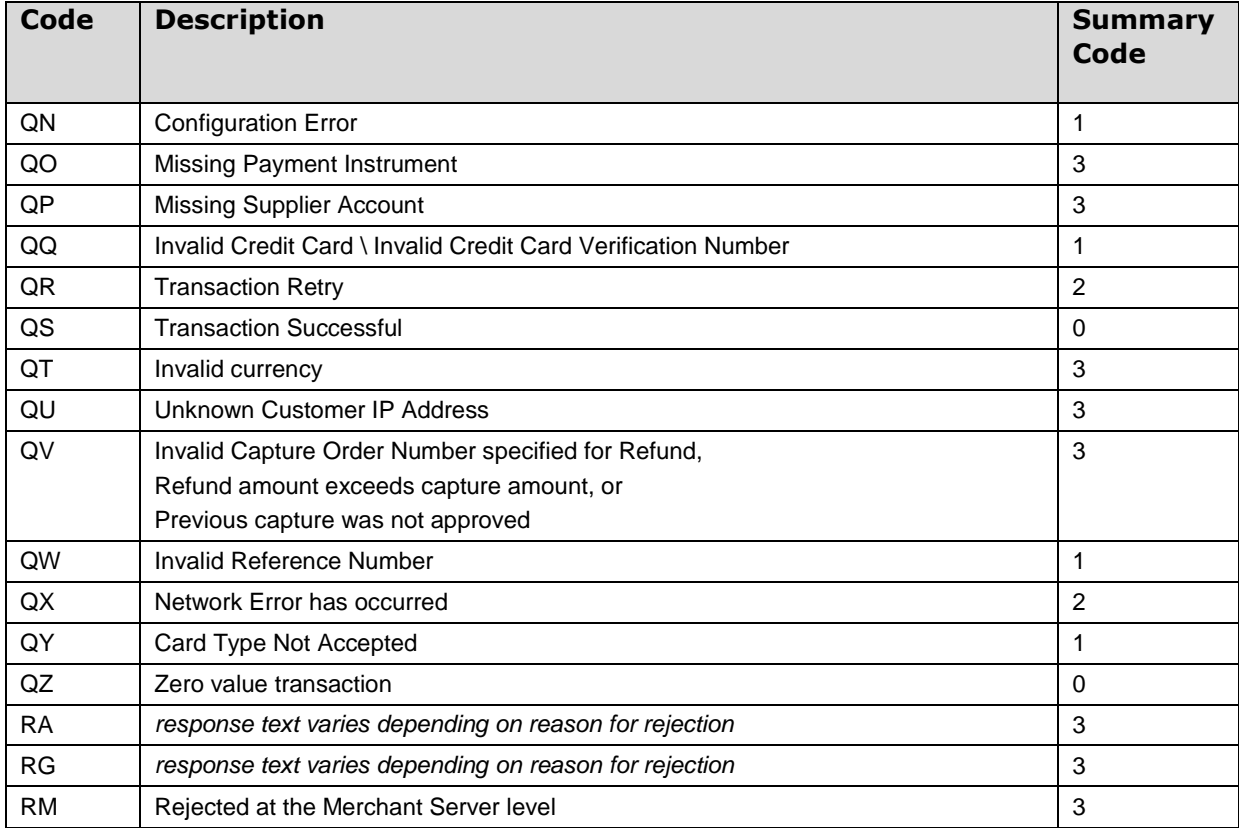

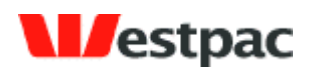

# **Appendix B – Direct Debit Response Codes**

- 85 -

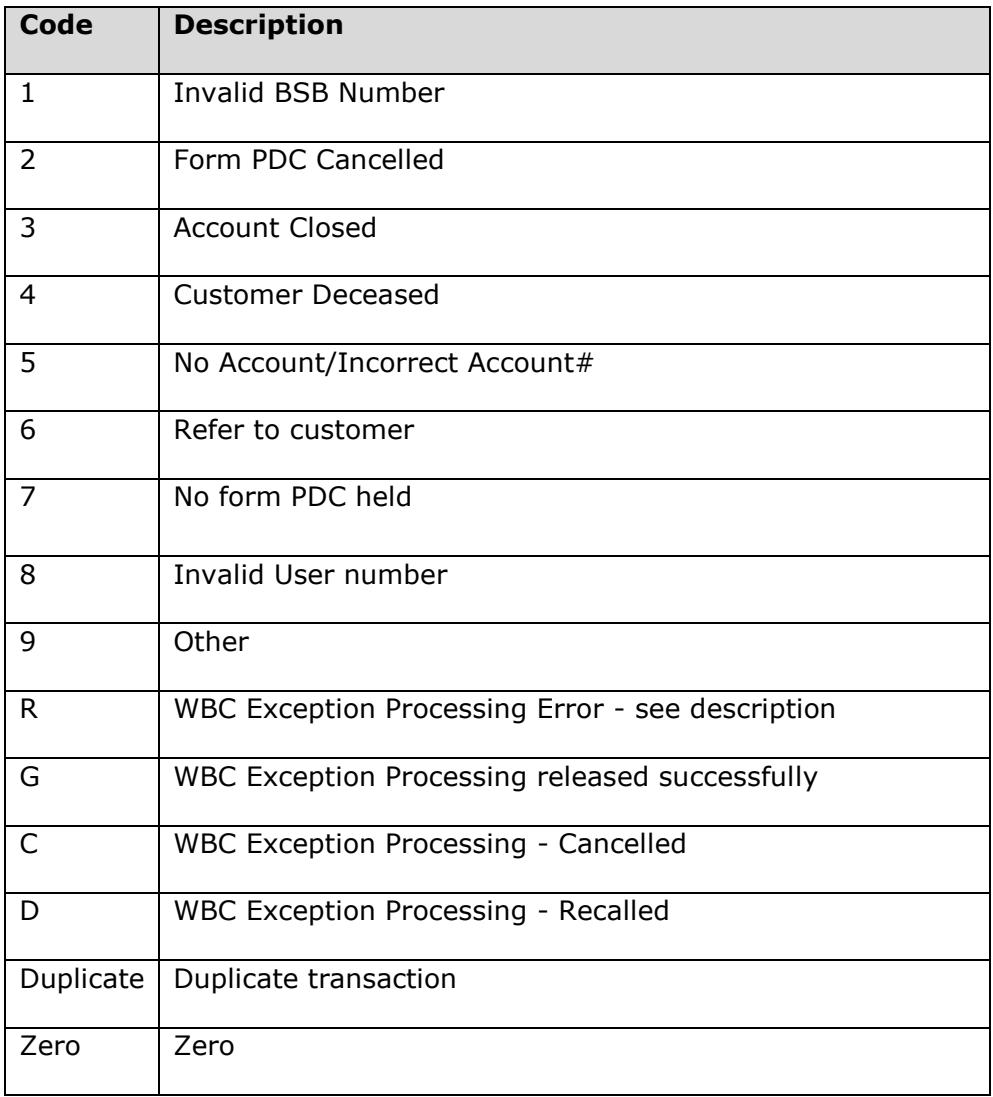

Page 85

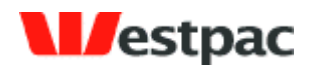

# **Appendix C – Accepted Browser Versions**

The following describes the browser and Operating system combinations supported. General policy will be to support the 2 most adopted major versions of Internet Explorer and Netscape on common platforms.

- 86 -

"Fully Tested and Supported" indicates that we carry out full system tests for that combination for software releases.

"Supported" indicates that Quickstream supports this combination - any problems reported are resolved according to Service Level Agreements. While we do not carry out full system testing against this combination for every software release, Quickstream will work for this combination.

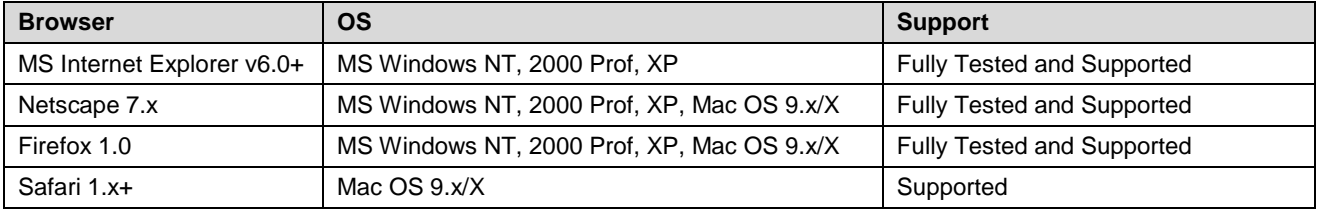